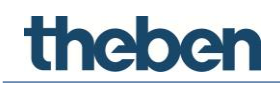

# **Handboek theServa S110 KNX-visualisatie**

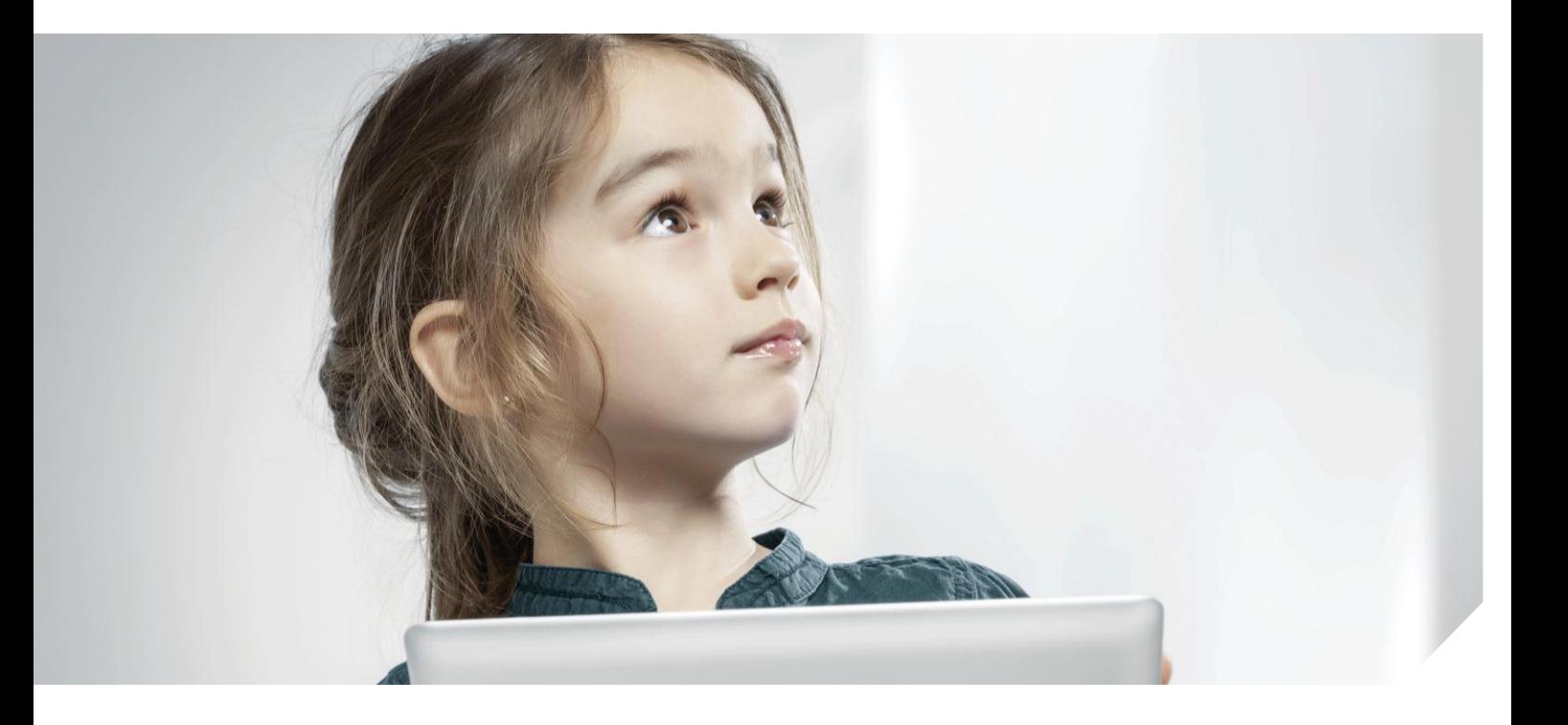

Vanaf serverversie: 1.2.0.0 Vanaf configuratorversie: 1.0.4.3

# **Inhoud**

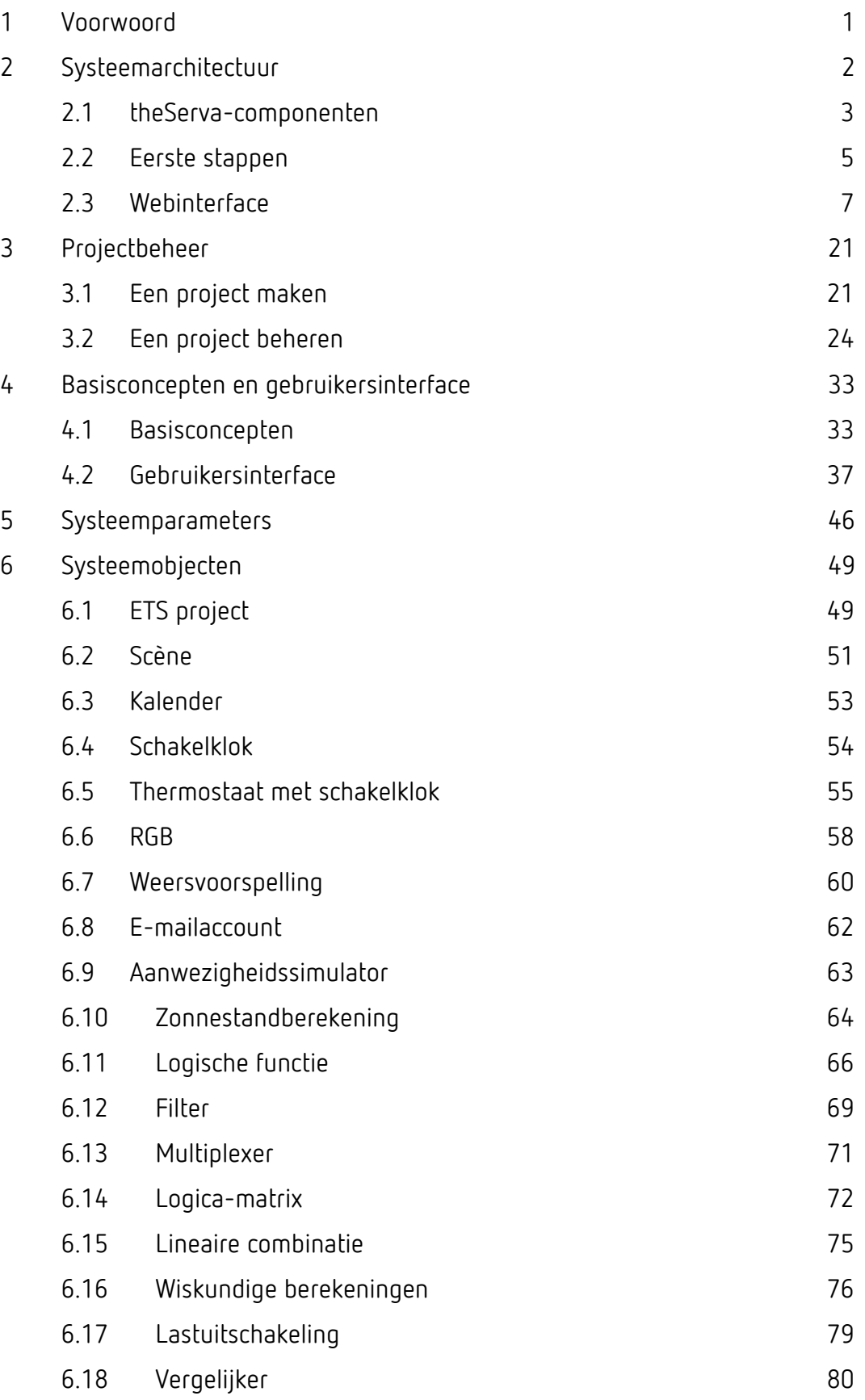

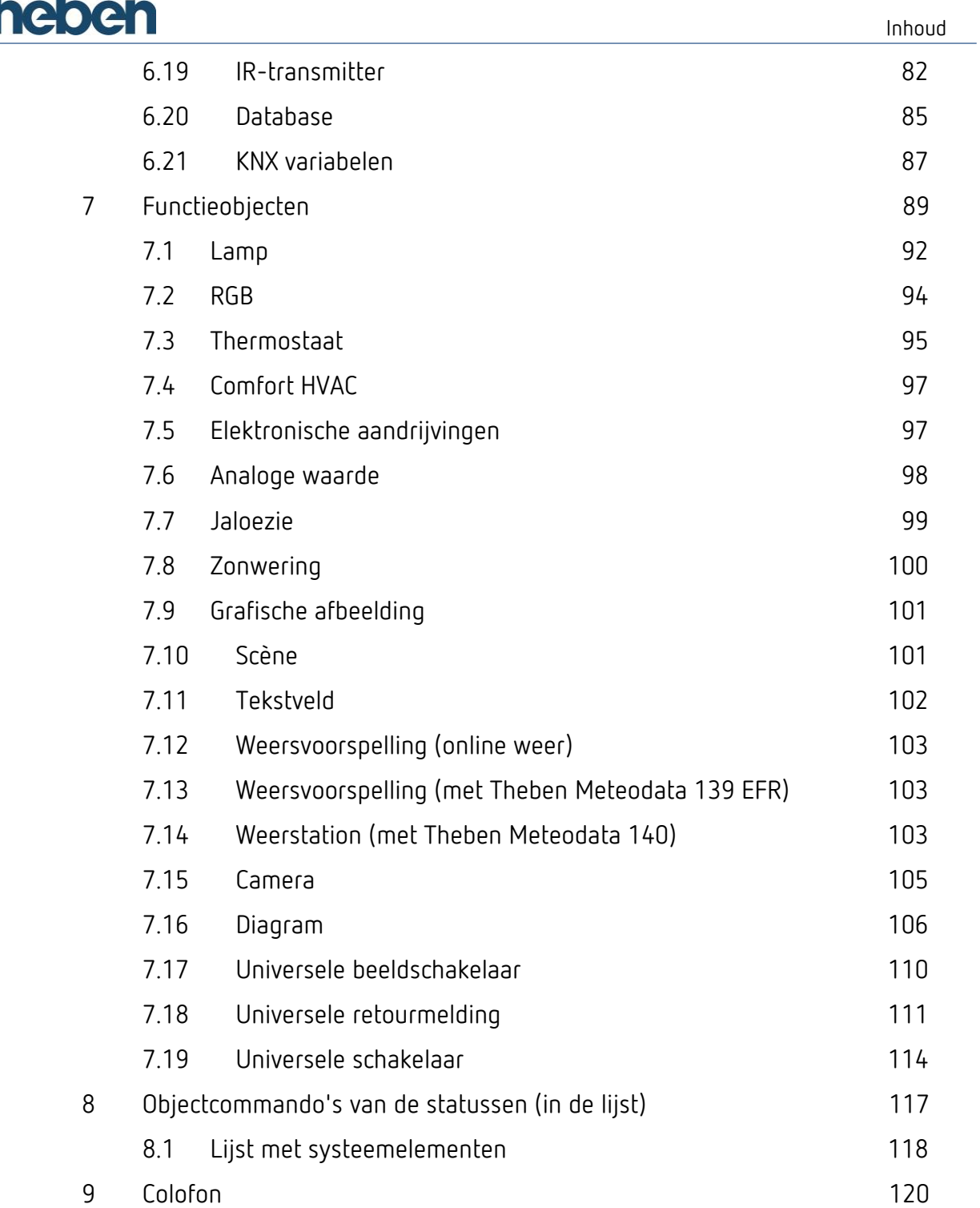

# **1 Voorwoord**

<span id="page-3-0"></span>Dit handboek dient als leidraad voor het juiste gebruik van de theServatechnologie.

Het handboek bestaat uit twee delen:

- 1. de gedetailleerde beschrijving van de systeemarchitectuur noemt alle hardwareapparaten en softwarepakketten (voor nadere informatie zie hoofdstuk [2](#page-4-0) **[Systeemarchitectuur](#page-4-0)**).
- 2. de configurator, de software waarmee een theServa-project wordt gemaakt en beheerd.

Beginners raden wij dringend aan het eerste deel nauwkeurig door te lezen, om zich met de werkwijze van het systeem vertrouwd te maken.

Ervaren gebruikers kunnen met het tweede deel beginnen en zich, als zij alleen de functie van een bepaald object willen controleren, op het gedeelte 'Systeemobjecten' concentreren.

# **2 Systeemarchitectuur**

<span id="page-4-0"></span>theServa is een besturings- en visualisatiesysteem voor de huis- en gebouwautomatisering. Het theServa-systeem is gebaseerd op een clientserver-architectuur. De server bestaat uit een theServa-miniserver, die de centrale eenheid van het systeem vormt. Daarmee communiceren alle met het LAN verbonden clients zoals pc's, Mac's, tablets en smartphones via Ethernet of wifi. Voor de communicatie met de server en voor de weergave van de grafische gebruikersinterface zijn er voor de betreffende besturingssystemen geschikte theServa-apps.

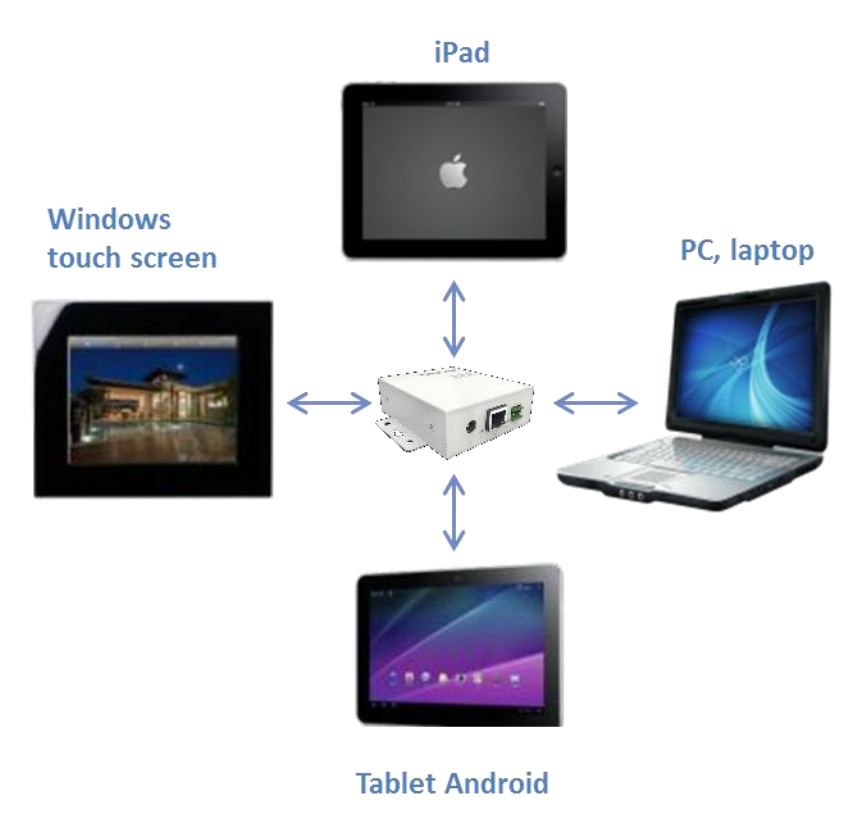

De afbeelding hierboven toont een standaardinstallatie van het theServasysteem in een KNX-installatie. De theServa-miniserver communiceert met KNX via een tweepolige KNX-interface. De communicatie met de overige apparaten, zoals een IR-transmitter, vindt via Ethernet plaats.

De theServa-miniserver bestuurt alle apparaten die daarop zijn aangesloten en maakt als gateway de interactie tussen de aangesloten apparaten mogelijk, ook als deze verschillende verzendmedia en protocollen gebruiken.

theServa is een krachtig systeem waarmee diverse apparaten en applicaties kunnen worden geïntegreerd en aangestuurd.

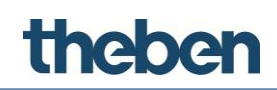

# <span id="page-5-0"></span>**2.1 theServa-componenten**

De theServa huis- en gebouwautomatiseringsoplossing bestaat uit hardware en software. Daarbij is de theServa-miniserver de centrale eenheid van het besturings- en visualisatiesysteem en communiceert met de theServa-clients. De theServa-clients bestaan uit de hardware (pc's, Mac's, tablets en smartphones) en uit de softwareprogramma's (app of Player) voor de diverse besturingssystemen.

In de inrichtings- en ontwerpfase worden met behulp van de theServaconfigurator de functies en grafische gebruikersinterfaces gemaakt. Bovendien kunnen met de configurator systeeminstellingen en -diensten worden gedefinieerd en kan het gemaakte project naar de server en de clients worden geladen.

# **2.1.1 theServa-miniserver**

De server is de centrale eenheid van het systeem. Hij communiceert met KNX via een tweepolige KNX-interface en met overige apparaten en met de clients via Ethernet.

De ventilatieloze miniserver is voor continu gebruik ontworpen. Het opgenomen vermogen is gemiddeld slechts ca. 1 W.

- Intern massageheugen op MicroSD (industriekwaliteit)
- Status-LED's voor KNX- en Ethernet-communicatie, KNX-interface met aansluiting via insteekbare schroefklem
- Ethernet-netwerkaansluiting
- Voedingsspanning: 12-24 V DC 1 A max.
- Opgenomen vermogen: ca. 1 W
- Besturingssysteem: embedded Linux

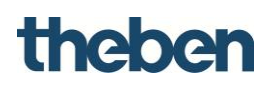

# **2.1.2 theServa-clients**

theServa biedt een breed scala aan apps, zodat tablets, smartphones, Mac's en pc's met de verschillende besturingssystemen in het systeem kunnen worden geïntegreerd.

÷

theServa Player (Windows, Mac), op de Theben homepage verkrijgbaar.

theServa apps, in de betreffende Appstores verkrijgbaar.

#### **theServa Player voor Windows**

- Bediening via een apparaat met Windows besturingssystseem (versie 7.x en 8.x.)
- Grootte van het applicatievenster kan worden veranderd
- Muiscursor visualiseerbaar
- App kan worden ingesteld en aangepast aan het apparaat, ter optimalisatie van de gebruikersinterface

#### **theServa Player voor Mac**

- Bediening via een apparaat met Mac OSX besturingssysteem (vanaf versie 10.x.)
- Functies (zie Windows)

#### **theServa App voor iPad**

- Bediening via iPad met iOS besturingssysteem (vanaf versie 6.x)
- Verbinding met een theServa-miniserver via wifi of 3G
- Snelle en intuïtieve projectkeuze maakt de aansturing van meerdere gebouwen mogelijk

#### **theServa mini App voor iPhone**

- Bediening via iPhone met iOS besturingssysteem (vanaf versie 6.x)
- Functies (zie iPad)

#### **theServa voor Android**

 Bediening via tablets en smartphones met het Android besturingssysteem (vanaf versie 4.x)

#### **theServa Configurator voor Windows**

- Hulpmiddel voor het aanmaken van de functies en grafische gebruikersinterfaces
- Grafische gebruikersinterfaces maken en, indien nodig, voor elke afzonderlijke client aanpassen
- Logische functies maken en alle besturingselementen inrichten
- Projecten uploaden naar de betreffende clients en de theServaminiserver

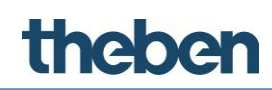

# <span id="page-7-0"></span>**2.2 Eerste stappen**

Zodra de server met het LAN verbonden is, krijgt hij een IP-adres van de DHCPdienst. Om het aan de server toegewezen IP-adres te bekijken, gebruikt u de 'Server Manager', die samen met de theServa-configurator werd geïnstalleerd (zie afbeelding). De software toont een lijst met alle in het LAN herkende theServa-miniservers (op serienummer gesorteerd) en de IP-instellingen ervan. Na het selecteren van de geïnstalleerde theServa-miniserver is het mogelijk de DHCP-dienst te deactiveren en daaraan een statische IP toe te wijzen.

 Klik op 'Apply Server Setup (Serverinstelling toepassen)', om de wijzigingen te bevestigen.

Als de server is verbonden met een netwerk waarin geen DHCP-dienst beschikbaar is, heeft hij het standaardadres: **192.168.0.200**

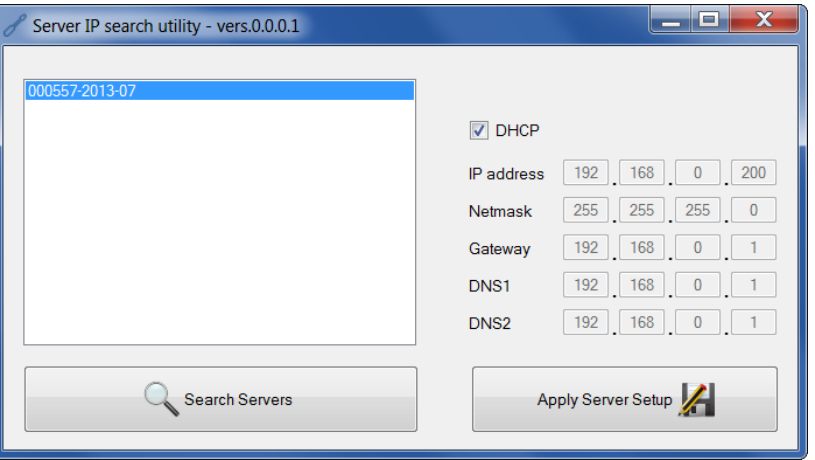

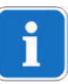

DHCP-dienst deactiveren en een statisch IP-adres gebruiken. Anders kunnen verbindingsproblemen met de clients ontstaan.

De server kan via zijn webinterface worden bereikt en geconfigureerd.

- De internetbrowser starten (Firefox of Chrome zijn geteste browsers) en **http:\\serverip:5051** invoeren, om de webinterface te openen.
	- $\rightarrow$  U wordt verzocht zich in te loggen. Voor de eerste keer dat u inlogt, gelden de volgende toegangsgegevens:

Gebruikersnaam: **service** (vooraf ingesteld) Wachtwoord: **password**

 $\rightarrow$  Daarna wordt u verzocht het wachtwoord voor de volgende keren dat u inlogt te wijzigen.

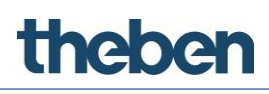

# Ť

### **Wachtwoord onthouden resp. noteren omdat dit later niet kan worden uitgelezen.**

Met de hardware-reset wordt de leveringstoestand hersteld; daarbij worden **alle door de gebruiker gedefinieerde instellingen gewist**!

Hardware-reset: toets aan de achterkant van het apparaat met een scherp voorwerp 10 seconden indrukken resp. totdat de impuls-LED begint te knipperen. Het IP-adres wordt weer op 192.168.0.200 ingesteld en DHCP wordt geactiveerd.

Naast poort 5051 TCP, die voor de webinterface wordt gebruikt, worden clients via poort 7550 TCP met de server verbonden. Als de eindgebruiker de installatie op afstand wil bedienen, moet een Port Forwarding in de router worden geconfigureerd.

Om te zorgen dat clients de server van buiten het LAN kunnen bereiken,

 moet poort 7550 TCP op de router worden geopend en moet deze naar het server-IP worden doorgestuurd.

Als de gebruiker de server op afstand vanaf zijn website wil beheren, moet ook poort 5051 op de router worden geopend en naar de router worden doorgestuurd.

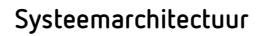

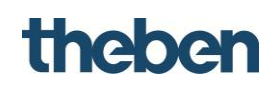

# **2.3 Webinterface**

# <span id="page-9-0"></span>**2.3.1 Menu "Homepage"**

Op de volgende pagina's kunnen de instellingen van theServa worden gecontroleerd en gewijzigd.

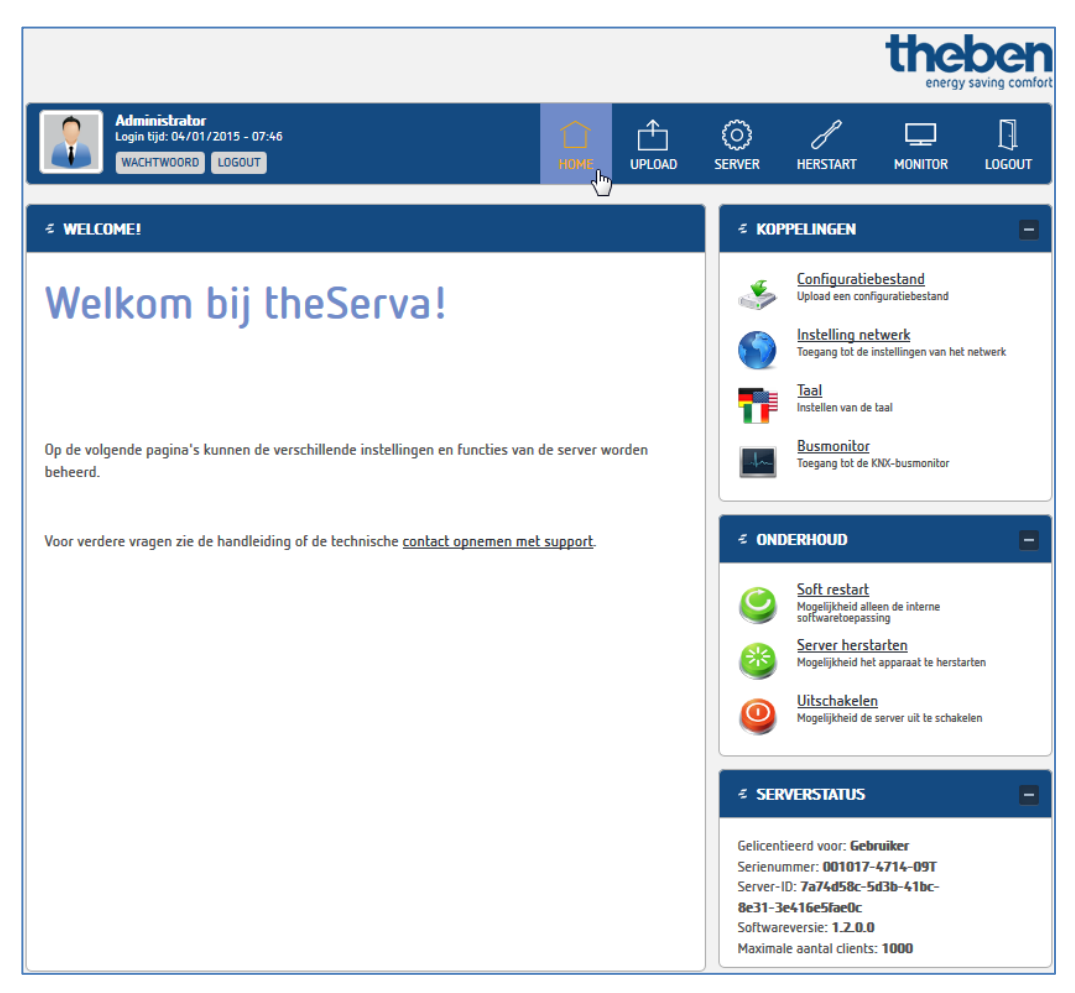

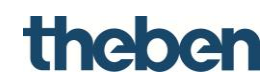

#### 2.3.2 Menu "Upload"

Hier kunt u een configuratiebestand naar de theServa-miniserver uploaden.

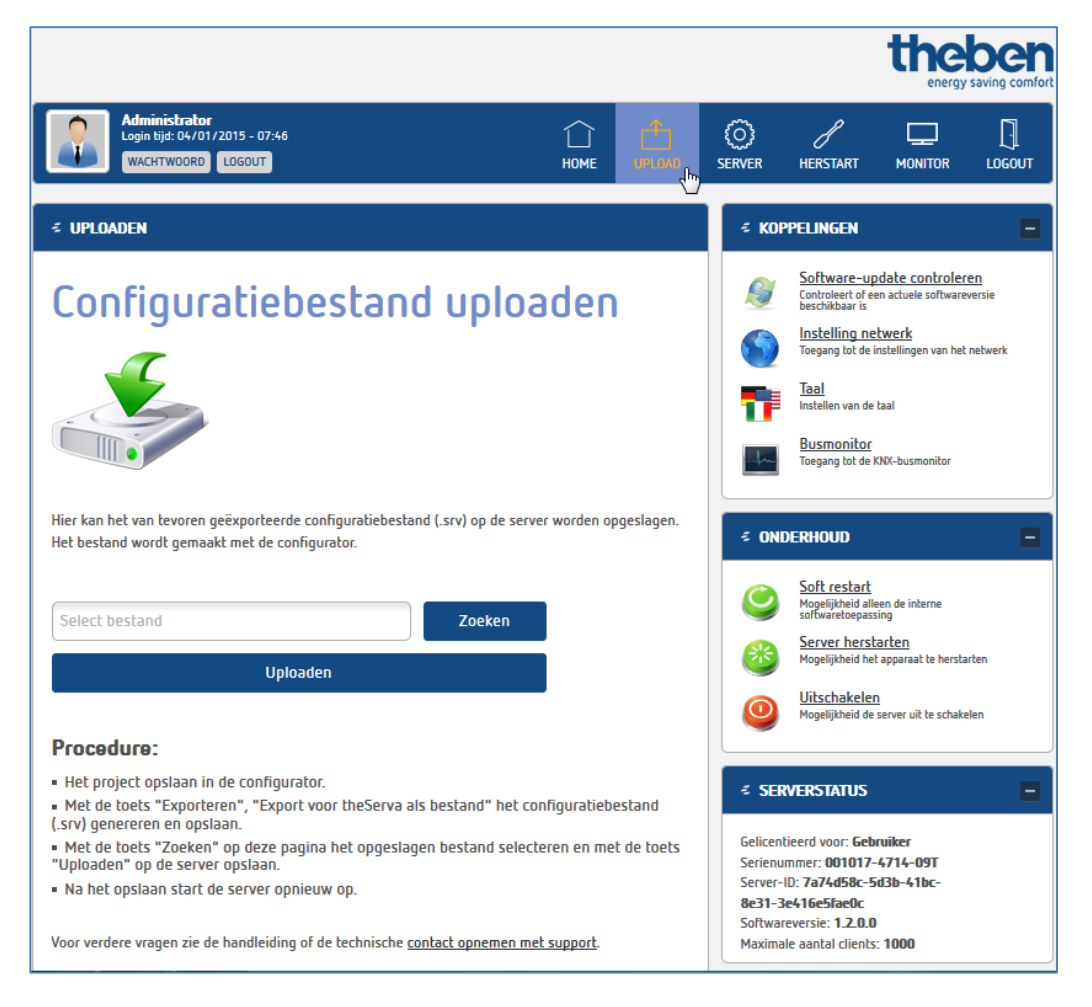

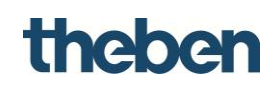

### 2.3.3 Menu "Server"

#### **Status**

Vanuit dit menu kunt u alle instellingen van de theServa-miniserver controleren en wijzigen.

**Status:** informatie over de actuele status.

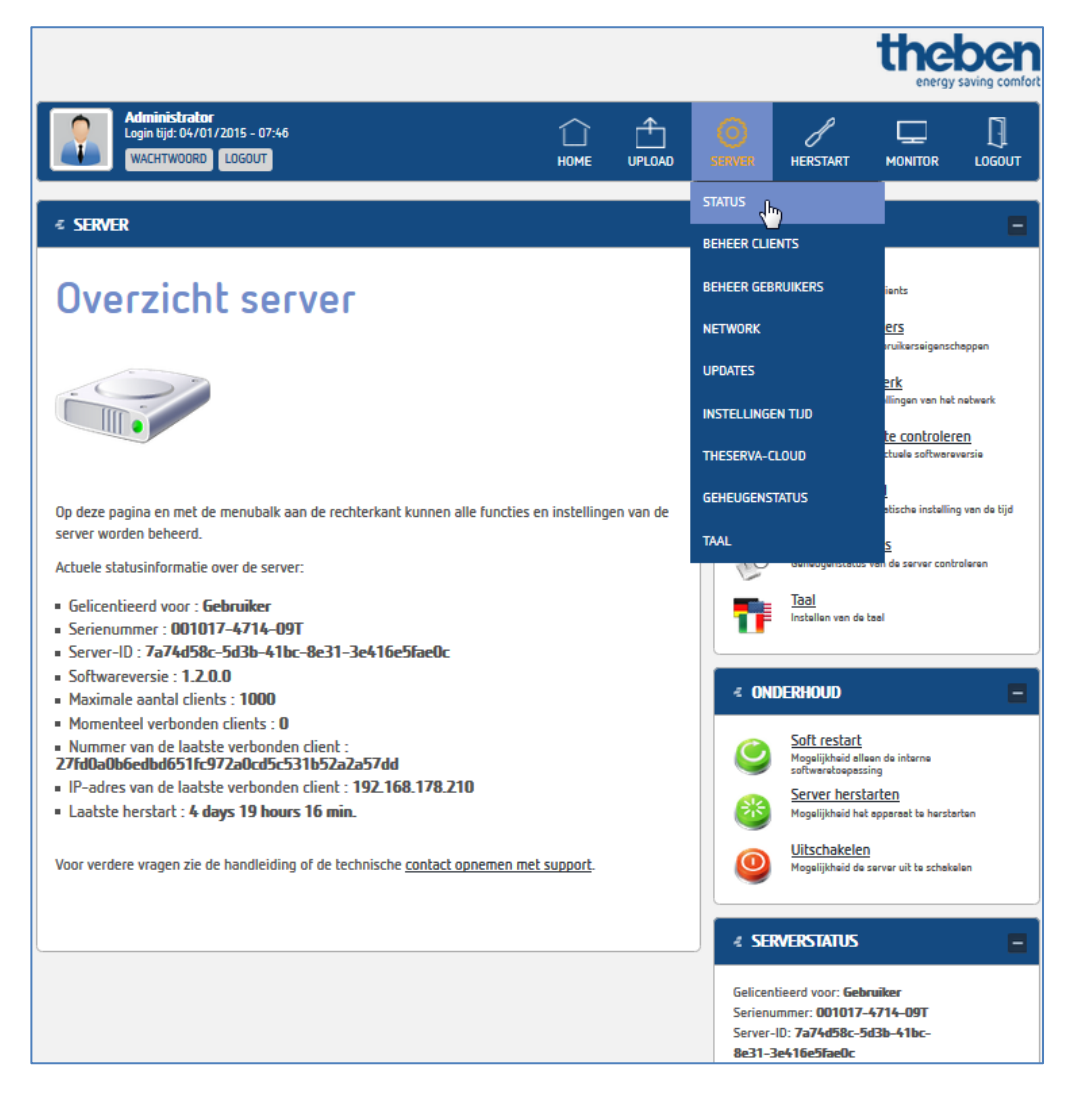

#### **Clients**

#### **Toevoegen en valideren van een client (iPad, iPhone etc.)**

De client-ID wordt bij de eerste ingebruikname eerst op de client zelf weergegeven, maar ook in het menu "Server", Clients.

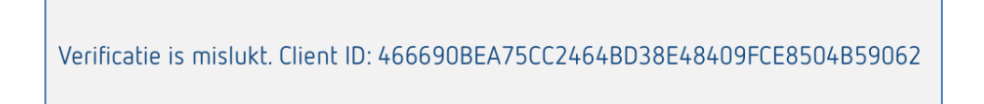

# **Client toevoegen**

### **Automatische verificatie 'Geactiveerd'**

De client moet zich bij de eerste verbinding met zijn gebruikersnaam en zijn wachtwoord (wachtwoord theServa Cloud in de goedkeuringen) aanmelden. Daarna wordt de client automatisch geverifieerd en in de Clients-lijst opgenomen.

### **Automatische verificatie 'Gedeactiveerd'**

- $\triangleright$  Naar de pagina: "Beheer clients " gaan.
- Weergegeven client-ID naar het klembord (Ctrl-C) kopiëren en in de lijst: "Clients (apparaten)" onder "Nieuw client nummer" de ID invoegen (Ctrl-V).
- Op "Client toevoegen" klikken en "Enabled" aanvinken.

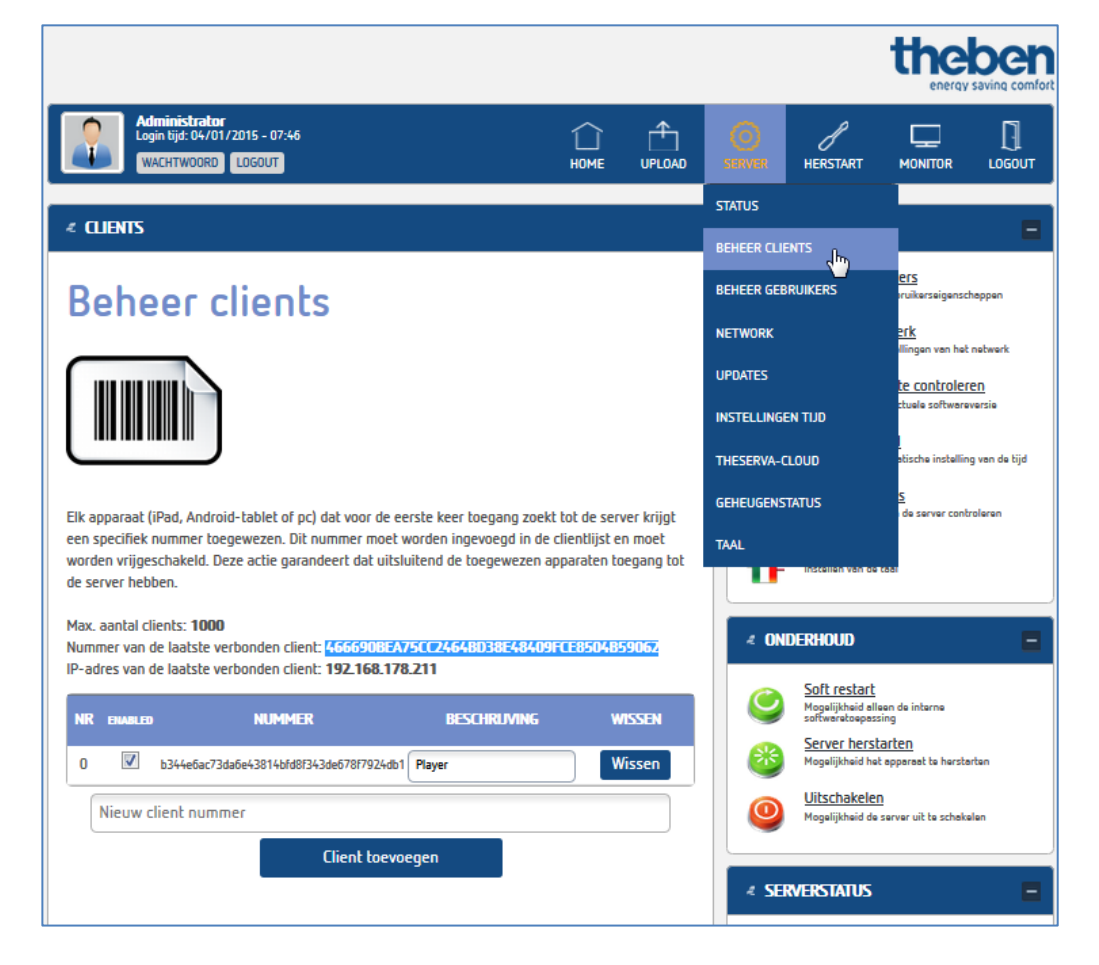

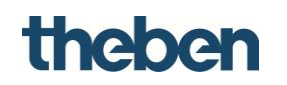

#### **Push notificatie:**

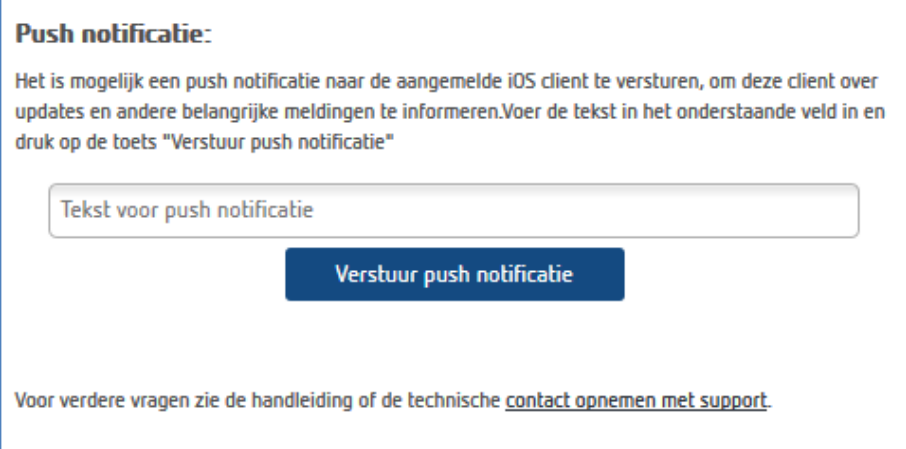

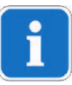

Om Push Notification (pushmelding) te kunnen zenden, moet men ervoor zorgen dat bij de betreffende client (boven in de lijst) 'PUSH' geactiveerd is. In de iOSinstellingen van de theServa app moet 'Mededelingen toestaan' zijn geactiveerd.

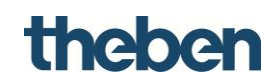

#### **Netwerk**

Hier kunt u de parameters van de netwerkverbinding controleren en wijzigen.

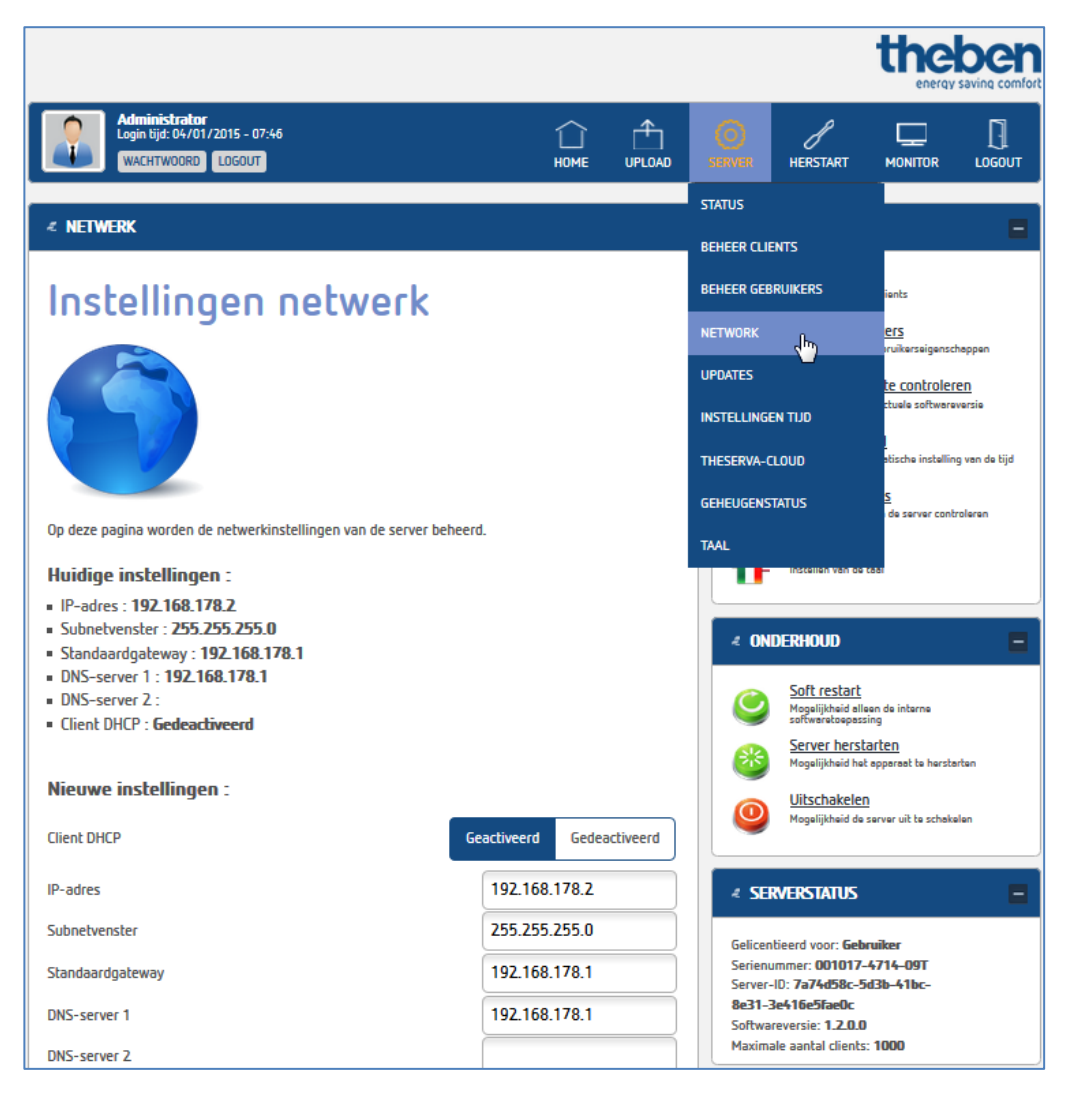

DHCP-dienst deactiveren en een statisch IP-adres gebruiken. Anders kunnen verbindingsproblemen met de clients ontstaan.

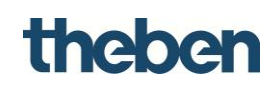

#### **Bijwerken van software**

In dit menu kunt u de software van de server bijwerken.

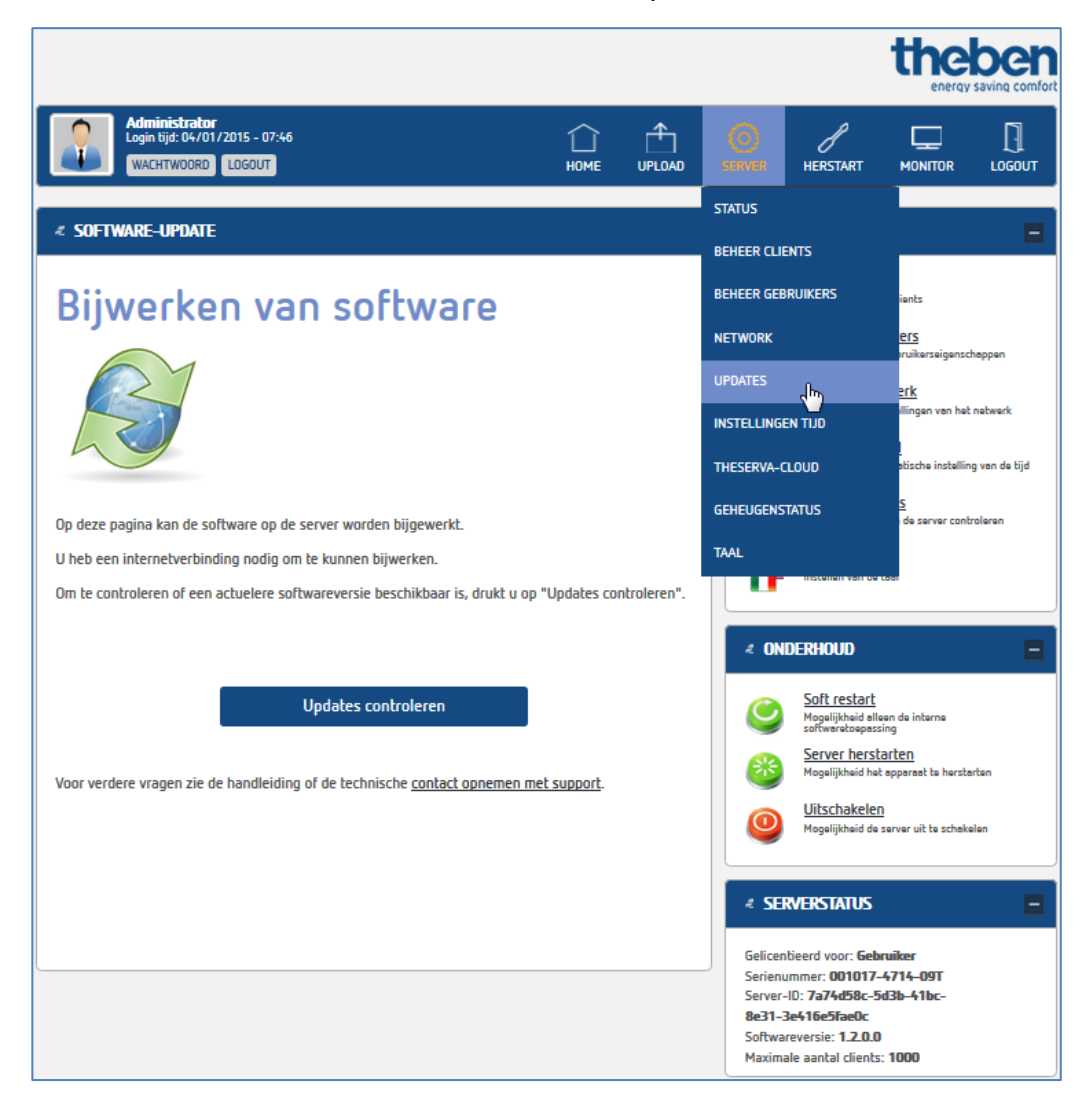

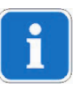

Bij ingebruikname controleren of de theServa-software up-to-date is.

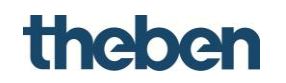

#### **Datum en tijd**

Voor het instellen van de interne klok en het wijzigen van de synchronisatieinstellingen.

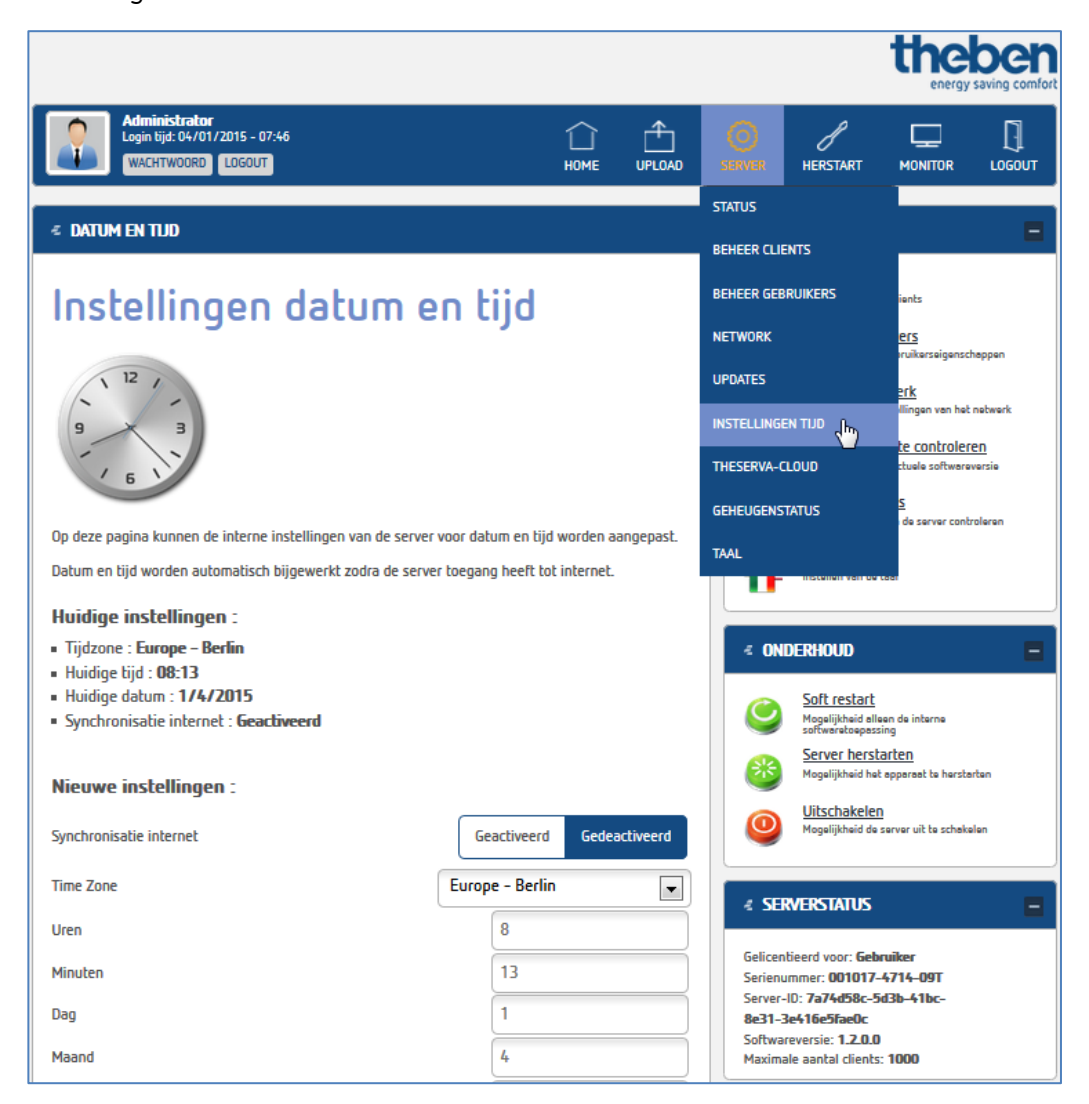

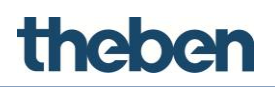

#### **theServa Cloud**

Dient als gegevensopslag voor de weergave van een diagram. Om de Cloud te kunnen gebruiken, moet deze eerst worden geactiveerd.

i

De theServa Cloud kan alleen met een geldig serienummer worden gebruikt. Deze moet in de configurator onder Systeem > Serienummer worden ingevoerd..

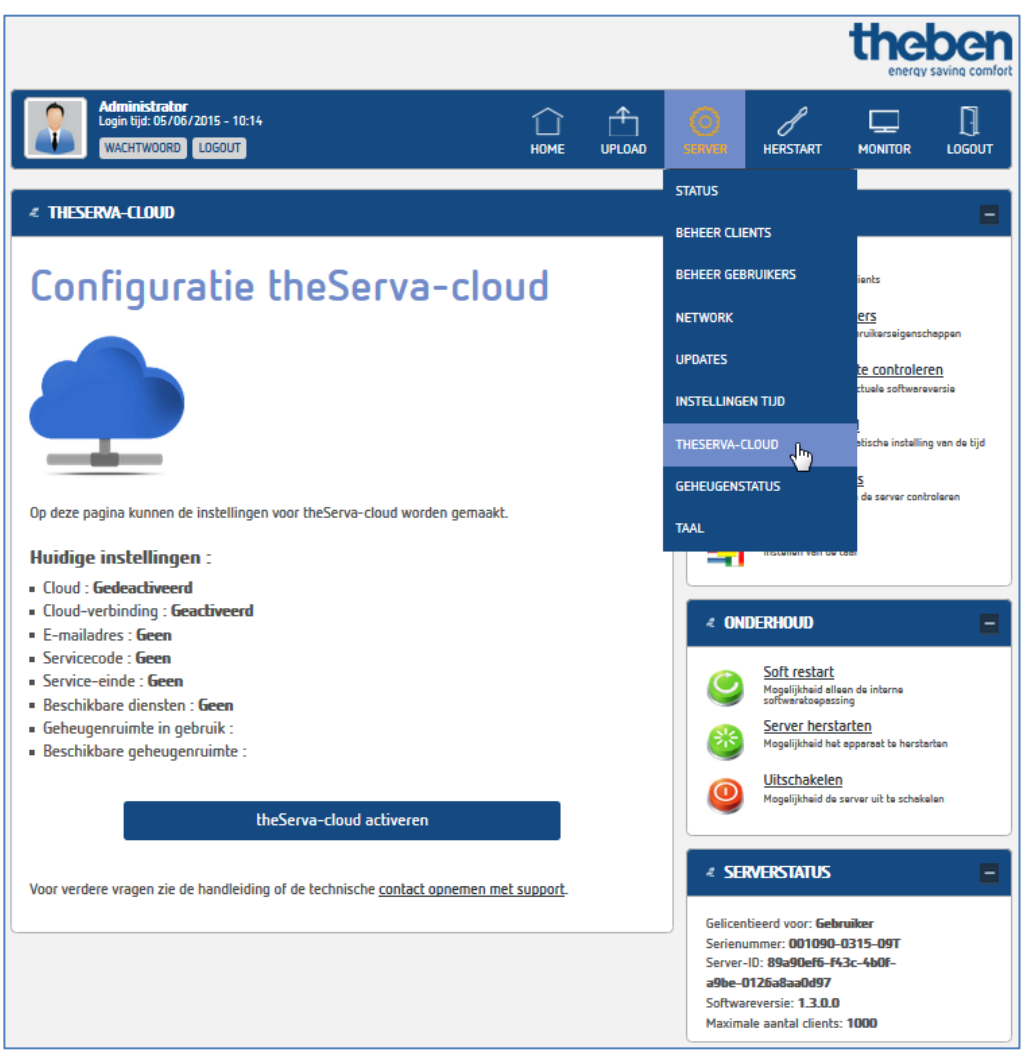

- $\triangleright$  theServa Cloud activeren.
- Cloud-wachtwoord invoeren en een geldig e-mailadres opgeven.
- Na het vernieuwen van de browser is de theServa Cloud actief en kunt u deze gebruiken.

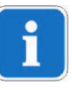

De maximaal beschikbare opslagruimte van de theServa Cloud bedraagt 10 MB.

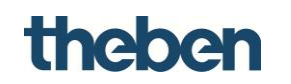

#### **Geheugenstatus**

In dit menu kunt u de status van het geheugen van de theServa-miniserver controleren.

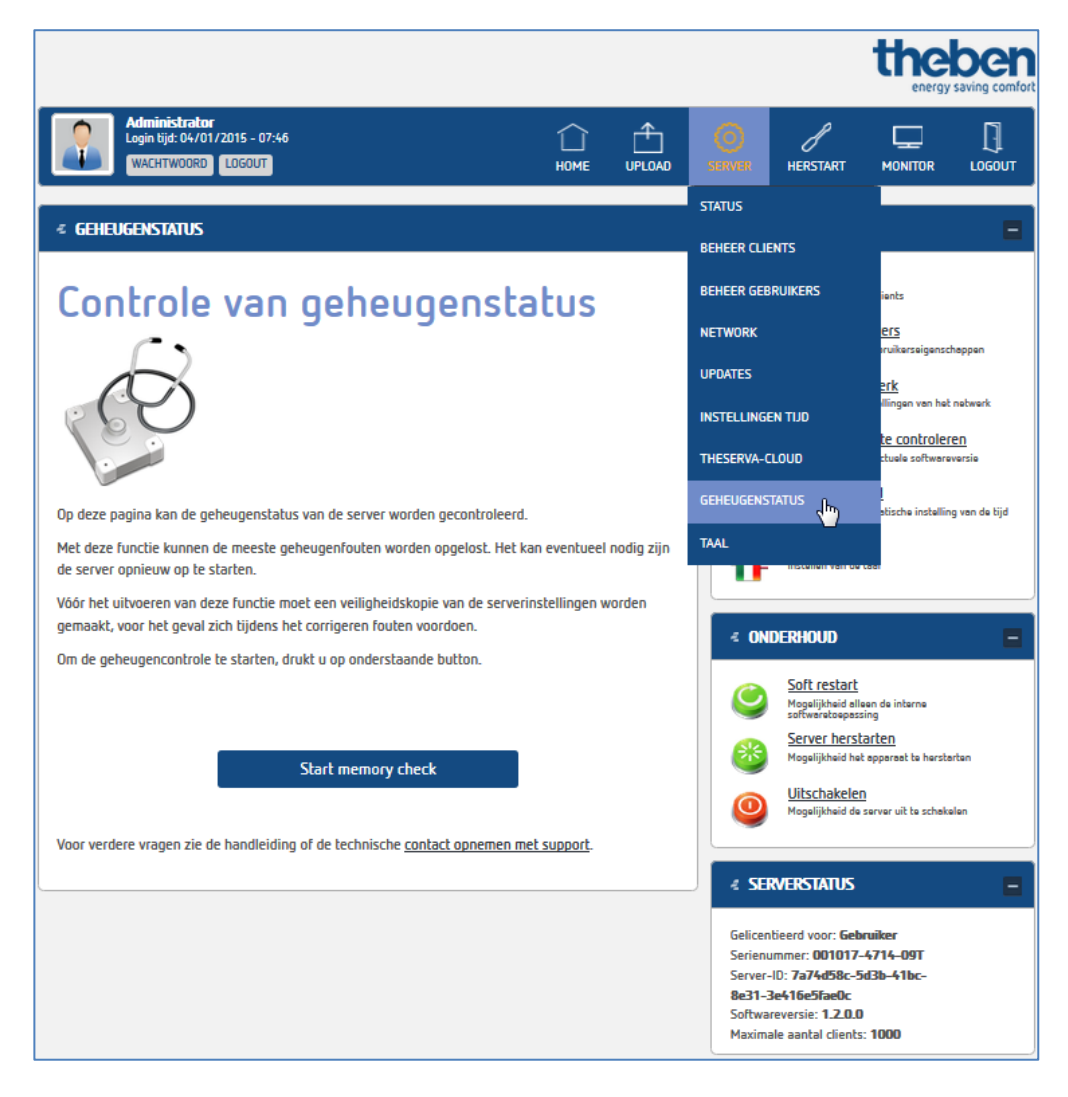

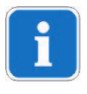

Wordt ook na een herstart van de miniserver een foutmelding weergegeven, dan verzoeken wij u contact op te nemen met Theben Support.

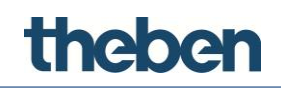

#### **Taal**

Hier kunt u de taal van de webinterface wijzigen.

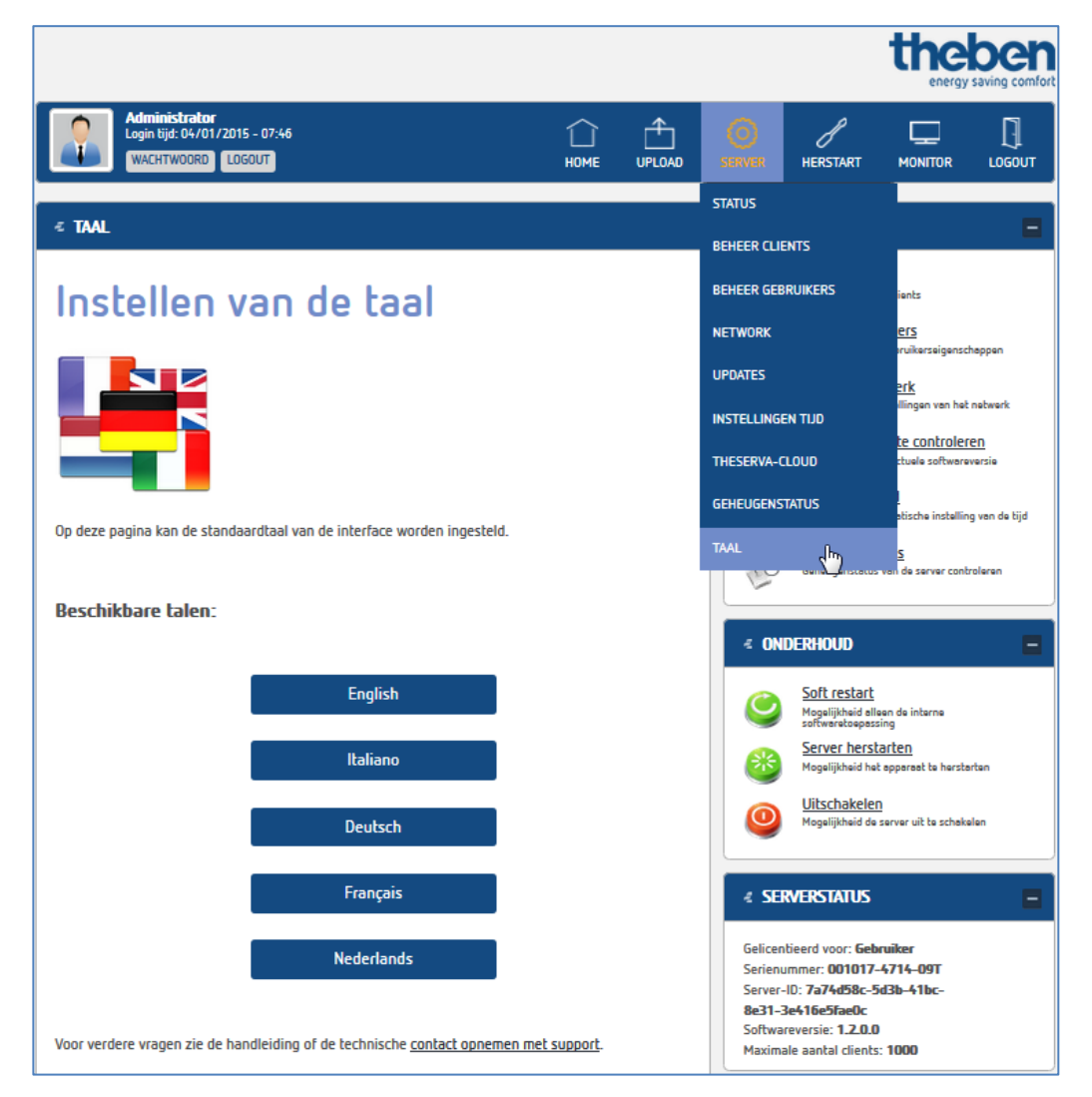

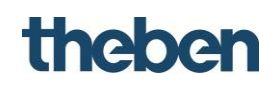

# 2.3.4 Menu "Herstart"

In dit menu vindt u de functies

- . "Soft restart" (herstart van de theServa-software),
- "Server herstarten" (herstart van de theServa-software en van het besturingssysteem)
- "Uitschakelen" (uitschakelen van de theServa-miniserver).

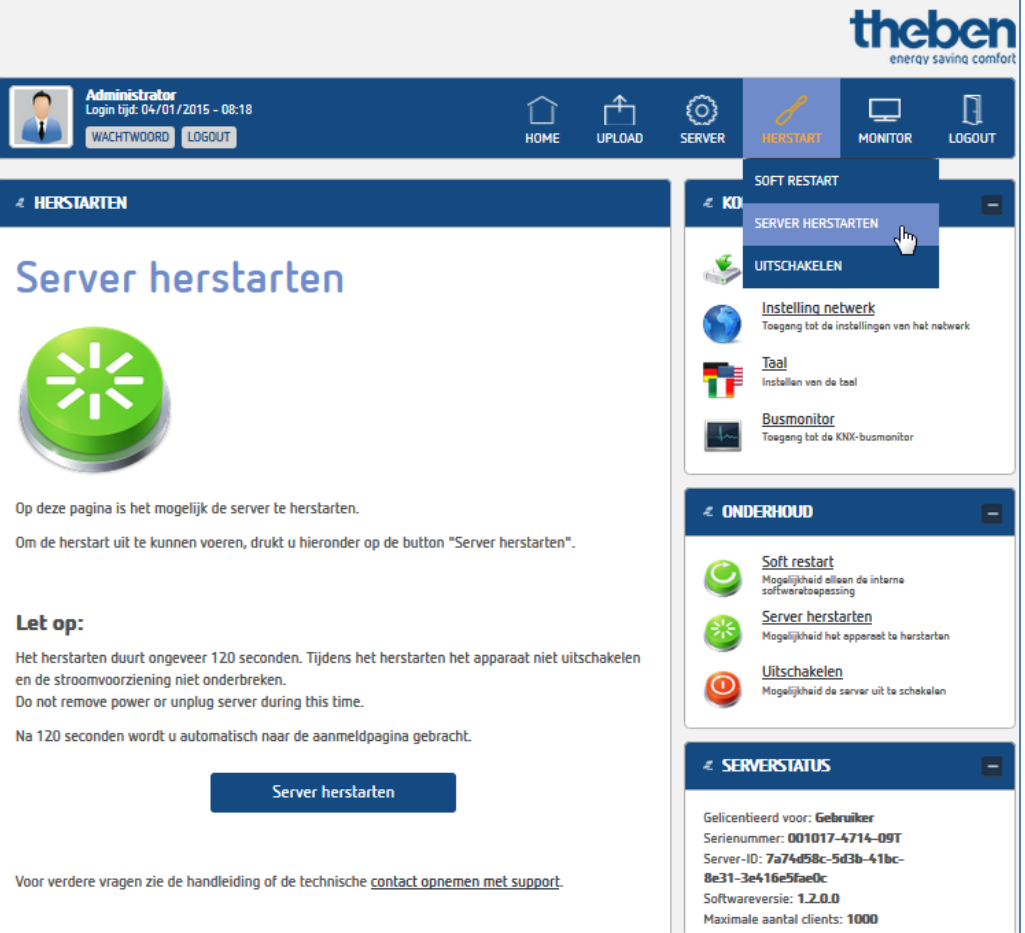

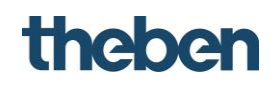

#### **2.3.5 Menu "Monitor"**

#### **KNX BUS MONITOR**

In dit menu vindt u een "KNX BUS MONITOR" en een "LOGS MONITOR".

**KNX BUS MONITOR:** Op deze pagina kunt u de ontvangen KNX-telegrammen controleren en waarden zenden en lezen.

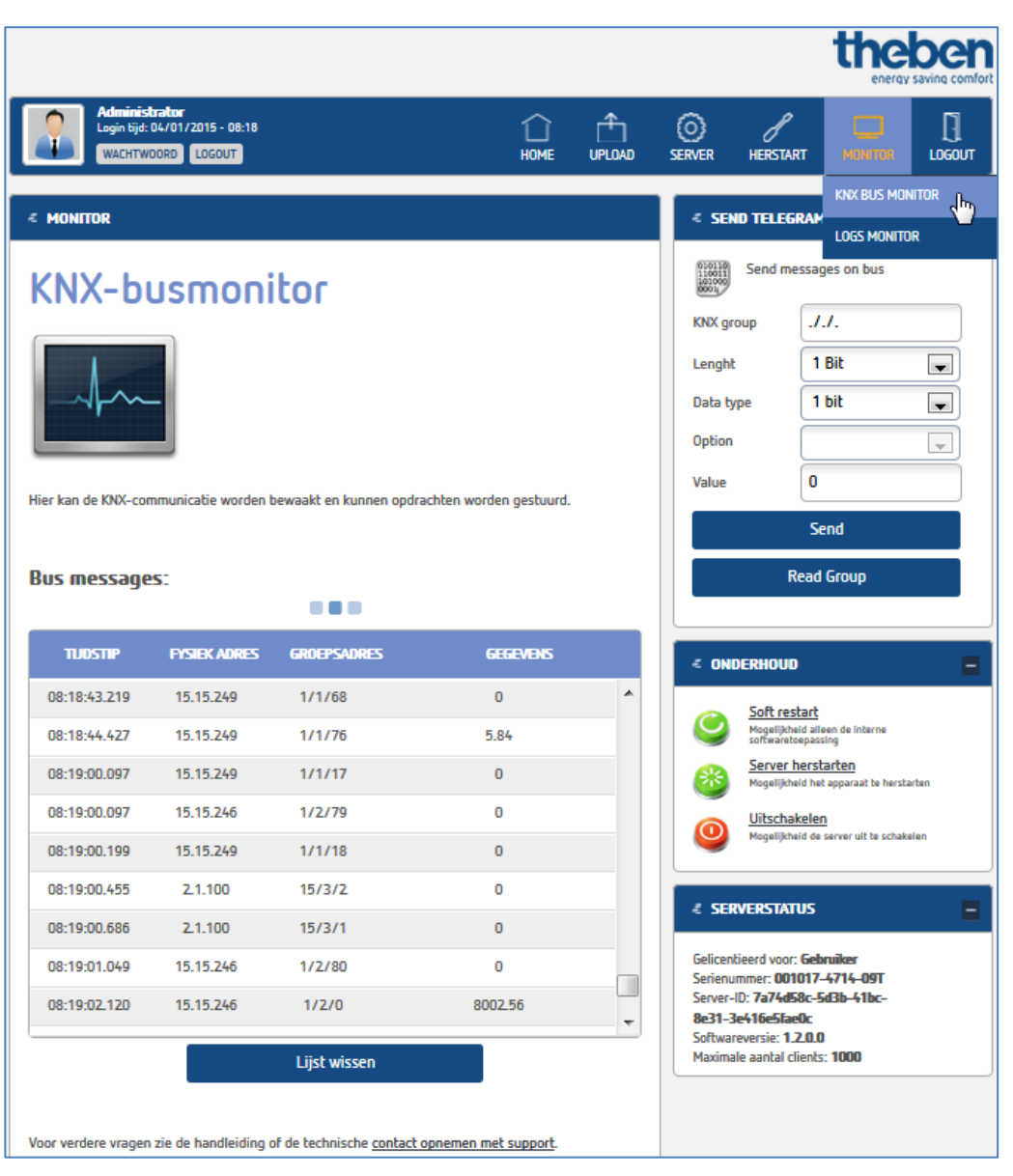

### **Menu "Serverlogsmonitor"**

Op deze pagina kunt u alle ontvangen telegrammen en meldingen om diagnosedoeleinden controleren en, indien gewenst, opslaan.

Met filters kunnen de afzonderlijke databronnen worden geselecteerd.

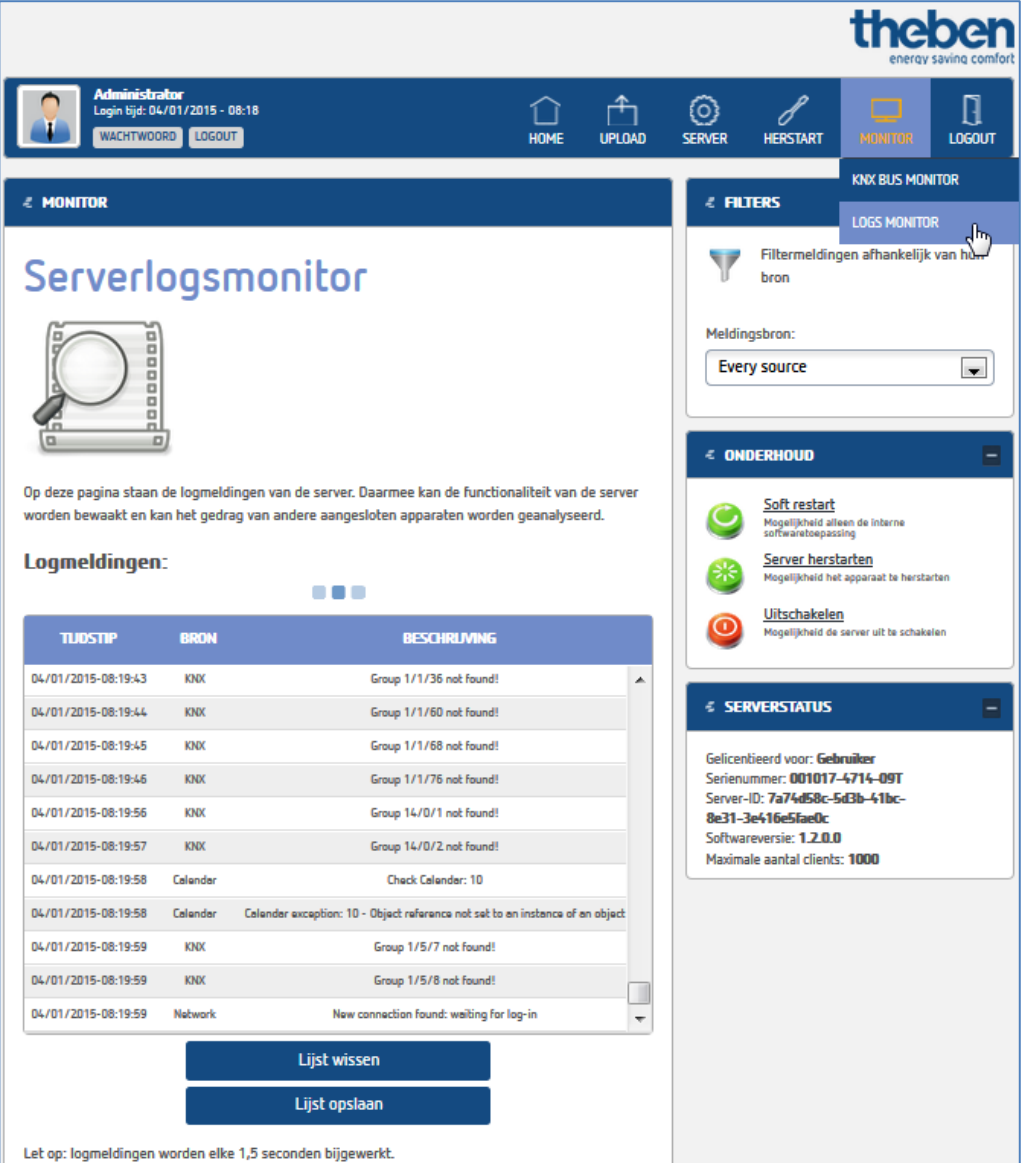

# **2.3.6 Menu "Logout"**

Voor het uitloggen uit de theServa-webinterface.

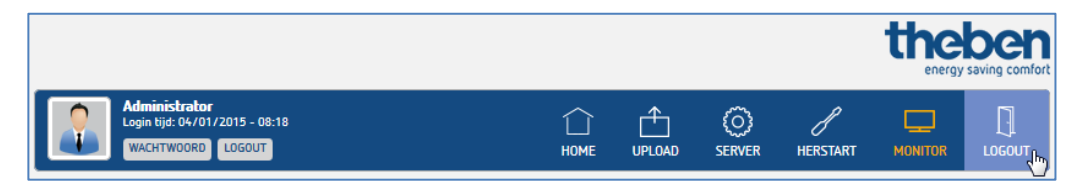

# **3 Projectbeheer**

<span id="page-23-0"></span>Een project bevat alle configuratiebestanden voor een bepaalde installatie en alle instellingen die nodig zijn voor het reconstrueren van de gebruikersinterface en de systeemlogica. Nieuwe projecten kunnen met behulp van de theServa configuratorsoftware direct worden gemaakt. Reeds bestaande projecten kunnen worden geïmporteerd en bewerkt (hernoemd, geoptimaliseerd, verwijderd etc.).

# <span id="page-23-1"></span>**3.1 Een project maken**

> Op de knop **P** Deutsch rechtsonder in de configurator klikken om de taal te selecteren (Nederlands, Duits, Engels etc.).

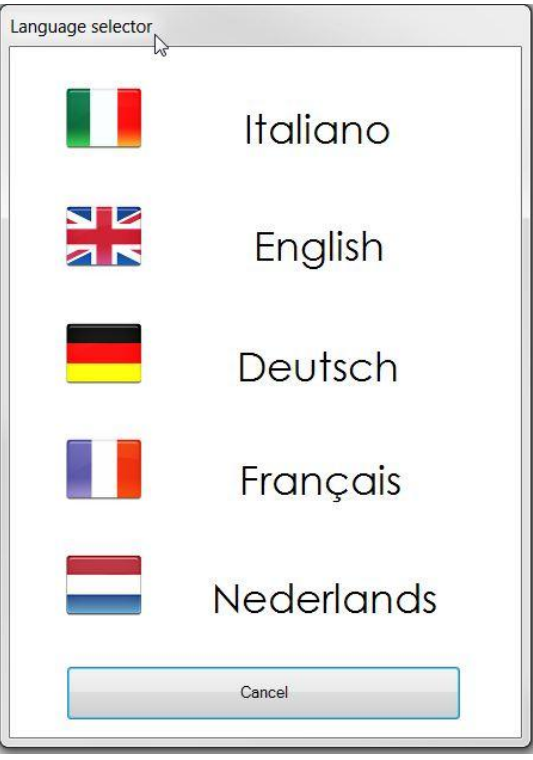

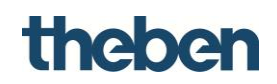

**Stap 1:**

- Op de knop "Nieuw" boven op de gereedschapsbalk klikken.
- Projectnaam zonder spatie of speciale tekens invoeren (altijd vereist).

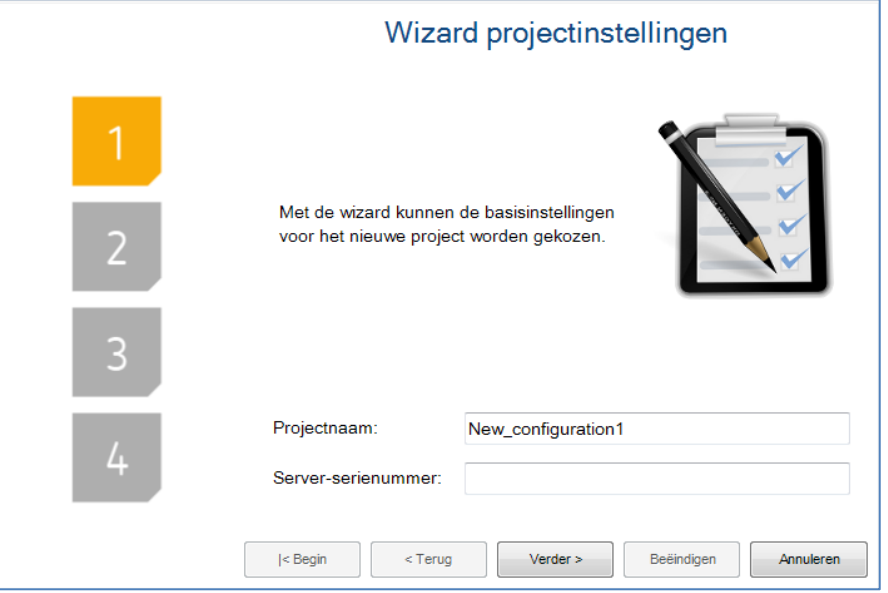

# **Stap 2:**

- Het lokale IP-adres invoeren, voor de verbinding met de server via het lokale netwerk
- Het externe IP-adres of de hostnaam en de poort invoeren, om een externe verbinding te gebruiken.

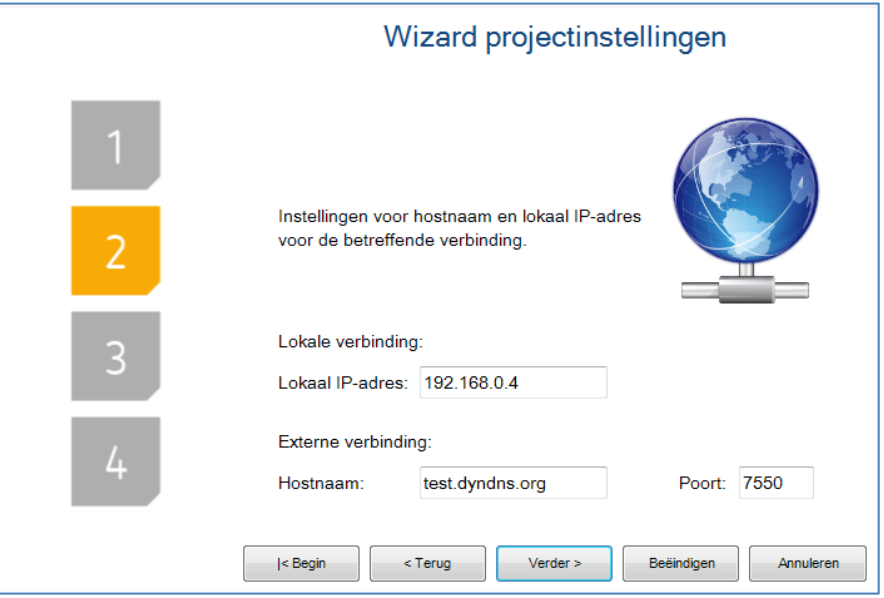

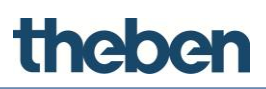

#### **Stap 3:**

 Naam en de geografische coördinaten van de installatieplaats van de server invoeren.

**Deze gegevens zijn voor de functie Zonberekening altijd vereist.** Bovendien worden deze gegevens voor de clients gebruikt, als de plaatsbepalingsfunctie is geactiveerd.

 Selectievakje "Tijdserver activeren" inschakelen, om de server als tijd- en datumgever voor KNX-apparaten te gebruiken.

De server synchroniseert zich met de NTP-tijdserver als er een internetverbinding aanwezig is.

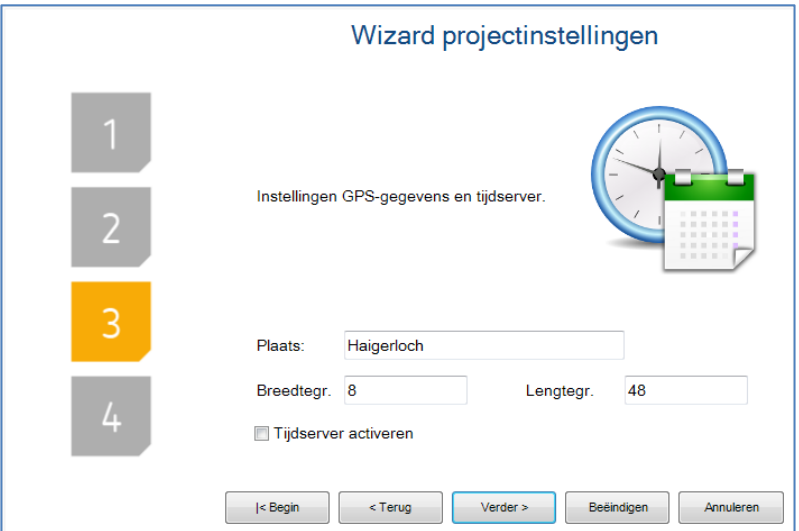

#### **Stap 4:**

Als de installatie door verschillende gebruikers wordt beheerd en voor elke gebruiker een verschillende gebruikersinterface moet worden gemaakt, moet u gebruikers resp. groepen voor de exportstrategieën gebruiken. Door op "Wijzigen" te klikken, wordt het venster van de gebruikerseditor geopend. In dit venster kunt u nu groepen en gebruikers maken.

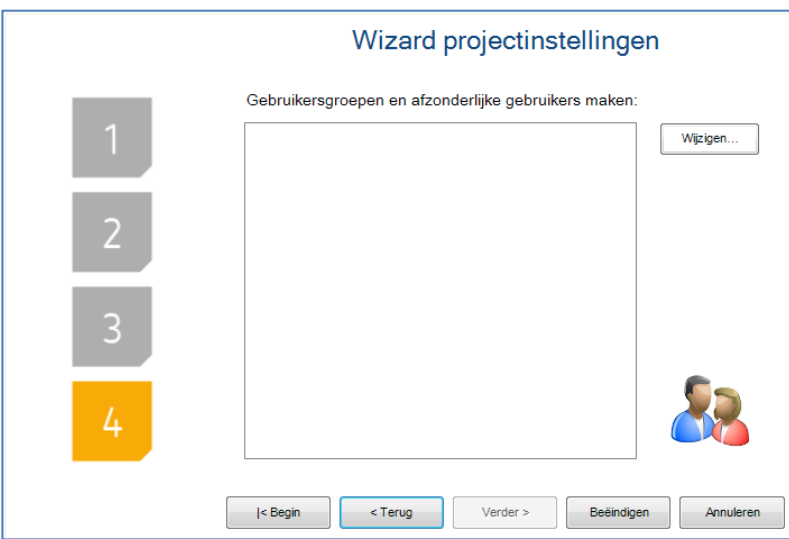

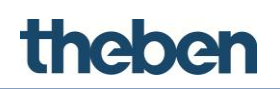

Ť

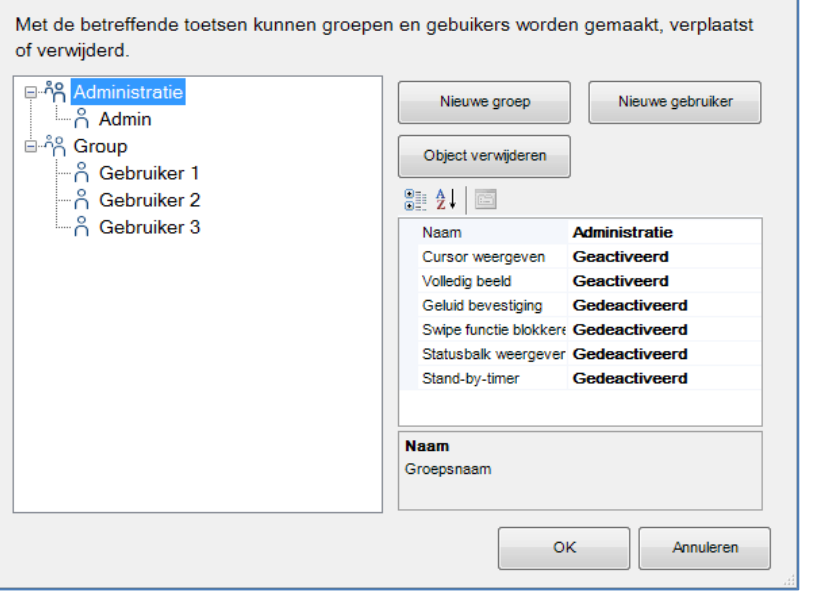

Zodra alle gebruikers en groepen zijn gemaakt en met "OK" zijn bevestigd, wordt in het venster een samenvatting weergegeven.

Op "Beëindigen" klikken, om de handeling af te sluiten.

Functies die individueel aan de afzonderlijke gebruikers kunnen worden toegewezen, worden in paragraaf [4.1.3](#page-35-2) beschreven.

# <span id="page-26-0"></span>**3.2 Een project beheren**

Nadat een project met succes werd gemaakt, kan het met verschillende knoppen op de bovenste gereedschapsbalk van de configurator worden bewerkt.

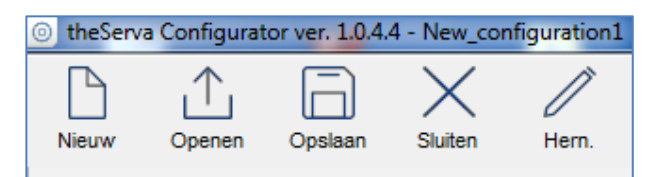

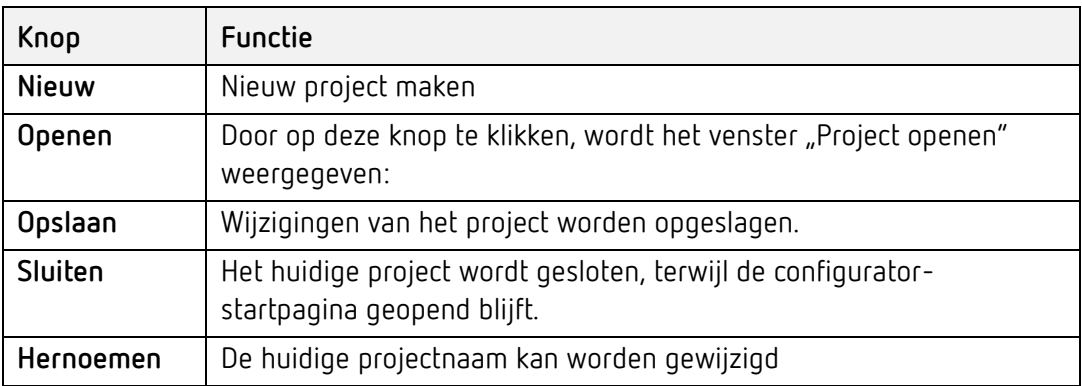

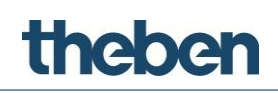

De aanwezige projecten kunnen worden hernoemd, geopend of verwijderd. Eerder gemaakte bestanden kunnen naar de configurator worden geïmporteerd.

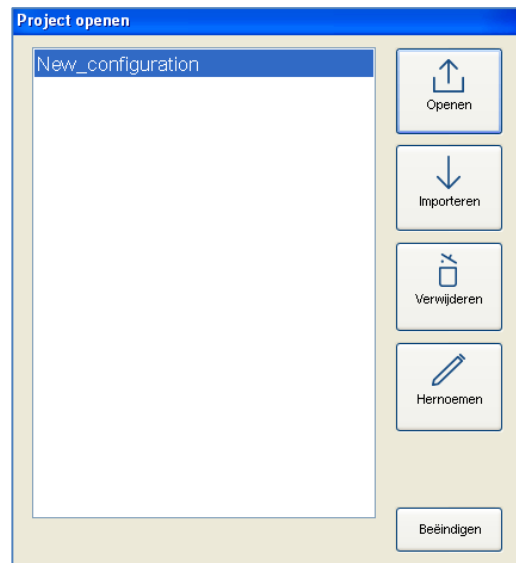

### **3.2.1 Project exporteren**

Met exporteren kan een met de configurator gemaakt bestand als "\*.the"bestand worden opgeslagen. Dit is handig om back-ups te maken en projecten tussen configurators uit te wisselen.

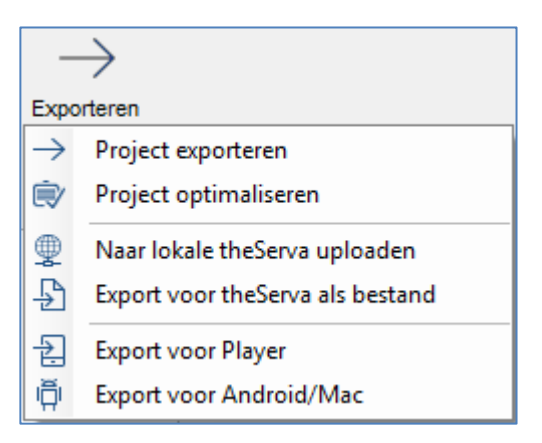

# **3.2.2 Project optimaliseren**

Wordt een afbeelding of een ander bestand naar de configurator geïmporteerd, dan wordt deze automatisch naar een speciale projectmap gekopieerd. De software werkt daarna alleen nog met deze kopie, zodat het project bij het verplaatsen of verwijderen van het oorspronkelijke bestand niet wordt beïnvloed. Soms blijven na een bepaalde tijd niet meer gebruikte bestanden in de projectmap achter. Door op deze knop te klikken, worden deze automatisch verwijderd, wat de prestatie van de clients duidelijk verbetert.

#### **3.2.3 Op lokale server theServa uploaden**

Het project wordt op de miniserver met het aangegeven lokale IP-adres geladen. Zo kunnen configuraties worden opgeslagen en geheugens voor

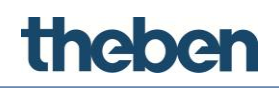

objecten worden toegewezen, die door de gebruiker moeten worden geconfigureerd

#### **3.2.4 Export voor theServa als bestand**

Als de pc waarop de configurator is geïnstalleerd zich niet in hetzelfde LAN als de miniserver bevindt, maakt de software automatisch een SRV- bestand, dat handmatig naar de serverwebsite kan worden geüpload.

#### **Uploaden van een SRV-bestand**

- Na het starten van de browser en invoer van http://'external IP':5051 verschijnt de inlogpagina.
- $\triangleright$  Inloggen als **Gebruiker:** service **Wachtwoord:** password
- Op de startpagina op de knop "Uploaden" klikken.

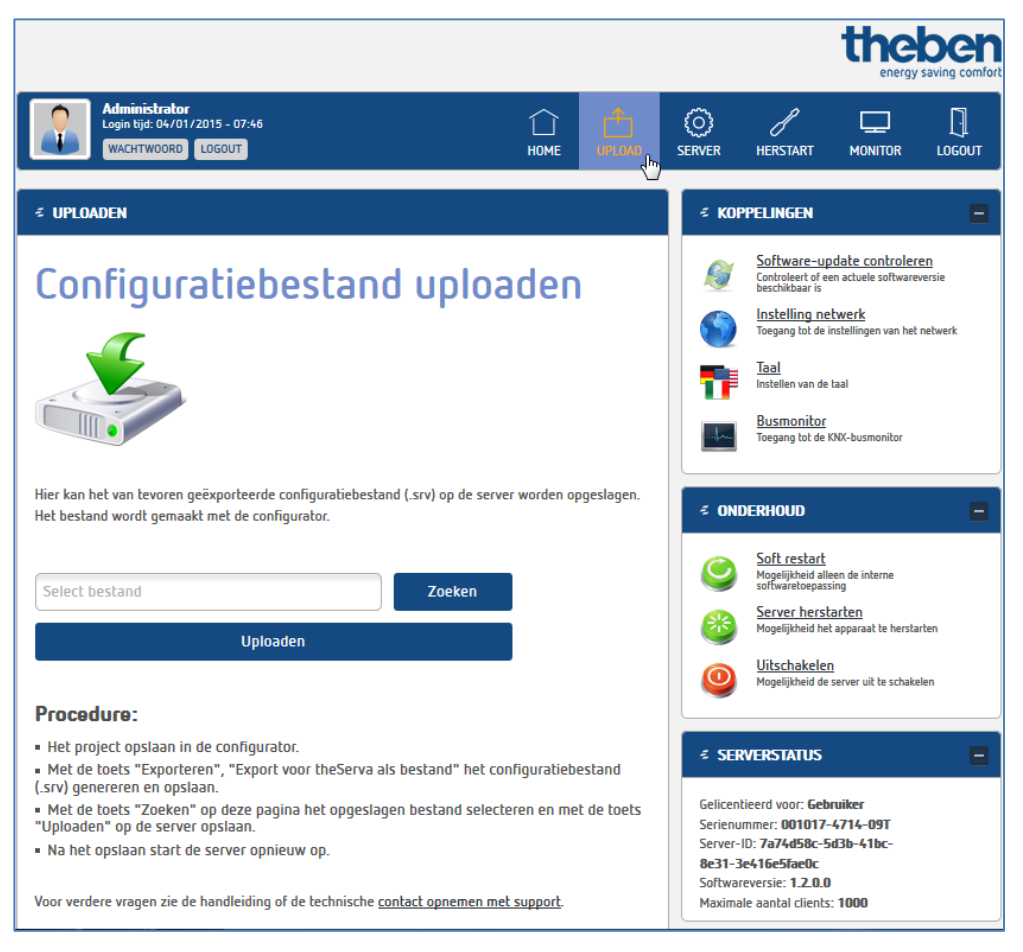

- "Bestand selecteren" en daarna op "Uploaden" klikken.
	- $\rightarrow$  De server wordt automatisch opnieuw gestart.

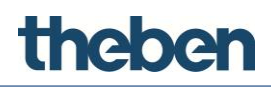

#### **3.2.5 Naar theServa Cloud uploaden**

Slaat het project op in theServa Cloud.

i

theServa Cloud moet via de webinterface in de server zijn geactiveerd en geconfigureerd.

- In de Configurator theServa-Cloud in het 'Systeem' activeren.
- Wachtwoord voor theServa-Cloud invoeren.

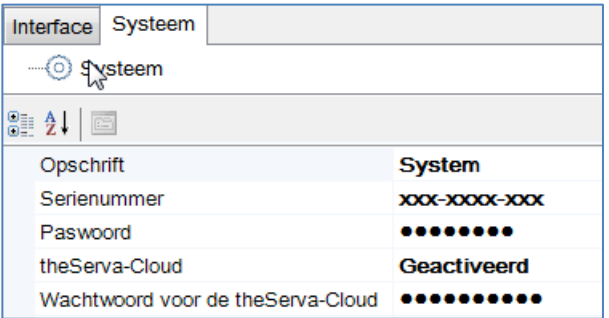

 Aan elke gemaakte gebruiker onder 'Systeem' > 'Goedkeuringen' een wachtwoord toewijzen.

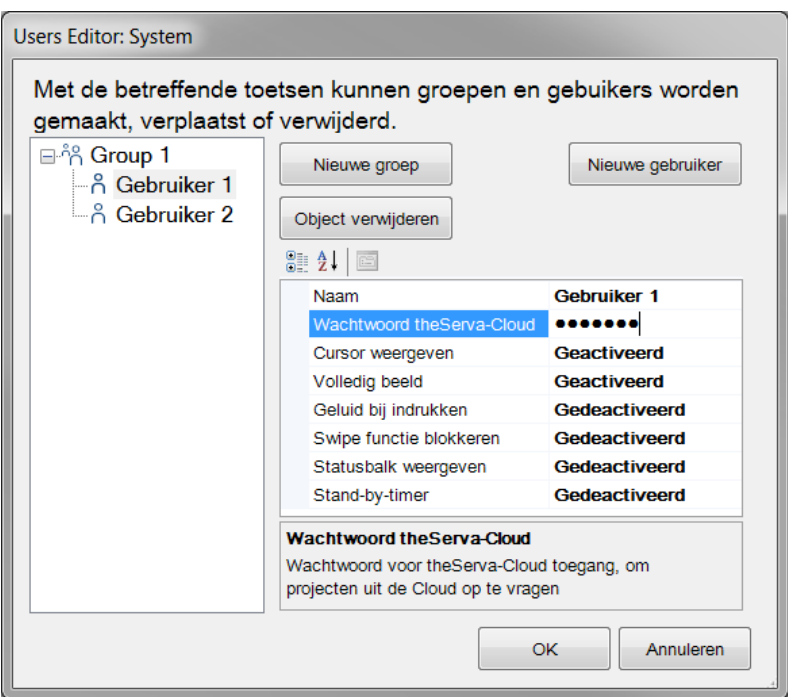

- Exporteren 'Uploaden naar de Cloud' selecteren.
	- $\rightarrow$  Project wordt naar theServa Cloud geüpload.

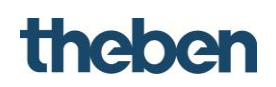

 $\rightarrow$  Project exporteren Project optimaliseren Maar lokale the Serva uploaden  $\frac{1}{2}$  Export voor the Serva als bestand ← Uploaden naar de Cloud  $\sum$ 원 Export voor Player di Export voor Android/Mac

# **3.2.6 Project uit theServa Cloud downloaden (alleen iOS)**

Met het gebruikersspecifieke wachtwoord kan een iOs-client met het serienummer van de server en zijn wachtwoord het project uit theServa Cloud downloaden.

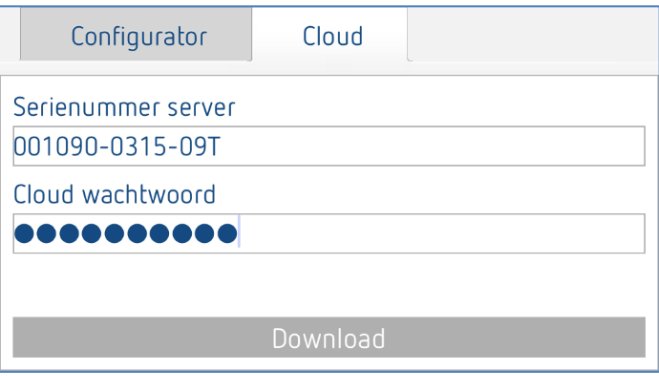

# **3.2.7 Export voor Player**

Maakt bestand met "\*.tou"-extensie, voor de software "Player voor Windows".

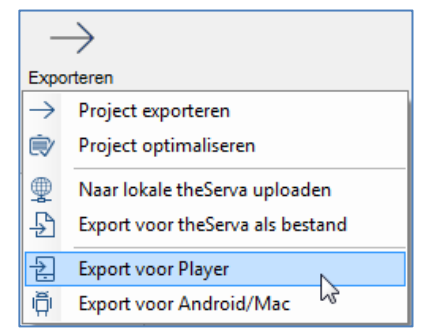

- Gebruiker selecteren.
- ▶ Opslagplaats selecteren.

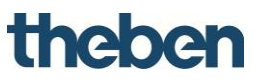

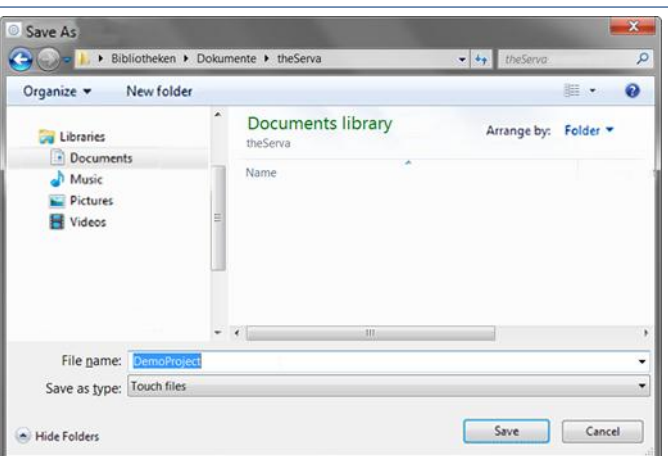

 Als de Player wordt gestart, moet het opgeslagen bestand worden geselecteerd.

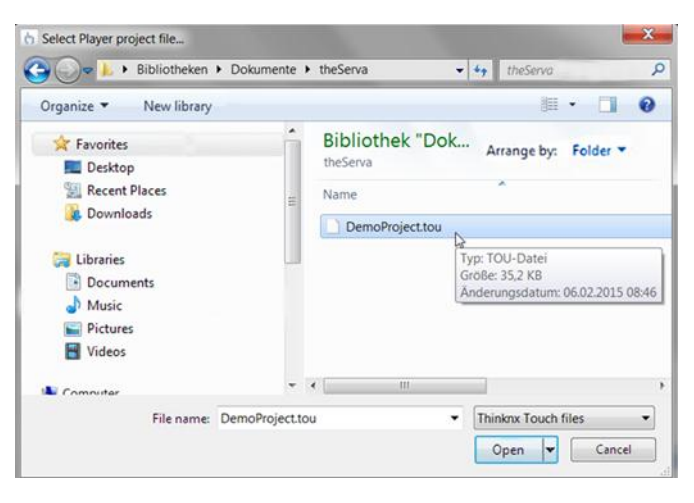

i

Werd de Player reeds met een andere of oudere versie van het projectbestand gebruikt, dan moet de functie "Project resetten"  $\mathbb{C}$  worden uitgevoerd. Daardoor wordt het eerst geladen bestand verwijderd en bij het starten van de Player wordt de opslagplaats van het nieuwe projectbestand opgevraagd.

#### **3.2.8 Export voor Android/Mac**

Maakt een "config.android"-bestand, voor Android-apparaten en computers met OSX-besturingssysteem (Mac's).

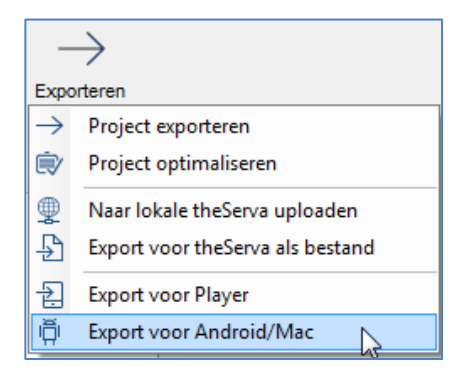

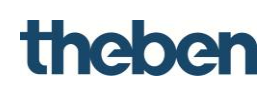

Gebruiker selecteren.

▶ Opslagplaats selecteren.

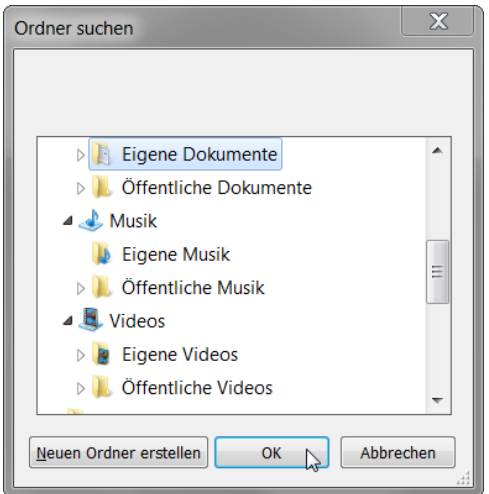

 $\rightarrow$  Na het opslaan verschijnt automatisch een pop-up-venster, dat de client-upload-procedure uitlegt.

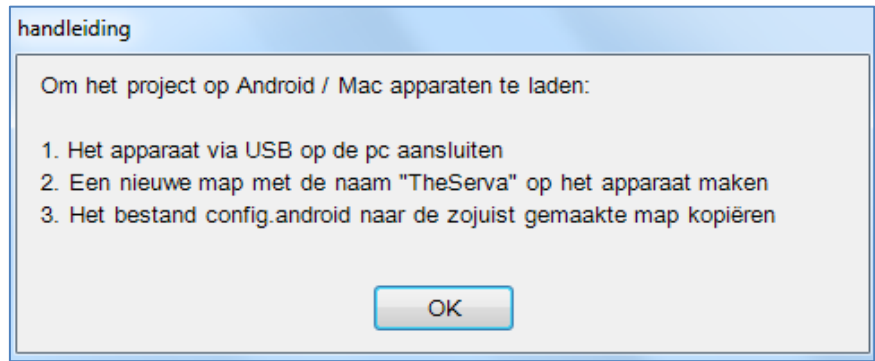

De theServa-app voor Android resp. Mac gaat bij het starten automatisch naar het projectbestand in de gemaakte map "theServa".

# **3.2.9 Export voor gebruikers**

Met Export voor gebruikers kunnen verschillende versies van het op de clients geüploade project worden geconfigureerd; de afzonderlijke kenmerken van elke versie kunnen door instelling van beperkingen voor gebruikers worden gedefinieerd. De configurator verzoekt om selectie van de gebruiker die de uiteindelijke ontvanger van de projectexport is, indien meerdere gebruikers in het project werden geconfigureerd. Selecteer de gewenste gebruiker en klik op "OK".

#### **3.2.10 Exportprocedure**

Na selectie van een exporttype controleert de configurator automatisch de systeemeigenschappen, om een voor de server geldig IP-adres te bevestigen; anders kan de export niet worden voltooid.

Als het bestand voor Player wordt geëxporteerd, moet worden aangegeven waar het bestand moet worden opgeslagen. Als het bestand voor iOS wordt

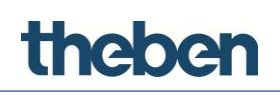

geëxporteerd, exporteert de configurator het project direct en start de webserver, zodat de gebruiker direct verbinding kan maken.

#### **Voorbeeld**

Vier clients moeten voor vier verschillende functies worden gebruikt: drie daarvan delen dezelfde eisen, de vierde heeft minder functies geactiveerd. Eerst moeten twee groepen worden gemaakt: de eerste bevat de drie gebruikers met dezelfde eisen, in de andere bevindt zich de gebruiker met beperkte functies; zodra de gebruikers zijn geconfigureerd, moeten de beperkingen voor de objecten handmatig worden ingesteld. Stel het voorbeeldproject heeft geen extern serveradres en bevat de volgende elementen:

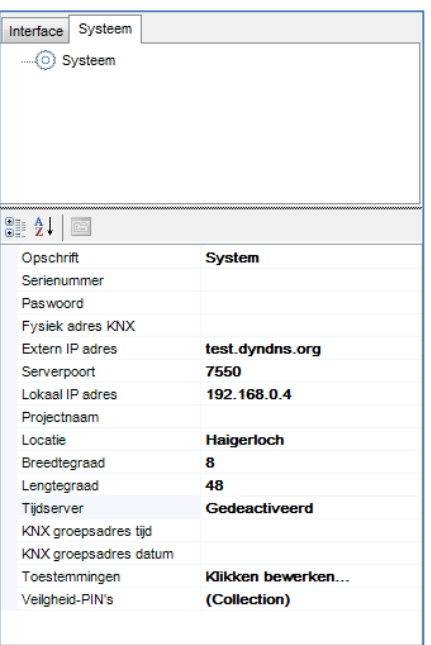

Bij het starten van de export toont de configurator het foutmeldingsscherm met de volgende foutmeldingen:

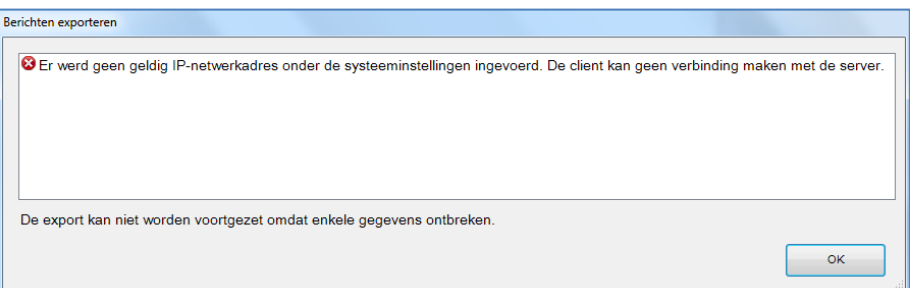

Omdat geen IP-adres werd ingesteld, kan de export niet worden voortgezet. Om het IP-adres in te stellen,

 selecteert u de menuoptie "Systeem" in de systeemboom en voert u het externe serveradres in het lege veld naast de eigenschapsnaam in.

De configurator vraagt om selectie van de gebruiker die de uiteindelijke ontvanger van de projectexport is, als meerdere gebruikers in het project werden geconfigureerd.

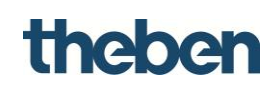

Selecteer de gewenste gebruiker, bijvoorbeeld "Admin 3", en klik op "OK".

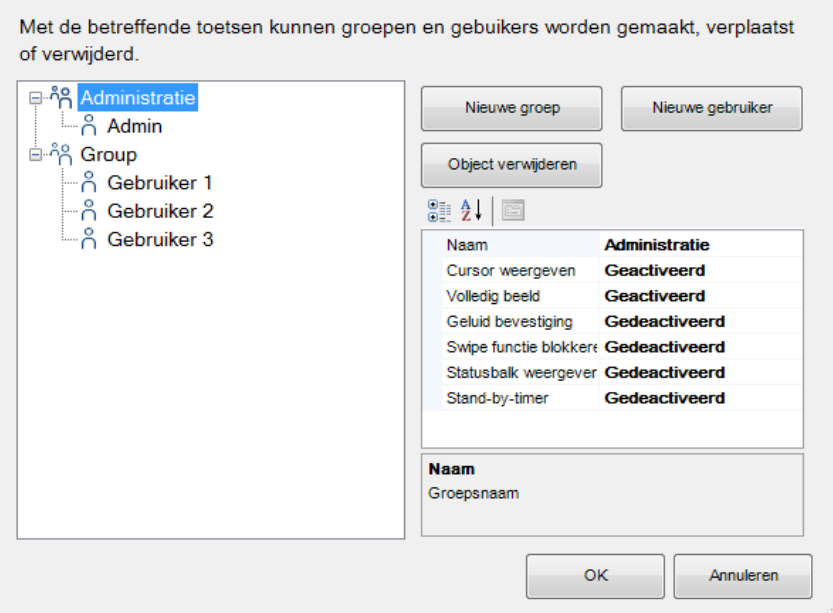

Nadat het project in de client werd geladen, bijv. op een iPad, mag de client alleen een "gereduceerde" projectversie weergeven, die voor de gebruiker werd geëxporteerd.

Van alle geconfigureerde functies kan de gebruiker geen rolluiken, verwarming en camera's visualiseren, omdat deze werden beperkt.

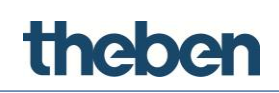

# **4 Basisconcepten en gebruikersinterface**

# <span id="page-35-1"></span><span id="page-35-0"></span>**4.1 Basisconcepten**

# **4.1.1 Configurator**

De theServa configuratorsoftware is een speciale software voor het maken van de grafische gebruikersinterface en voor de configuratie van de clients en van alle diensten en functies van de theServa-miniserver.

# **4.1.2 Projectdefinitie**

Een project bevat alle configuratiebestanden en alle instellingen voor een bepaalde installatie. Alle in het project geïmporteerde bestanden (zoals ETSgroepsadressen, afbeeldingen etc.) worden naar een projectmap gekopieerd en daar opgeslagen.

# <span id="page-35-2"></span>**4.1.3 Gebruikers maken, bewerken en verwijderen**

Met gebruikers en groepen kunnen verschillende instellingen en interfaceprofielen in hetzelfde project worden gemaakt.

### **Gebruikers of groepen maken, bewerken en verwijderen**

- "Systeemboom" selecteren
- Op de eigenschap "Toestemmingen" klikken
- $\triangleright$  Op de knop rechts klikken om naar de editor te gaan.

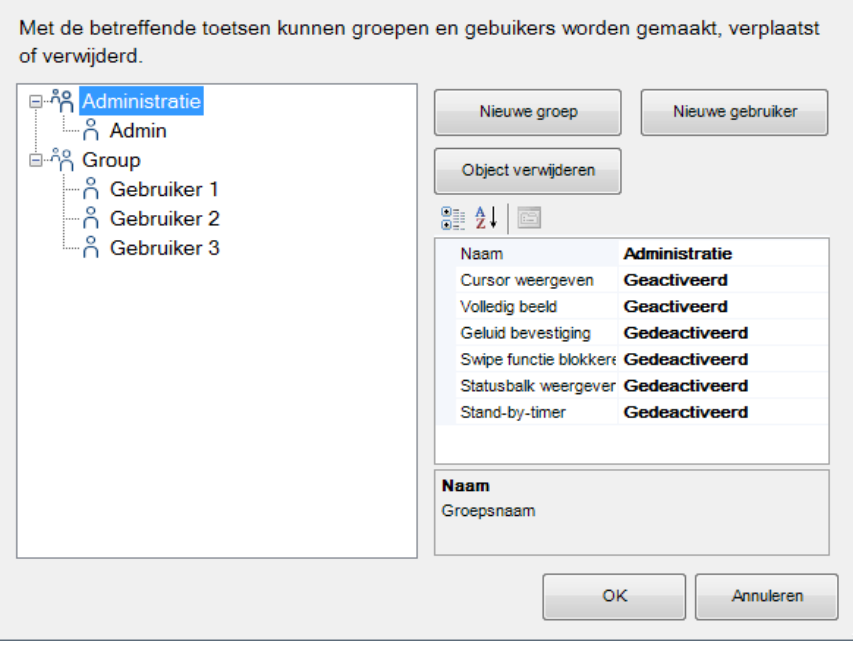
#### **Nieuwe groep maken**

thebe

- Op de knop "**Nieuwe groep**" klikken.
	- $\rightarrow$  In de gebruikersboom wordt een nieuwe gebruiker met naam weergegeven.
- Om de naam te bewerken, klikt u op de ingevoerde gebruiker en past u rechts de eigenschappen aan.

Alle eigenschappen worden door elke aan de groep toegevoegde gebruiker overgenomen.

#### **Gebruiker maken die reeds met een eerder gemaakte groep is verbonden**

- Doelgroep selecteren en op de knop "**Nieuwe gebruiker**" klikken.
	- $\rightarrow$  Daardoor neemt de gebruiker de eigenschappen van de groep over.
- $\triangleright$  Om de gebruiker te hernoemen, selecteert u de gebruiker in de gebruikersboom en past u rechts de "naam" aan.

#### **Zelfstandige gebruiker maken**

Op de knop "Nieuwe gebruiker" klikken, zonder een groep te selecteren.

Gebruikers kunnen ook later aan een groep worden toegewezen, door deze naar de gewenste groep te slepen.

#### **Groep of gebruiker verwijderen**

- Na het selecteren op de knop "**Object verwijderen**" klikken.
	- $\rightarrow$  De configurator vraagt om een verwijderingsbevestiging.
- Als het element moet worden verwijderd, op "Ja" klikken.

Bij het verwijderen van een groep worden alle toegewezen gebruikers veranderd in zelfstandige gebruikers. Als in de installatie geïntegreerde objecten beperkingen voor de te verwijderen groep resp. gebruiker hebben, verschijnt er een waarschuwing met de lijst van de objecten met beperkingen; bij het bevestigen van het verwijderen worden ook de beperkingen voor de groep resp. gebruiker verwijderd.

#### **Naam**

Groeps- of gebruikersnaam.

#### **Cursor weergeven**

Indien gedeactiveerd, wordt de cursor niet weergegeven (geldt alleen voor clients met Windows/Mac OSX).

#### **Volledig scherm**

Indien geactiveerd, wordt de applicatie in de volledige schermmodus weergegeven (geldt alleen voor clients met Windows/Mac OSXbesturingssysteem).

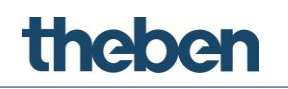

#### **Toonbevestiging**

Indien geactiveerd, klinkt bij elke muisklik een pieptoon.

#### **Vegen blokkeren**

Bepaalt of uitgebreide gebaren van touch-apparaten worden ondersteund (geldt niet voor iOS-apparaten).

#### **Statusregel weergeven**

Bepaalt of een statusregel bij client-applicaties wordt weergegeven (alleen bij iOS-clients).

#### **Tijd "Toets lang indrukken"**

Indien geactiveerd, wordt de tijd voor het uitvoeren van de "Reactie bij toets lang indrukken" tot 1,5 s verminderd.

#### **Standby-timer**

Indien geactiveerd, schakelt de client bij lange inactiviteit automatisch over naar de vooraf ingestelde functie en pagina.

#### **Standby-functie**

Index van de functie waartoe de standaardpagina behoort. (begint bij 0)

#### **Inactiviteitspagina**

Index van de standaardpagina (begint bij 0)

#### **4.1.4 Instellen van beperkingen**

Stel dat een gebruikersgroep moet worden geblokkeerd, zodat een bepaalde **functie in de interfaceboom** op de clients niet kan worden gevisualiseerd. Zo kan een pagina of een object worden beperkt.

 De eigenschap "Beperkingen" in het parametermenu selecteren en op de knop rechts klikken.

De beperkingen kunnen voor het geselecteerde object worden gekozen.

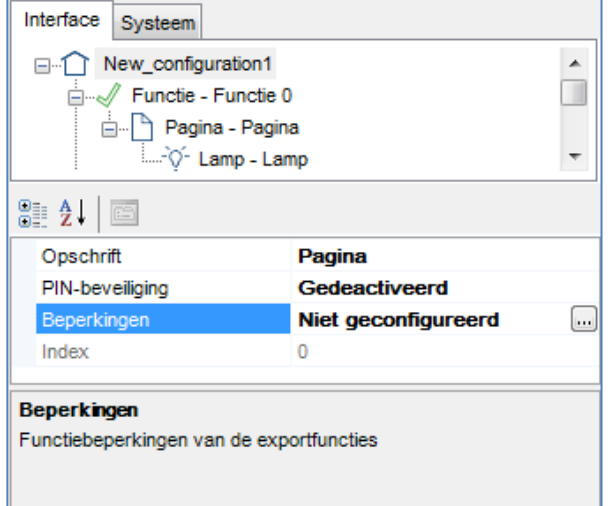

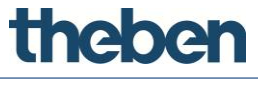

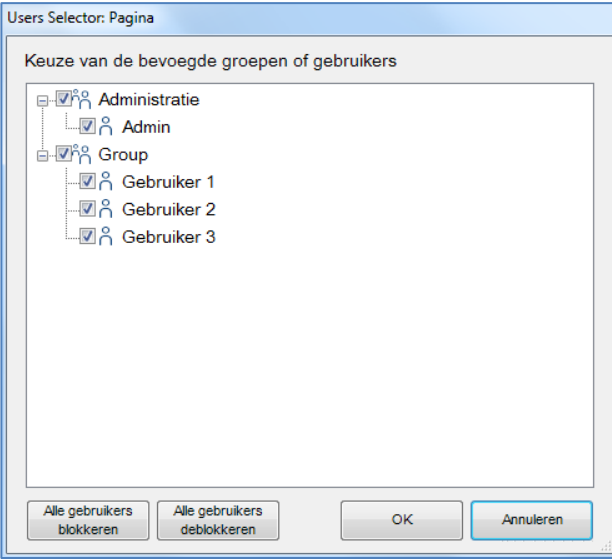

In de beperkingseditor worden alle eerder gemaakte gebruikers en groepen weergegeven. Als standaardinstelling krijgt geen object beperkingen voor gebruikers, zodat bij de eerste keer dat de editor wordt gestart alle elementen zijn ingeschakeld (vakje aangekruist).

Als bijv. alle gebruikers in de groep "Bedieners" moeten worden geblokkeerd, hoeft alleen het vakje naast de groepsnaam te worden uitgeschakeld. Klik daarna op de knop "OK". Daardoor wordt een beperking in de groep "Bedieners" voor de geselecteerde functie ingesteld, zodat de geselecteerde functie na de export van het project niet voor de gebruikers van de groep "Bedieners" zichtbaar is.

De editor beschikt nog over twee andere knoppen waarmee het configuratieproces kan worden versneld: "Alle gebruikers blokkeren", waarmee een volledige beperking voor het object wordt ingeschakeld (verwijderd alle vinktekens) en "Alle gebruikers deblokkeren", waarmee elke eerder voor het object ingestelde beperking wordt opgeheven.

Stel de gebruiker "Administrator 3" kan slechts één pagina in de geselecteerde functie visualiseren. Voor "Administrator 3" moet voor de overige pagina's een blokkering worden ingesteld. Hiervoor plaatst u de cursor op de afzonderlijke pagina's en opent de beperkingseditor. Stel de beperking in door het vakje bij "Administrator 3" uit te schakelen.

"Blokkeren" kan voor alle objecten op de pagina's worden ingesteld. De procedure is dan als volgt: Selecteer het gewenste object in de interfaceboom, selecteer de eigenschap "Beperkingen", open de editor en schakel "Blokkeren" in.

Alle beperkingen zijn gerangschikt volgens de volgende prioriteiten: functie, pagina, afzonderlijk object. Als een beperking voor een gebruikersgroep voor een functie werd ingesteld, wordt niet de gehele functie geëxporteerd, zelfs als dezelfde beperking niet voor de objecten in deze functie werd ingesteld.

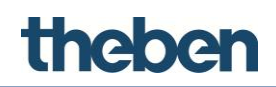

## **4.2 Gebruikersinterface**

Het hoofdvenster van de theServa-configurator bestaat uit de volgende componenten:

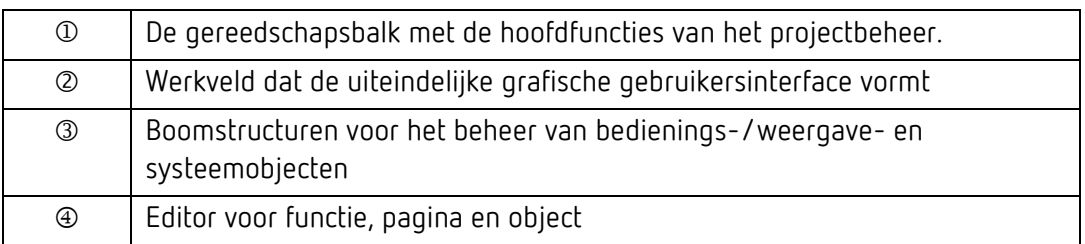

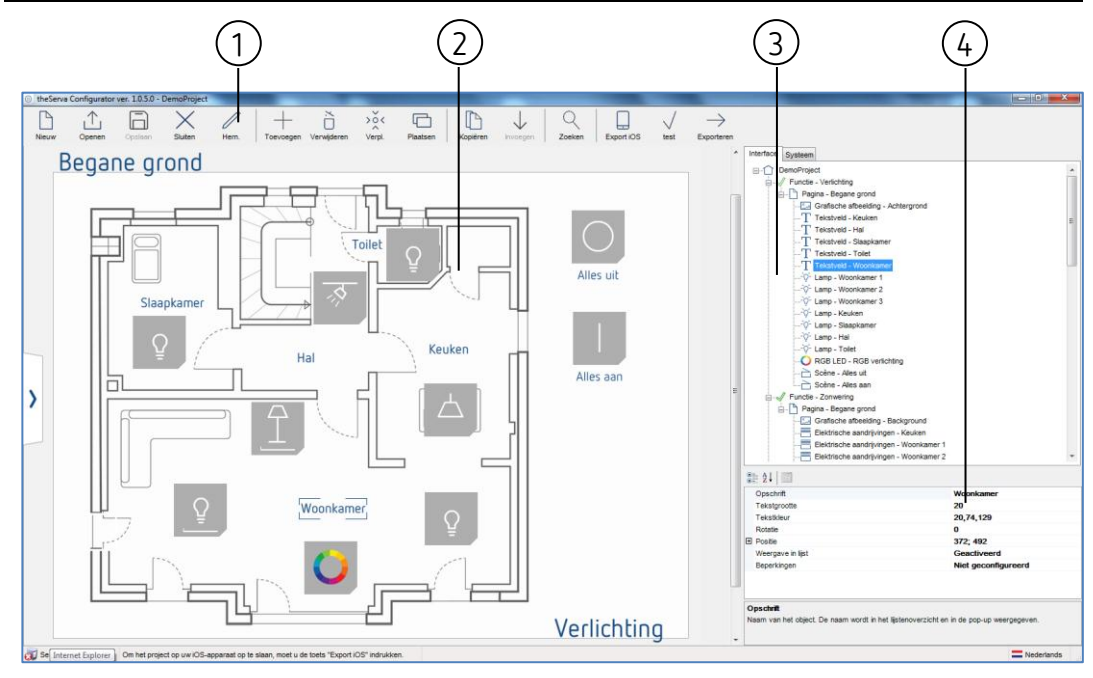

In de onderstaande paragrafen worden deze componenten nader uitgelegd.

Door op een bedienings-/weergaveobject in de grafische editor of in de boomstructuur te klikken, wordt dit gecentreerd. De lijst met de eigenschappen ervan wordt aan de rechterkant van het venster weergegeven.

Het is mogelijk meerdere objecten te selecteren, door op deze klikken en daarbij de SHIFT-toets ingedrukt te houden. Het eerste geselecteerde object verschijnt met een donkerblauw kader, terwijl de daarna geselecteerde objecten een lichtblauw kader hebben. Het eerste object wordt altijd als referentie bij elke indeling gebruikt.

#### **4.2.1 Gereedschapsbalk**

Deze balk bevat alle commando's voor het beheren en bewerken van het project en van de objecten alsmede voor de export naar clients of server.

#### **Nieuw**

Maak een nieuw project door op deze knop te kikken, waardoor automatisch een assistent wordt gestart.

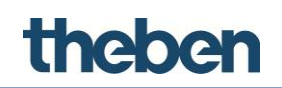

#### **Openen**

Door op deze knop te klikken, wordt een pop-up-venster met de volgende functies weergegeven:

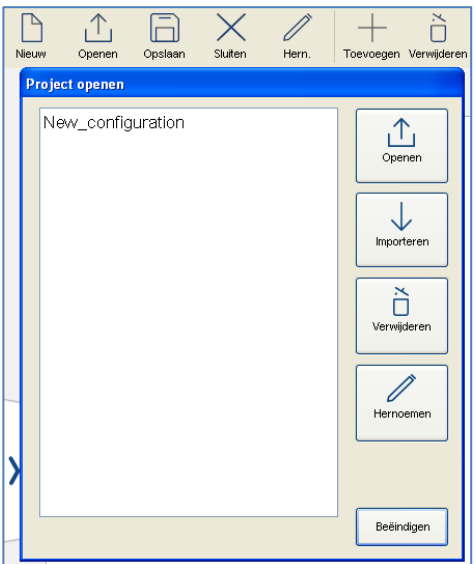

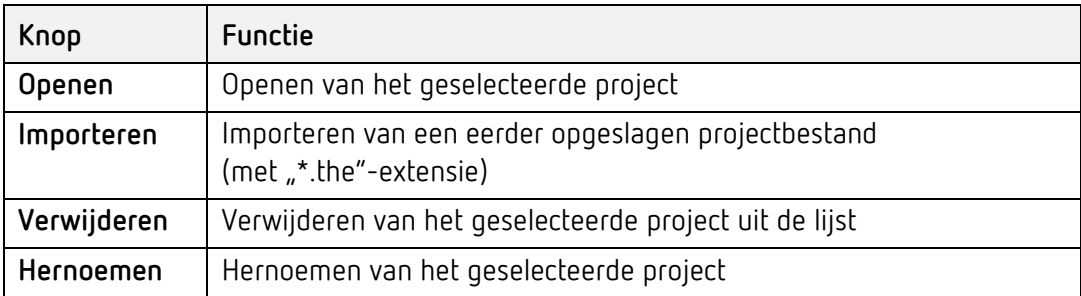

#### **Opslaan**

Opslaan van het huidige project.

#### **Sluiten**

Sluiten van het huidige project.

#### **Hernoemen**

Hernoemen van het huidige project.

#### **Toevoegen**

Toevoegen van grafische objecten aan het project.

#### **Verwijderen**

Verwijderen van het geselecteerde project.

#### **Verplaatsen**

Activeren van de functie verplaatsen. Een geselecteerd project kan alleen worden verplaatst als deze knop is geactiveerd.

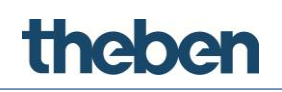

#### **Plaatsen**

Plaatsen van grafische objecten. Met deze functie kunnen groepen van geselecteerde objecten worden verplaatst; door op deze knop te klikken, wordt het volgende venster weergegeven:

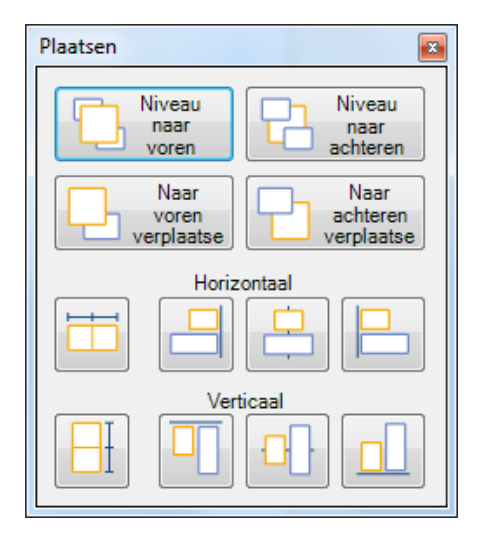

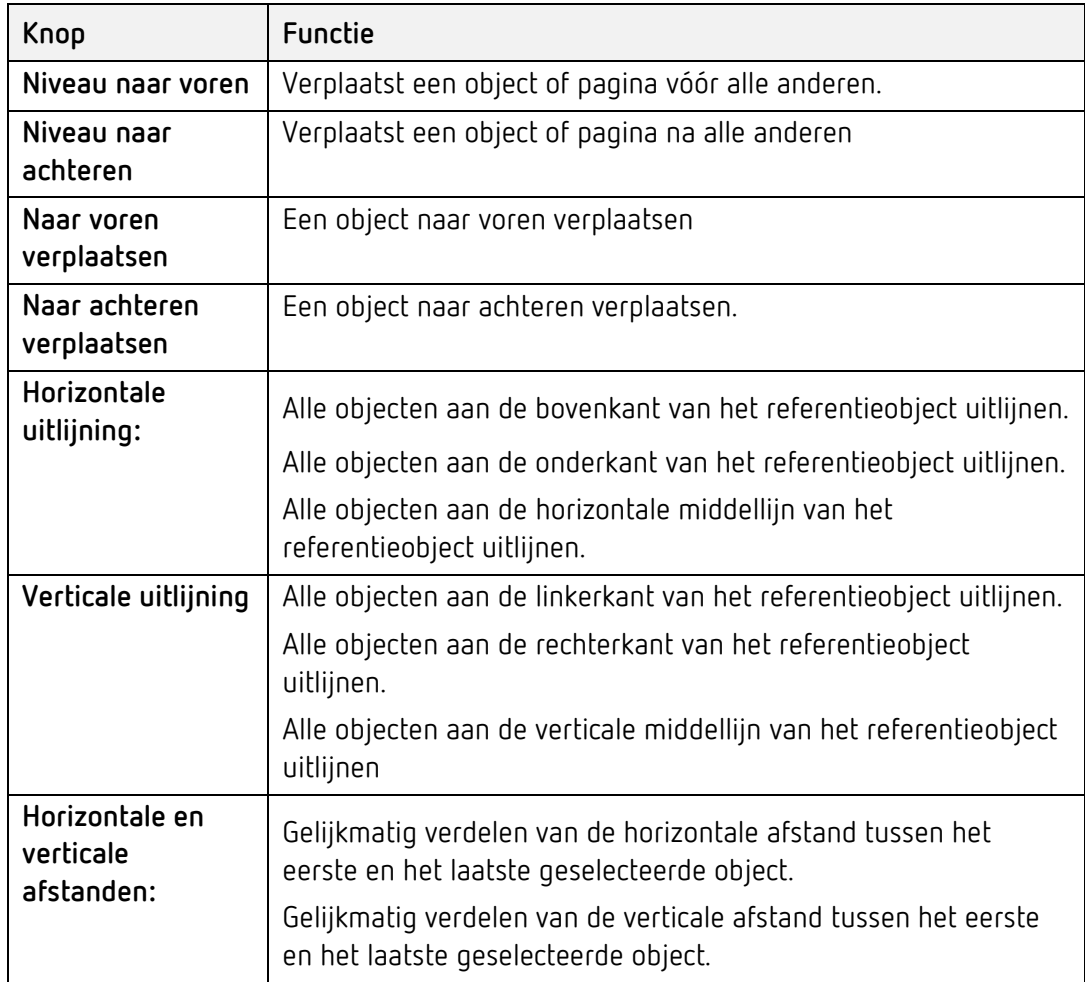

Voor enkele acties moeten meerdere objecten worden geselecteerd. Om meer dan een object te selecteren, moet u de Shift-toets ingedrukt houden, terwijl u op de te selecteren objecten klikt.

# theben

Het is belangrijk dat afbeeldingen zoals schetsen of foto's zich altijd op de achtergrond bevinden (deze moeten altijd op de eerste plaats in de objectlijst van de functie in de interfaceboomstructuur staan). Dit garandeert dat alle commando-objecten zoals lichtschakelaars of jaloeziebesturingen zich op de voorgrond bevinden en niet door de afbeelding worden verborgen (als een afbeelding een knop verbergt, kunt u deze niet gebruiken, zelfs als het om een transparant gedeelte van de afbeelding gaat en u de knoppen kunt zien).

#### **Kopiëren/invoegen**

Pagina's of objecten kopiëren of invoegen. Deze kunnen in het afdrukvoorbeeld of in de interfaceboom worden geselecteerd (gekopieerd) en op een willekeurige positie worden ingevoegd. De toetsenbordcommando's "Ctrl+C" en "Ctrl+V" kunnen in plaats van het symbool op de gereedschapsbalk of van rechtsklikken worden gebruikt.

#### **Zoeken**

Zoeken van KNX-groepsadressen binnen het project; weergave van objecten die een bepaald KNX-groepsadres bevatten.

#### **Export iOS**

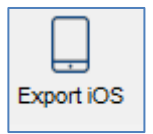

Activeren van de upload voor een iOS-apparaat.

- Voordat het project wordt geëxporteerd, moet het project voor een bepaalde gebruiker worden opgeslagen.
	- $\rightarrow$  Daarna activeert de configurator de "Server-iOS"
	- $\rightarrow$  Het project werd intern in de configurator opgeslagen.
- > Het pad (zie configurator-statusbalk hieronder), onder "Settings (Instellingen)" in de theServa app invoeren.

Server iOS actief Voer het volgende pad 192.168.178.55:5050 or 192.168.105.62:5050 in de iOS onder Instellingen in

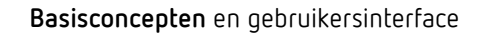

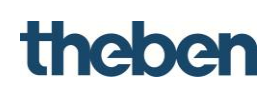

Op Download drukken.

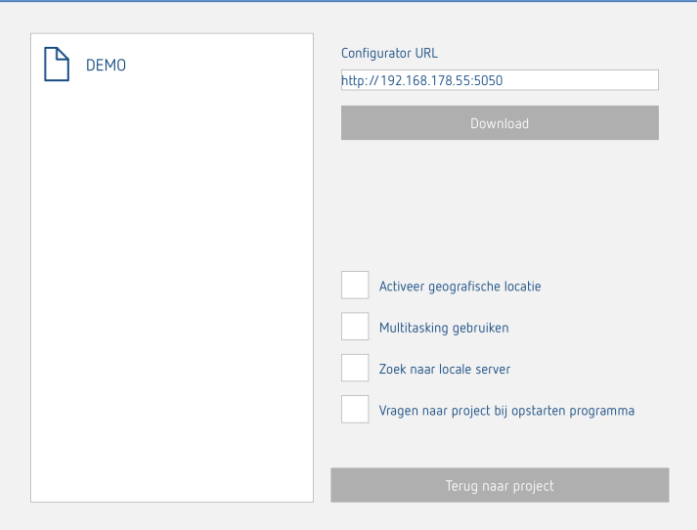

#### **Test**

Activeert een projectvoorbeeld.

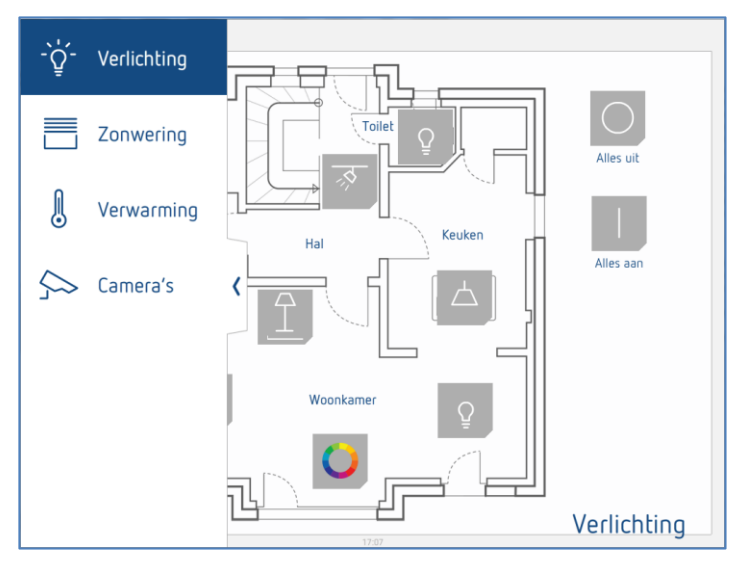

#### **Exporteren**

Opent het exportmenu.

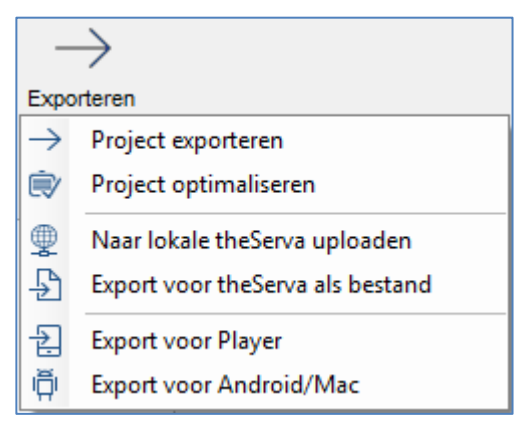

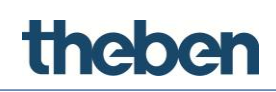

#### **4.2.2 Editor voor functie, pagina en object**

Met deze editor kan de gebruikersinterface grafisch worden vormgegeven en kan in een projectvoorbeeld (test) de latere weergave in de client worden getest. De objecten kunnen op de gebruikersinterface worden geselecteerd en verplaatst. Elk object heeft zijn eigen eigenschappen, die rechtsonder in het configuratorvenster kunnen worden aangepast.

De gebruikersinterface bestaat uit de volgende elementen:

#### **Functie**

De functie is een soort hoofdstukoverzicht met meerdere grafische pagina's. De naam van de geselecteerde functie wordt rechtsonder op de gebruikersinterface weergegeven. Eigenschappen kunnen worden aangepast in het parametervenster, dat bij het selecteren van een element aan de rechterkant wordt weergegeven:

- **Status:** Hiermee kan de functie worden gedeactiveerd en uit de paginabalk worden verborgen.
- **Opschrift:** Naam van de functie.
- **Grafische afbeelding:** Het geselecteerde symboolbestand wordt automatisch aan de linkerkant van de functiebeschrijving met een standaardresolutie van 60 x 60 pixels weergegeven.
- **PIN-beveiliging**: geactiveerd: de functie is beveiligd en de gebruiker moet een PIN-code invoeren, om deze te zien.
- **Beperkingen**: Hiermee kan de toegang tot de functie voor bepaalde gebruikers worden beperkt.
- **Index**

#### **Pagina's**

Elke functie kan verschillend bewerkbare pagina's bevatten, waarvan elke een eigen tabblad heeft die aan de bovenkant van het beeldscherm wordt weergegeven. Elke gemaakte pagina verschijnt automatisch in de bovenste balk, van links beginnend. De enige beperking voor het aantal te maken pagina's is het aantal tekens dat in de bovenste balk kan worden weergegeven. Hoe langer de paginanaam, des te minder pagina's kunnen worden gemaakt. Eigenschappen kunnen worden aangepast in het parametervenster, dat bij het

selecteren van een element uit de lijst aan de rechterkant wordt weergegeven:

- **Opschrift:** Naam van de pagina.
- **Beperkingen:** Hiermee kan de toegang tot de functie voor bepaalde gebruikers worden beperkt.
- **PIN-beveiliging**: geactiveerd: de functie is beveiligd en de gebruiker moet een PIN-code invoeren, om deze te zien.

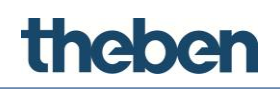

#### **Objecten**

Elke pagina kan verschillend bewerkbare objecten bevatten. Er zijn een reeks grafische objecten die voor de uitvoerbare standaardhandeling staan (bijv. in- /uitschakelen van lampen, aansturen van jaloezieën, HVAC-besturing). Elk object heeft zijn eigen eigenschappen, die kunnen worden aangepast. Voor nadere informatie zie hoofdstuk [7](#page-91-0) **[Functieobjecten](#page-91-0)**.

#### **Balk Functies**

Deze balk aan de linkerkant van het beeldscherm verschijnt door klikken op of

verslepen van de blauwe pijl naar rechts  $\geq$ ; er verschijnt een lijst met alle aan het project toegevoegde functies met naam en bijbehorend symbool.

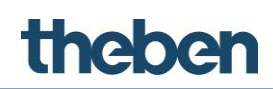

#### **4.2.3 Interfaceboom**

De interfaceboom toont in een overzichtelijke boomstructuur alle bedienings- /weergaveobjecten die aan het huidige project werden toegevoegd. Het hoofdknooppunt geeft de gehele gebruikersinterface weer, terwijl de functies zich op het volgende niveau bevinden. Aan een functie zijn ondergeschikte pagina's toegewezen, waarbij de objecten op hun overkoepelende pagina zijn gegroepeerd. Door rechtsklikken op een knooppunt, kunnen alle overige bedienings-/weergaveobjecten worden toegevoegd en objecten worden verwijderd, gekopieerd of geplaatst.

Bij het selecteren van een object in de gebruikersinterface resp. interfaceboom worden alle eigenschappen in het eigenschapsraster onder het tabblad weergegeven.

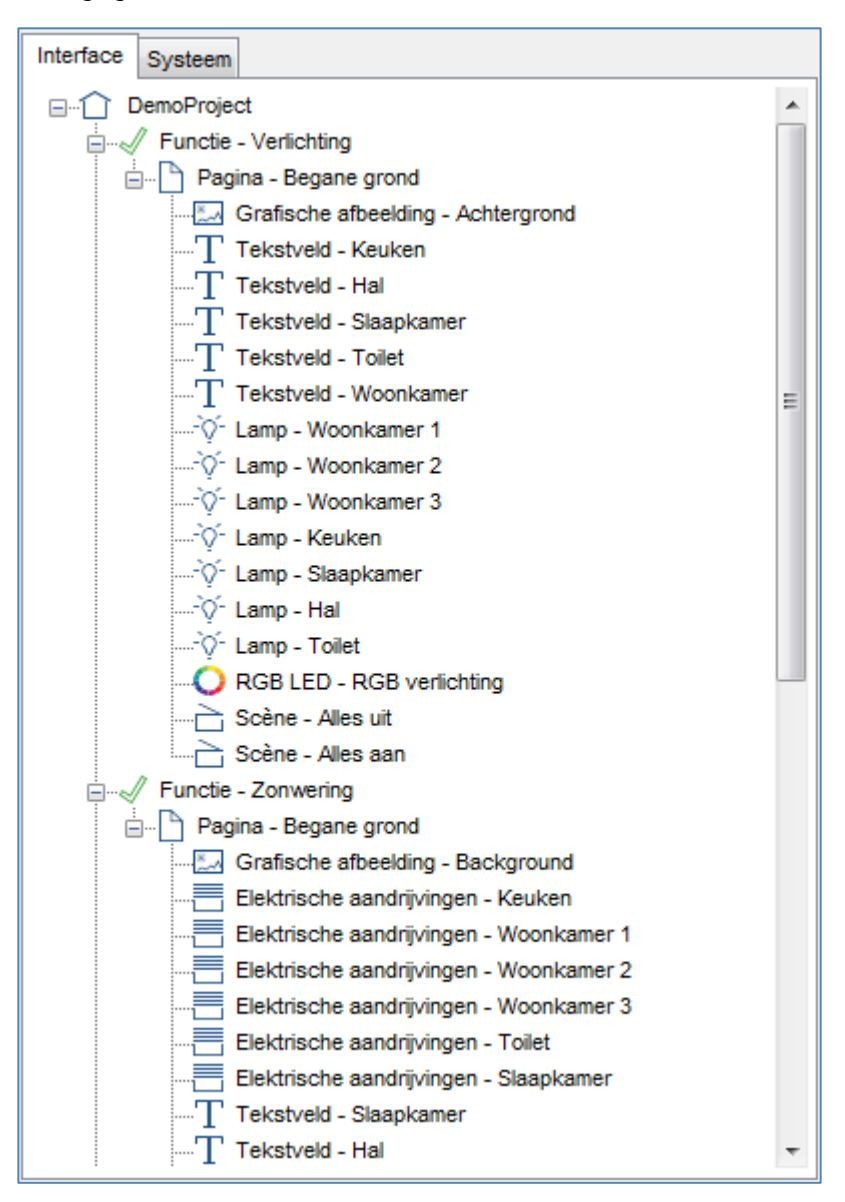

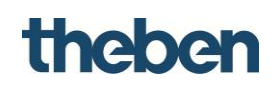

#### **4.2.4 Systeemboom**

Het hoofdknooppunt van de systeemboom geeft het gehele systeem weer, die alle belangrijke projectgegevens bevat. Met de rechter muisknop kunnen overige systeemobjecten worden toegevoegd, die in het systeem beschikbare diensten weerspiegelen.

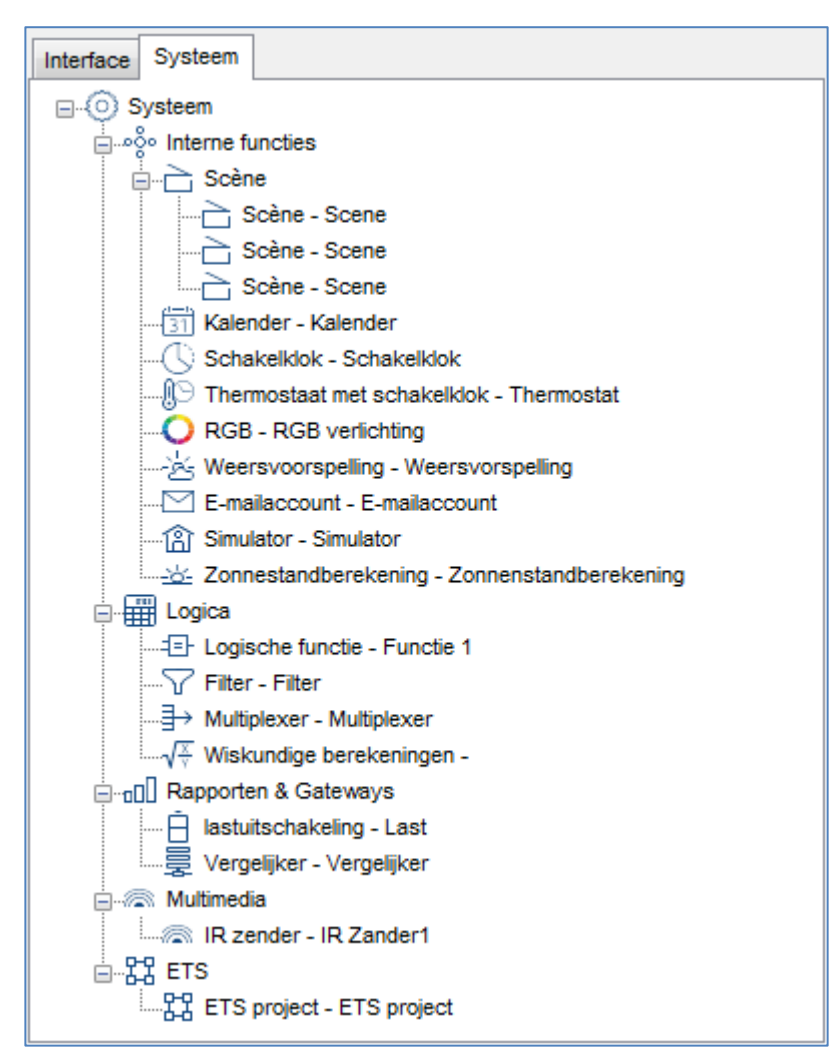

theben

# **5 Systeemparameters**

Het "systeem" is het hoofdknooppunt van de systeemboom en bevat alle hoofdeigenschappen en gegevens die het project beschrijven. Alle andere systeemobjecten die door de server beschikbaar zijn gesteld (en configureerbare diensten vertegenwoordigen) kunnen door rechtsklikken op deze "systeempagina" aan het project worden toegevoegd. Bij het selecteren van het object worden de volgende eigenschappen eronder weergegeven:

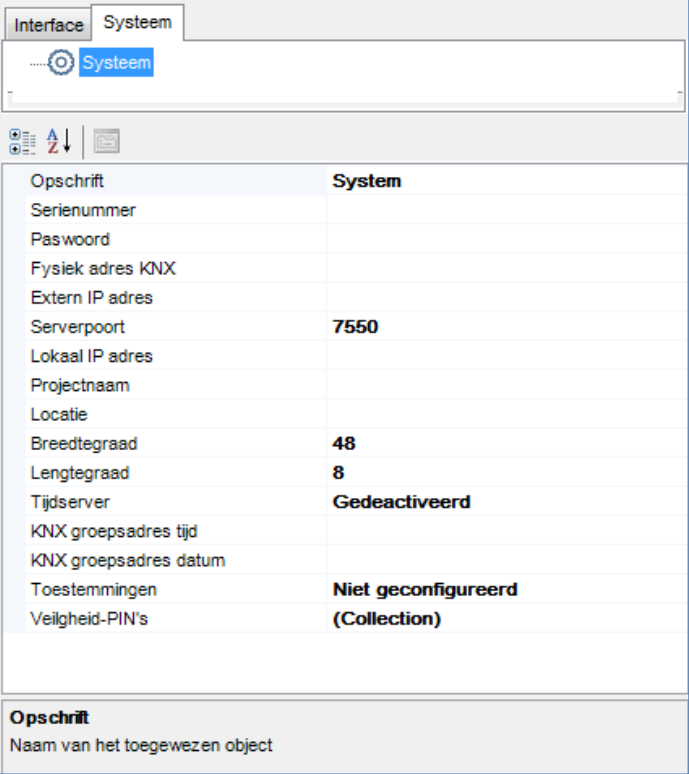

#### **Opschrift**

Naam van het object

#### **Serienummer**

Serienummer van de theServa-miniserver (te vinden op de behuizing)

#### **Wachtwoord**

Gebruikerswachtwoord voor het inloggen op de theServa webserver

#### **theServa Cloud**

Voor het activeren en deactiveren van theServa Cloud.

 Wachtwoord theServa-Cloud: wachtwoord dat in de webinterface voor theServa Cloud werd afgegeven.

# **Theber**

#### **Automatische verificatie**

Bij activering kan elke client zich bij de eerste toegang tot theServa met gebruikersnaam en wachtwoord (wachtwoord theServa Cloud in de goedkeuringen) verifiëren.

Bij deactivering moet de verificatie via de WebUI worden uitgevoerd en de client moet handmatig in de lijst wordn opgenomen.

### **Fysiek adres KNX**

Aan de server toegewezen fysiek adres (xx.xx.xxx); als geen adres wordt aangegeven, wordt dit automatisch door het systeem toegewezen.

#### **Extern IP-adres**

IP-adres (bijv. 74.14.3.108) of hostnaam (bijv. xxxxx.dyndns.org) van de server; wordt door clients voor de verbinding met de server gebruikt die zich niet in het LAN van de server bevinden.

#### **Serverpoort**

Nummer van de TCP-poort; wordt door clients voor de verbinding met de server gebruikt die zich niet in het LAN van de server bevinden. De standaardpoort is 7550.

#### **Lokaal IP-adres**

IP-adres (bijv. 192.168.X.X) van theServa in het lokale netwerk; is nodig om clients met de server te verbinden.

### **Projectnaam**

Naam van het project, dient ter identificatie.

### **Locatie**

Naam van de plaats waar het systeem is geïnstalleerd.

#### **Lengtegraad/breedtegraad**

Geografische coördinaten van de installatieplaats van de miniserver; worden voor de iOS-geolokaliseringsfunctie en de zonnestandberekening gebruikt.

#### **Opdracht na herstart zenden**

Het is mogelijk een opdracht na een vooraf ingestelde tijd 'bij herstart' of 'bij softstart van de server naar de bus te zenden. Wordt 'Softstart' ingesteld, dan wordt de opdracht ook uitgevoerd na uploaden van een project naar de server.

- **Vertragingstijd:** Tijd in seconden tussen de complete herstart van de server en de uitvoering van de opdracht
- **Opdracht:** Opdracht die na herstart moet worden gezonden.

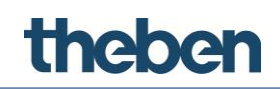

#### **Tijdserver**

Indien geactiveerd, ontvangt theServa datum en tijd van een NTP-server (Network Time Server) in het internet en zendt deze naar de KNX-bus. De invoervelden voor de KNX groepsadressen voor tijd en datum worden weergegeven.

#### **KNX groepsadres tijd**

KNX groepsadres waarmee de actuele tijd naar de KNX-bus wordt gezonden.

#### **KNX groepsadres datum**

KNX groepsadres waarmee de actuele datum naar de KNX-bus wordt gezonden.

#### **Goedkeuringen**

Groepen en gebruikers voor de aangepaste exportprocedure

#### **Veiligheid-PIN's**

Lijst met PIN's die ter beveiliging van de objecten op de gebruikersinterface worden gebruikt.

# **6 Systeemobjecten**

In Systeem kunnen door rechtsklikken op "Systeem" diverse systeemfuncties worden toegevoegd, die dan later aan een interfaceobject worden gekoppeld.

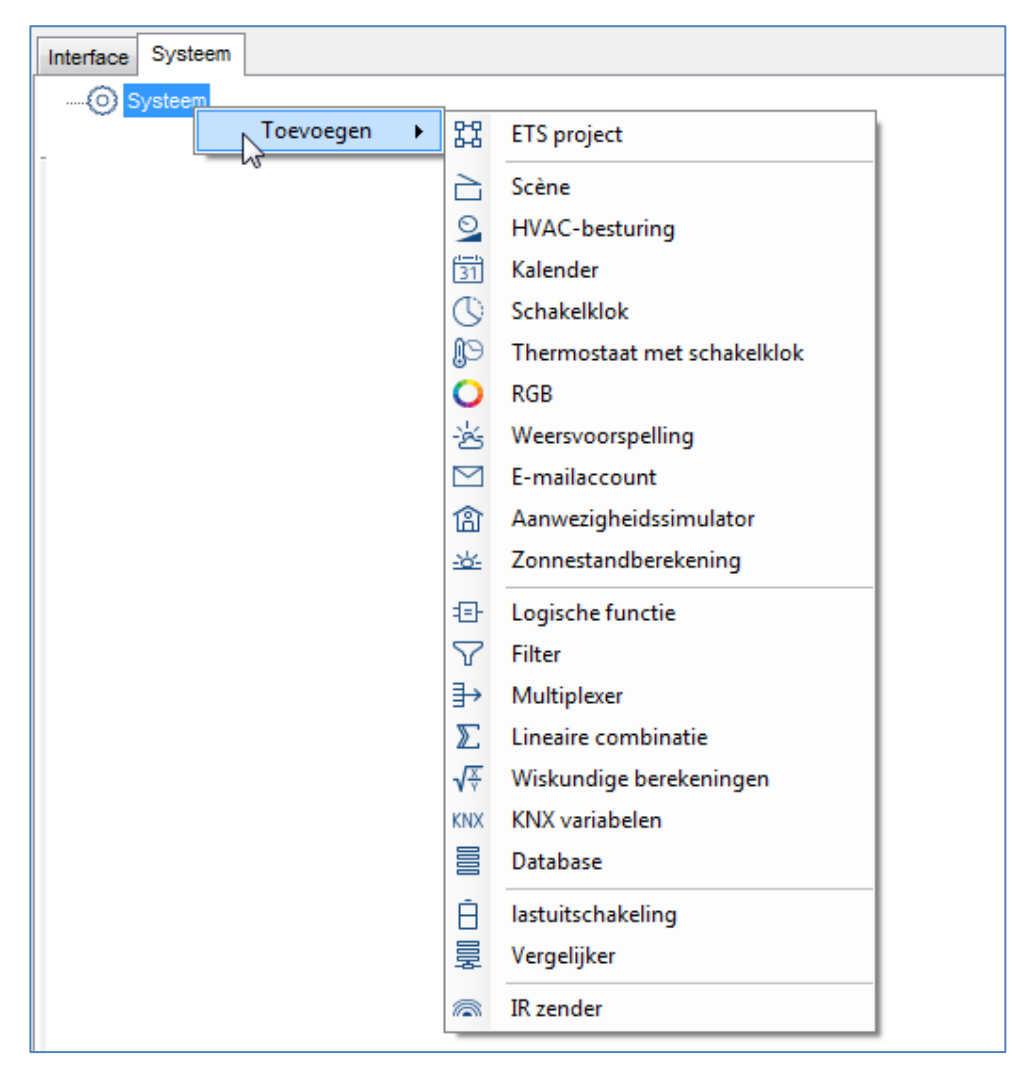

# **6.1 ETS project**

Dit object bevat alle KNX-groepsadressen die in de ETS-software werden geconfigureerd. Dit vereenvoudigt de weergave en selectie van de KNXgroepsadressen in de configurator dankzij een overzichtelijke boomstructuur. De volgende eigenschappen worden daaronder weergegeven:

**CSV-bestand**

Pad en naam van het CSV-bestand dat moet worden geïmporteerd. Door op de rechts weergegeven knop te klikken, wordt Windows Explorer weergegeven.

**Opschrift** Vrij te kiezen naam voor het object.

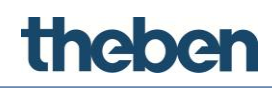

#### **CSV-bestand uit ETS exporteren**

Start de ETS en klik vervolgens met de rechter muisknop op "Hoofdgroepen" (ETS3) of "KNX groepsadressen" (ETS4 en 5) en selecteer de optie "KNX groepsadressen exporteren".

Bij ETS 3 gebruikt u de standaard exportparameters, bij ETS 4 en 5 selecteert u CSV-formaat en activeert u de optie "Export met kopregel".

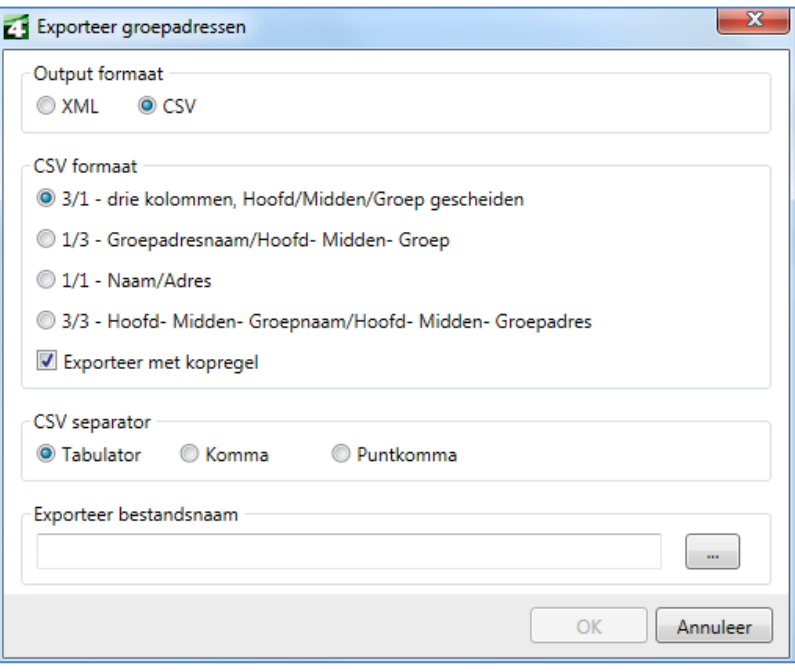

#### **KNX groepsadres intern toewijzen**

De mogelijkheid bestaat om het zenden van een uitgaand groepsadres (van theServa naar KNX) te blokkeren en deze alleen voor interne, bijv. logische, functies te gebruiken.

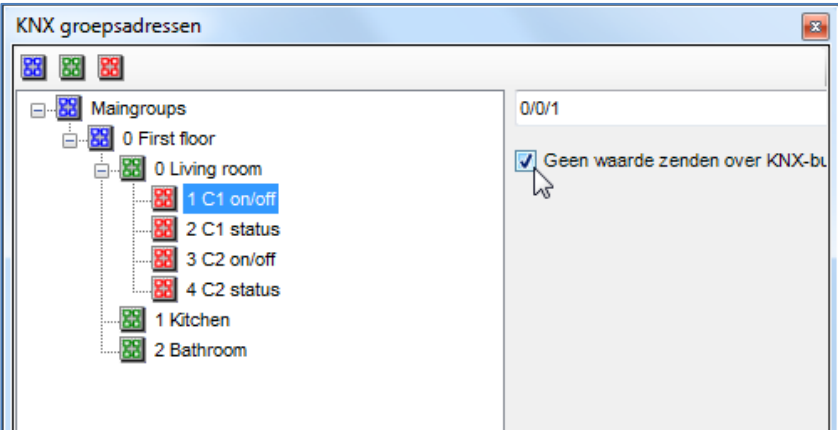

- Parameter: 'Waarde niet naar de bus zenden' selecteren.
	- $\rightarrow$  Het adres wordt met een (\*) gemarkeerd. Bijv.: \*1/1/1

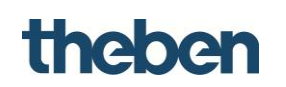

#### **KNX groepsadressen meerdere keren toewijzen**

De mogelijkheid bestaat om aan een ingang (van KNX naar theServa) meerdere groepsadressen toe te wijzen.

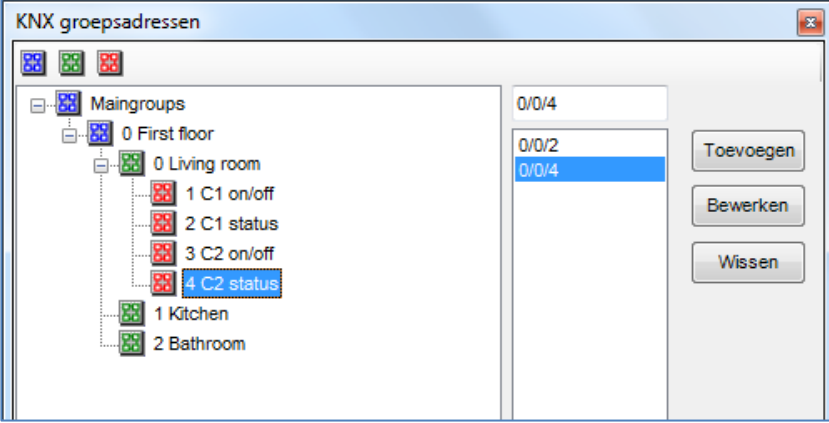

Met 'Toevoegen' kunnen aan een ingang meerdere groepsadressen worden toegewezen.

De groepsadresen worden door (;) gescheiden; bijv.: 1/1/1;2/1/2.

#### **6.2 Scène**

Met deze functie kan een lijst met acties worden gedefinieerd, die bij het oproepen van een scène achtereenvolgens worden uitgevoerd. Scènes kunnen direct in de configurator of optioneel door de gebruiker in de client-app worden gedefinieerd.

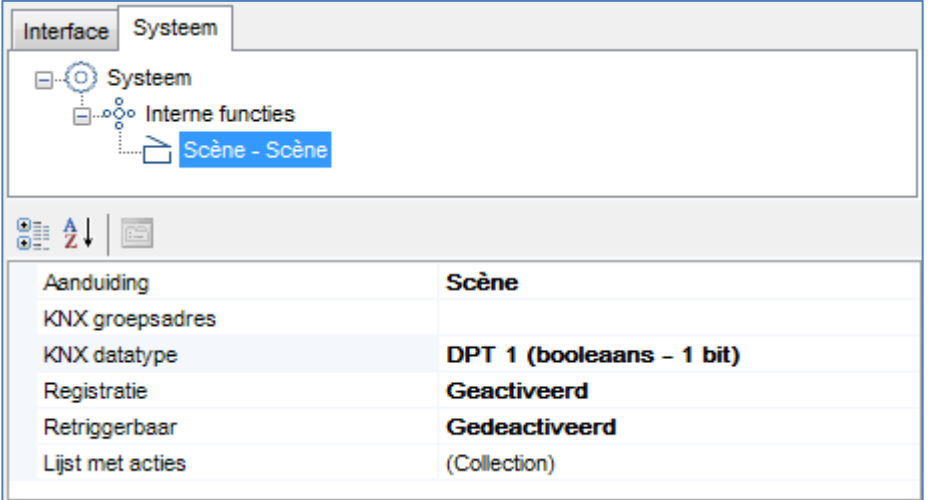

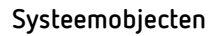

# thebe

### **Opschrift**

Vrij te kiezen naam voor het scèneobject.

#### **KNX groepsadres**

KNX groepsadres waarmee een scène wordt gestart

#### **KNX datatype**

KNX datatype (DPT), waarmee een scène wordt gestart; bij DPT1 (1 bit) wordt een scène met de waarde "1" geactiveerd, bij DPT17-18 (1 byte) kan het scènenummer in het daaronder weergegeven veld worden ingevoerd.

#### **Registratie**

Indien geactiveerd, heeft de gebruiker de mogelijkheid in het pop-up-menu van de client app individuele scènes met de "Record"-functie op te nemen.

Indien gedeactiveerd, kunnen de met de configurator ingestelde scènefuncties door de gebruiker niet meer worden gewijzigd.

#### **Retriggerbaar**

Indien geactiveerd, kan een reeds gestarte scène opnieuw worden gestart, bijv. bij scènes met veel pauzes en bij bijzonder lange scènes. Als een scène door KNX wordt gestart, moet deze eigenschap vanwege de telegramherhalingen worden gedeactiveerd.

#### **Lijst met acties**

Door op de rechts weergegeven knop te klikken, wordt de actie-editor weergegeven. Het gewenste aantal acties kan worden toegevoegd door op de knop "Toevoegen" te klikken. Niet meer noodzakelijke acties kunnen worden verwijderd door op de knop "Verwijderen" te klikken. Met de knoppen "Omhoog" resp. "Omlaag" kan de volgorde van de acties worden gewijzigd.

Aan elke actie kan in het veld "Opschrift" een naam worden gegeven. Het bijbehorende commando wordt geselecteerd door op de knop rechts naast het veld "Commando" te klikken.

#### **Objectcomman**d**o's in de lijst**

Selectie van een commando dat bij het uitvoeren van de actie wordt gezonden:

**Activeert de scène**

Start de geselecteerde scène.

 **Beëindigt de uitvoering van de scène** Stopt de geselecteerde scène.

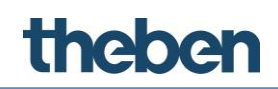

## **6.3 Kalender**

Met dit systeemobject kan de gebruiker aan/uit-commando's (schakeltijden) met behulp van de client-app programmeren.

- Mogelijkheid het tijdsverloop op de server op te slaan
- Gebruik van verschillende schakelaars (bijv. lamp), die aan dezelfde kalender kunnen worden gekoppeld.
- Er kunnen afzonderlijke (datumgerelateerde), wekelijkse, maar ook schakeltijden op feestdagen worden geprogrammeerd.

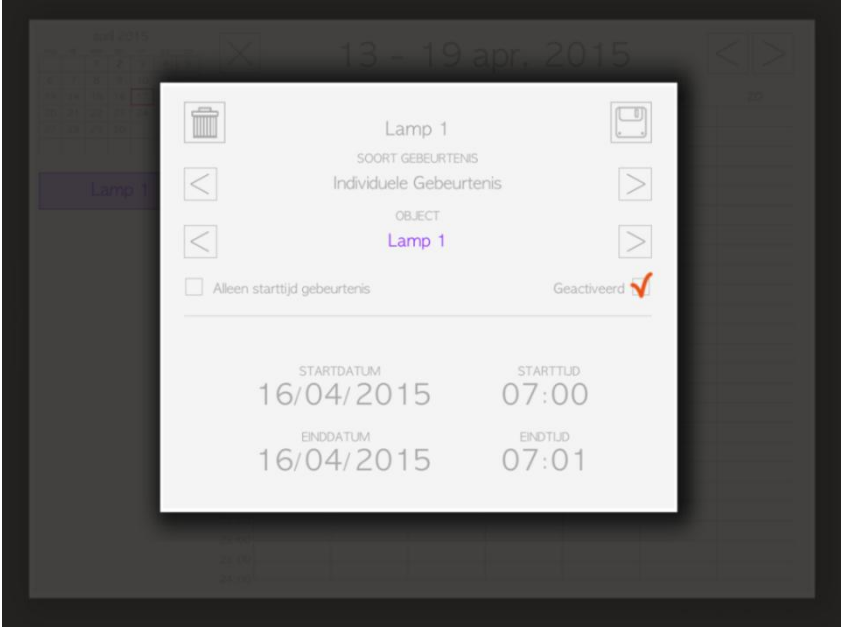

#### **Opschrift**

Vrij te kiezen naam voor het kalenderobject.

#### **Voorrangsregeling**

Indien geactiveerd, kan de cyclustijd in het daaronder weergegeven veld vrij worden gekozen. De invoer vindt plaats in seconden, in het uitvoeringsraster van 15 seconden (15s, 30s, 45s, …).

Indien gedeactiveerd, wordt de betreffende waarde alleen bij verandering gezonden.

#### **Feestdagenkalender**

Indien geactiveerd, worden de feestdagen op de Gregoriaanse kalender weergegeven.

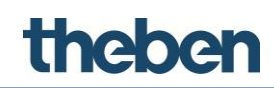

# **6.4 Schakelklok**

Met het systeemobject kan de gebruiker dagelijks van ma - zo maximaal 6 schakeltijden programmeren. Afhankelijk van de instelling kunnen in- /uitschakelingen worden geprogrammeerd (bijv. voor lamp, universele schakelaar) of percentages vooraf worden ingesteld (bijv. voor dimmer, jaloezie). De instellingen kunnen door de gebruiker in de client app worden. geselecteerd.

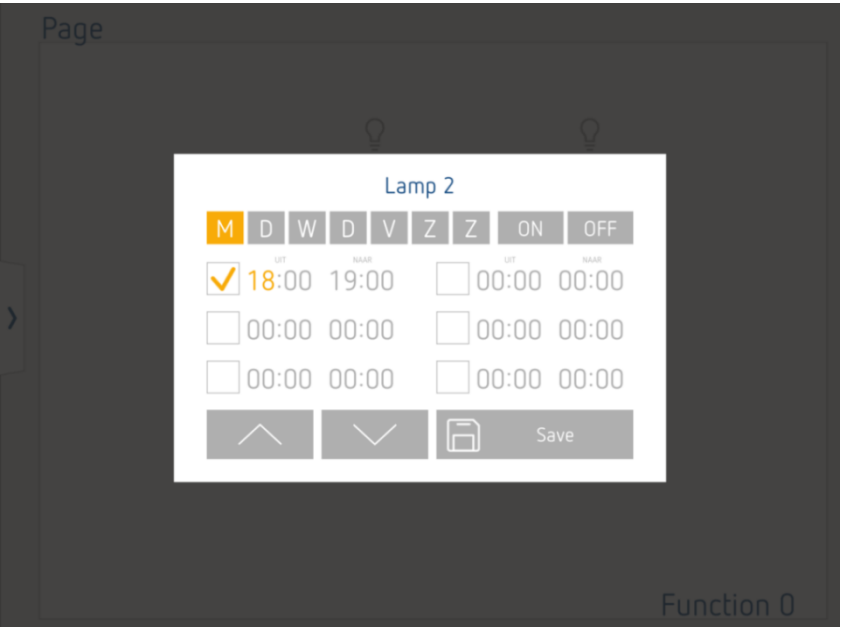

#### **Opschrift**

Vrij te kiezen naam voor het schakelklokobject.

#### **Voorrangsregeling**

Indien geactiveerd, kan de cyclustijd in het daaronder weergegeven veld vrij worden gekozen. De invoer vindt plaats in seconden, in het uitvoeringsraster van 15 seconden (15s, 30s, 45s, …).

Indien gedeactiveerd, wordt de betreffende waarde alleen bij verandering gezonden.

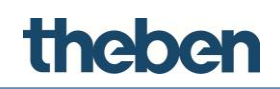

### **6.5 Thermostaat met schakelklok**

#### **Schakelprogramma**

Bij het systeemobject "Thermostaat met schakelklok" zijn er twee soorten schakelprogramma's, die met de instelling "Temperatuurmodus" kunnen worden geselecteerd. Is de temperatuurmodus geactiveerd, dan wordt deze met de **gewenste waarde** geregeld. Is deze gedeactiveerd, dan wordt deze met de **bedrijfsmodus** geregeld.

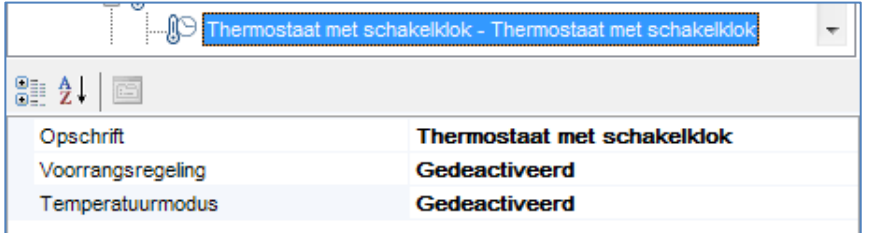

#### **Regeling met de bedrijfsmodus**

In de client-app (bijv. in de Player) worden aan de dagtijden (elk half uur), de gewenste bedrijfsmodi Comfort, Standby en Night (nachtverlaging) toegewezen. Deze kunnen naar weekdagen worden gekopieerd.

Met de knop "Opslaan" worden de instellingen naar de server gezonden.

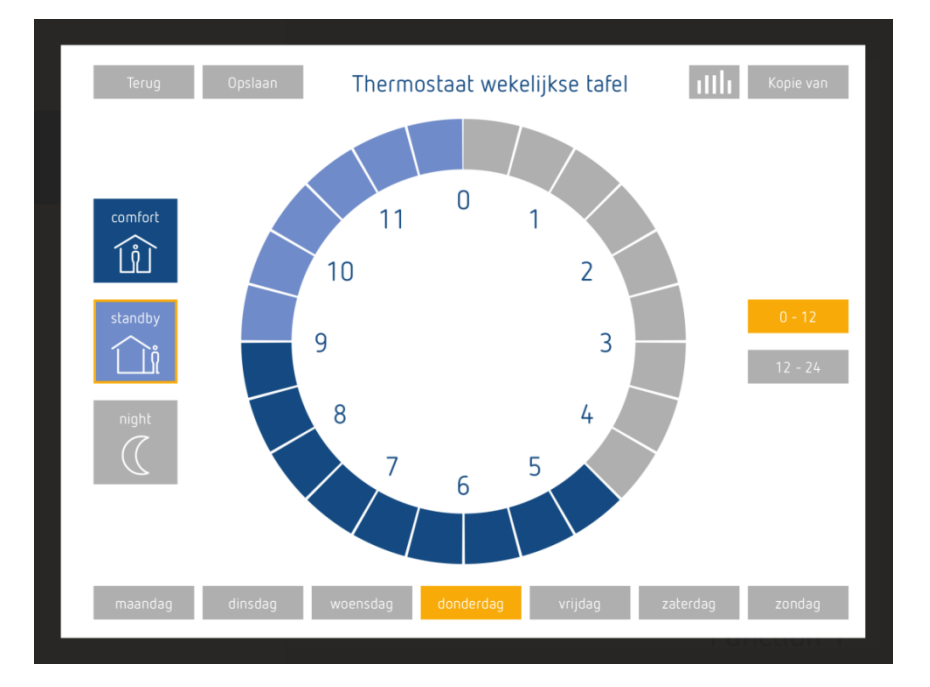

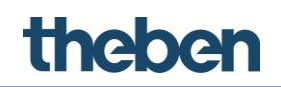

#### **Regeling met de gewenste waarde**

In de client-app worden aan de dagtijden (elk half uur), de gewenste temperaturen toegewezen. Deze kunnen naar weekdagen worden gekopieerd.

Met de knop "Opslaan" worden de instellingen naar de server gezonden.

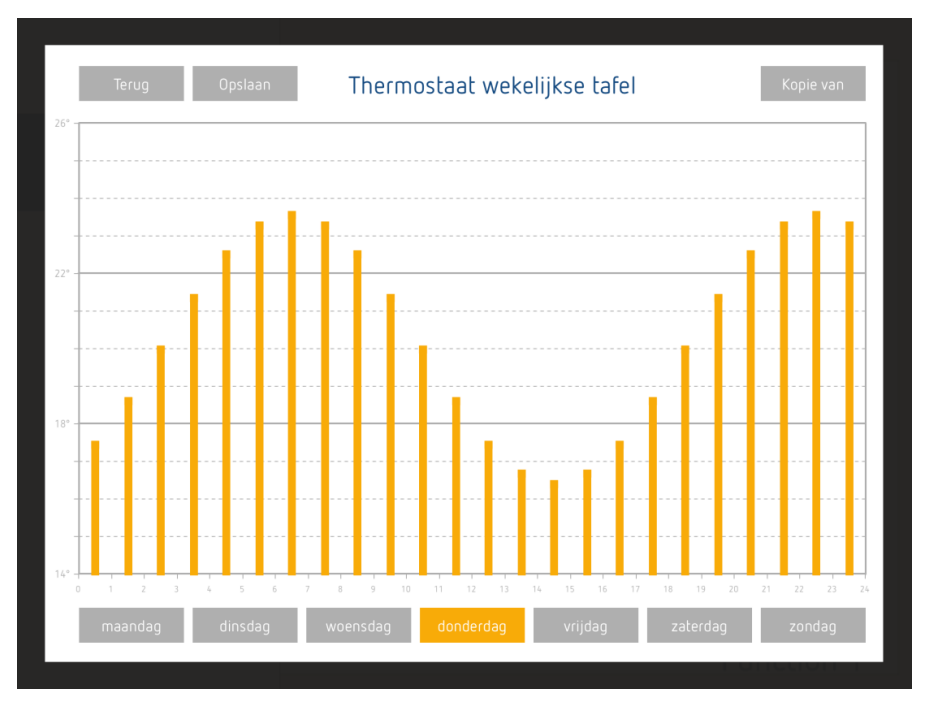

#### **Opschrift**

Vrij te kiezen naam voor het object.

#### **Voorrangsregeling**

Indien geactiveerd, wordt de temperatuur/bedrijfsmodus elke minuut herhaald.

Indien gedeactiveerd, wordt de betreffende waarde alleen bij verandering gezonden.

#### **Temperatuurmodus**

- Indien geactiveerd, kan aan elke dagtijd een gewenste temperatuur worden toegewezen.
- Indien gedeactiveerd, kan aan elke tijd een bedrijfsmodus (Comfort, Stand-by, Nachtverlaging) worden toegewezen.

#### **Door gebruiker gedefinieerd bereik (individuele intervallen gebruiken)**

Indien gedeactiveerd, gebruikt het systeem zowel in de zomer als in de winter het standaard temperatuurbereik (14 °C t/m 26 °C).

Indien geactiveerd, worden de instellingen voor "Seizoensbereiken", "Winterbereik", "Winter min.-temp." en "Winter max.-temp." weergegeven:

#### **Jaargetijden**

Indien geactiveerd, kunnen diverse temperatuurbereiken voor zomer en winter worden gedefinieerd

# theben

Indien gedeactiveerd, wordt het geconfigureerde temperatuurbereik zowel voor de zomer als voor de winter gebruikt.

#### **Interval winter**

Met deze eigenschap kan een bereik van 6 °C of 12 °C worden geselecteerd (met deze optie kan de maximumtemperatuur worden ingesteld).

#### **Min.-temp. winter**

Aanpasbare temperatuurwaarde (voor de winter).

#### **Max.-temp. winter**

Deze waarde wordt door het systeem automatisch berekend door het vooraf ingestelde bereik bij de minimumwaarde op te tellen.

#### **Jaargetijde KNX groepsadres**

KNX groepsadres die voor het schakelen tussen verwarmen en koelen wordt gebruikt.

#### **Zomertijd**

Met deze eigenschap kan een bereik van 6 °C of 12 °C worden geselecteerd (met deze optie kan de maximaaltemperatuur worden ingesteld).

#### **Min.-temp. zomer**

Aanpasbare temperatuurwaarde (voor de zomer).

#### **Max.-temp. zomer**

Deze waarde wordt door het systeem automatisch berekend door het vooraf ingestelde bereik bij de minimumwaarde op te tellen (voor de zomer).

#### **KNX groepsadres Auto/Handmatig**

KNX groepsadres (1bit DPT1) voor de retourmelding van de bedrijfsmodus.  $1 =$  Tijdgestuurd,  $0 =$  Handmatiq

# theben

# **6.6 RGB**

Met dit object kan de gebruiker een RGB-lamp met KNX aansturen.

#### **Opschrift**

Vrij te kiezen naam voor het RGB-object.

#### **RGB-gegevenstype**

1 RGB 1 byte per kleur

- **KNX groepsadres**  KNX groepsadres voor de rode kleur (1 byte).
- **Retourmelding rood**  KNX groepsadres rood (1 byte) retourmelding.
- **KNX groepsadres**  KNX groepsadres voor de groene kleur (1 byte).
- **Retourmelding groen**  KNX groepsadres groen (1 byte) retourmelding.
- **KNX groepsadres blauw**  KNX groepsadres voor de blauwe kleur (1 byte).
- **Retourmelding blauw**  KNX groepsadres blauw (1 byte) retourmelding.

#### **RGB 3 byte**

Werkt alleen bij ondersteuning door het stuurprogramma.

#### **RGBW 1 byte per kleur**

- **KNX groepsadres**  KNX groepsadres voor de rode kleur (1 byte).
- **Retourmelding rood**  KNX groepsadres rood (1 byte) retourmelding.
- **KNX groepsadres**

KNX groepsadres voor de groene kleur (1 byte).

**Retourmelding groen** 

KNX groepsadres groen (1 byte) retourmelding.

**KNX groepsadres blauw**

KNX groepsadres voor de blauwe kleur (1 byte).

**Retourmelding blauw** 

KNX groepsadres blauw (1 byte) retourmelding.

**KNX groepsadres wit** 

KNX groepsadres voor wit (1 byte).

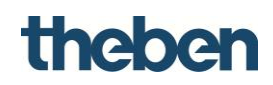

#### **Retourmelding wit**

KNX groepsadres wit (1 byte) retourmelding.

#### **RGBW 6 byte**

Werkt alleen bij ondersteuning door het stuurprogramma.

#### **Wit (koud wit + warm wit)**

- **KNX groepsadres kleurtemperatuur** KNX groepsadres voor de kleurtemperatuur (1 byte).
- **Retourmelding kleurtemperatuur** KNX groepsadres kleurtemperatuur (1 byte) retourmelding.
- **KNX groepsadres lichtintensiteit** KNX groepsadres voor de lichtintensiteit (1 byte).
- **Retourmelding groen lichtintensiteit** KNX groepsadres lichtintensiteit (1 byte) retourmelding.

#### **6.6.1 Objectcommando's in de lijst**

Commando's die naar het object worden gezonden en door andere objecten kunnen worden opgeroepen:

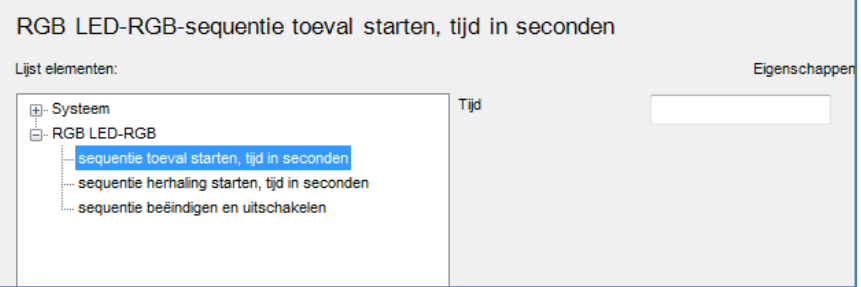

#### **RGB-volgorde starten, combineren met tijd in seconden**

Start de vooraf geconfigureerde kleuren in een willekeurige volgorde;

 "Tijd"-parameter rechts invoeren om het tijdsinterval tussen twee opeenvolgende kleuren in te stellen.

#### **RGB-volgorde starten, herhalen met tijd in seconden**

Herhaalt de vooraf geconfigureerde kleuren in de ingestelde volgorde;

 "Tijd"-parameter rechts invoeren om het tijdsinterval tussen twee opeenvolgende kleuren in te stellen.

#### **RGB-volgorde stoppen en uitschakelen**

Stopt de herhaling van de kleurvolgorde en schakelt de RGB-lamp uit.

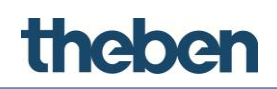

## **6.7 Weersvoorspelling**

Met dit systeemobject kunt u de weersvoorspelling van de Theben Meteodata 139 EFR gebruiken. Weersvoorspellingen voor neerslagwaarschijnlijkheid, neerslaghoeveelheid, windkracht en -richting en temperatuur kunnen zo via de server worden gevisualiseerd.

Gebruikt wordt de 6 h voorspelling van vandaag, morgen, overmorgen en over 3 dagen.

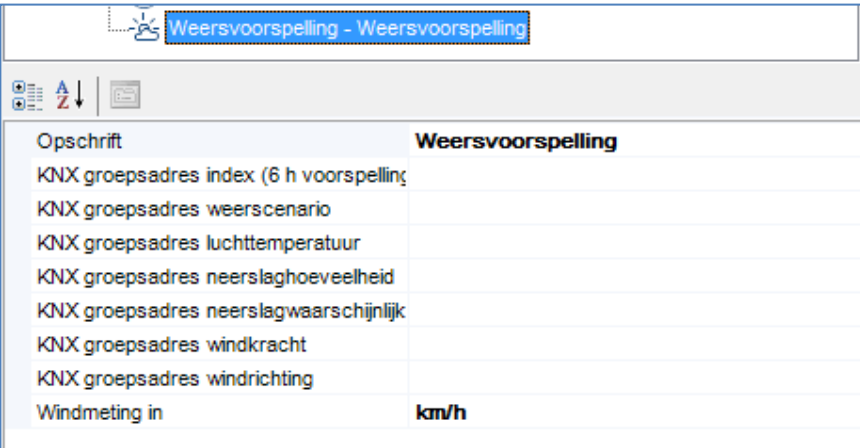

#### **Opschrift**

Vrij te kiezen naam voor het object.

#### **Groepen**

KNX groepsadressen van de Meteodata 139 EFR (KNX communicatieobjecten 140 t/m 144, 148 en 176).

In de **interfaceboom** moeten 4 pagina's worden gemaakt om de weersvoorspelling van de Meteodata 139 volledig te kunnen gebruiken. De pagina's hebben bijv. de volgende opschriften:

Pagina 1: "Vandaag"

Pagina 2: "Morgen"

Pagina 3: "Overmorgen"

Pagina 4: "Over 3 dagen"

Aan elke pagina wordt telkens het functieobject "Weersvoorspelling" toegevoegd. In de eigenschappen worden nu de volgende instellingen geselecteerd:

# theben **Bij het voorbeeld: Pagina - Vandaag**

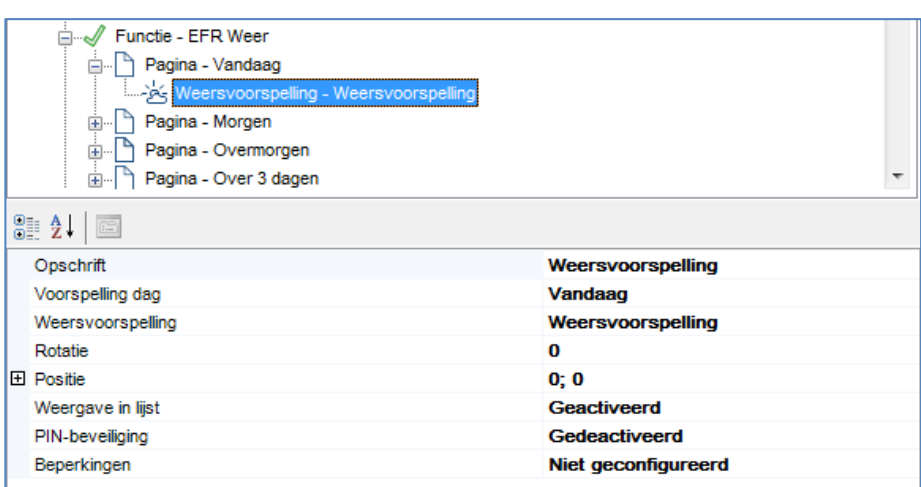

#### **Voorspelling dag: "Vandaag"**

Weersvoorspelling (systeemobject): "Weersvoorspelling"

De daaropvolgende 3 pagina's worden volgens hetzelfde principe voortgezet.

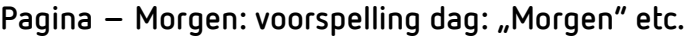

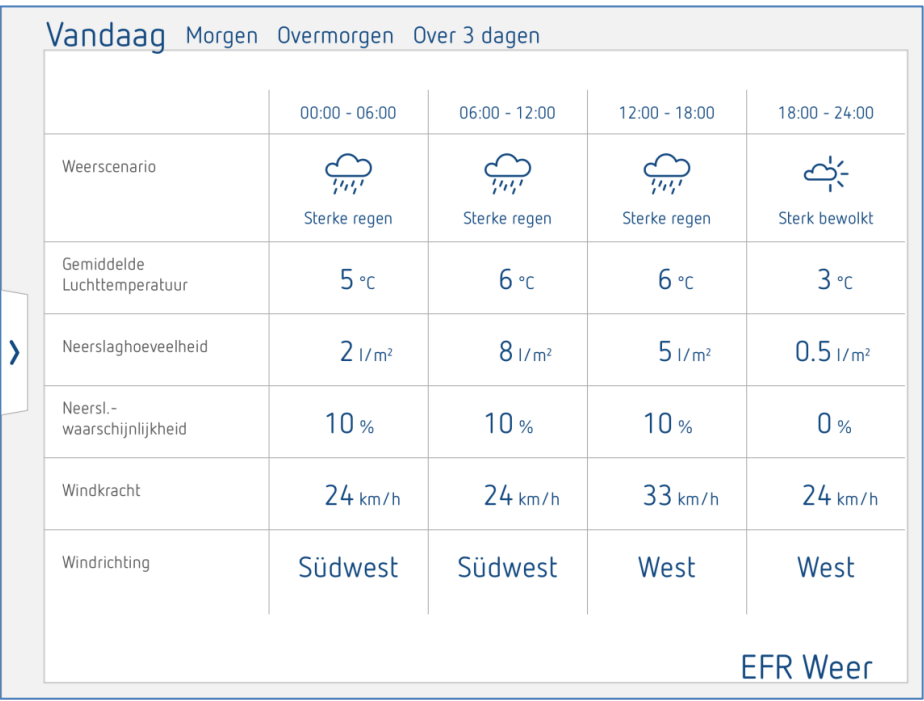

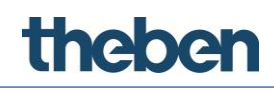

#### **6.8 E-mailaccount**

Dit object is nodig om de SMTP-serverparameters voor het zenden van e-mails door de server (waarschuwingen, rapporten etc.) te configureren.

#### **Opschrift**

Vrij te kiezen naam voor de e-mailaccount.

#### **SMTP-server**

Hostadres van de mailserver; is in de documentatie van de e-mail-provider te vinden.

#### **Serverpoort**

Poort die voor de communicatie met de mailserver wordt gebruikt; nieuwere mailservers gebruiken vaak de poort 587.

#### **Van**

E-mailadres van de afzender; is het veld leeg, dan wordt als afzender [noreply@theben.de](mailto:noreply@theben.de) gebruikt.

#### **Bevestiging**

Indien geactiveerd, vindt een authentificatie op de mailserver plaats.

#### **Gebruikersnaam**

Gebruikersnaam van de e-mailaccount; is in de documentatie van de e-mailprovider te vinden.

#### **Wachtwoord**

Wachtwoord van de e-mailaccount; is in de documentatie van de e-mailprovider te vinden.

#### **SSL gebruiken ja/nee**

Indien geactiveerd, vindt de verbinding met de mailserver SSL gecodeerd plaats.

#### **6.8.1 O**b**jectcommando's**

Het object kan door andere objecten, zoals de universele beeldschakelaar of een scène onder "Commando" met "E-mail naar ontvanger zenden" worden opgeroepen.

#### **E-mail naar ontvanger zenden**

Hiermee kan een e-mailbericht worden gezonden. Voer de gegevens zoals onderwerp, ontvanger en inhoud in de velden aan de rechterkant in.

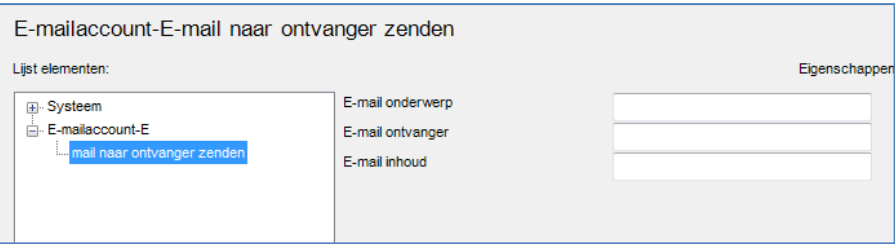

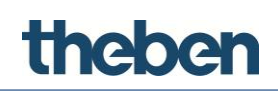

## **6.9 Aanwezigheidssimulator**

Met dit object kan de aanwezigheid in een gebouw worden gesimuleerd door inschakeling van de verlichting, starten van een audiosysteem etc. Hiervoor worden acties gedefinieerd die achtereenvolgens of in een willekeurige volgorde binnen een vooraf ingestelde tijd worden opgeroepen.

#### **Opschrift**

Vrij te kiezen naam voor het object.

#### **Acties (lijst)**

- $\triangleright$  Op de knop rechts klikken
	- $\rightarrow$  Het venster van de actie-editor wordt geopend
- Op "Toevoegen" klikken en de eigenschappen aanpassen:

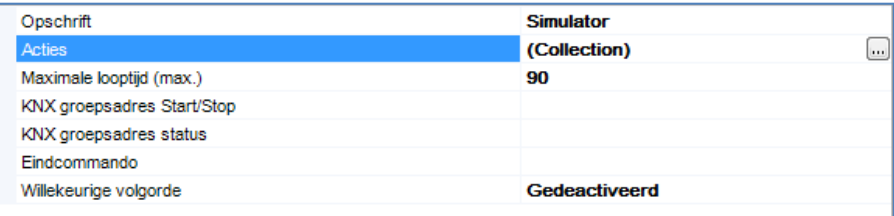

#### **Startcommando**

Commando dat bij het starten van de actie wordt gezonden.

#### **Eindcommando**

Commando dat bij het beëindigen van de actie wordt gezonden.

#### **Gemiddelde duur**

Interval tussen start- en eindcommando (in minuten).

#### **Max. looptijd**

Maximale simulatietijd als deze niet handmatig wordt gestopt, eindigt automatisch na het hier ingevoerde tijdsinterval (in minuten).

#### **KNX groepsadres commando**

KNX groepsadres dat de aanwezigheidssimulatie activeert resp. deactiveert (1 bit, "1" start simulatie, "0" stopt simulatie)

#### **KNX groepsadres status**

KNX groepsadres waarmee de status van de simulator cyclisch wordt gezonden, (1 bit, "1" simulatie actief, "0" simulatie gedeactiveerd).

#### **Laatste commando**

Aan het einde van een simulatie wordt een laatste commando gezonden, dat bijv. kan worden gebruikt om alle aan de simulatie deelnemende apparaten in een vooraf ingestelde toestand te zetten. Het commando wordt ook gezonden als de simulatie met de functie "KNX groepsadres commando" wordt gestopt.

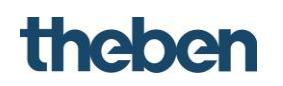

#### **Willekeurige volgorde**

Indien geactiveerd, worden alle geconfigureerde acties door het systeem uitgevoerd

Indien gedeactiveerd, vindt de uitvoering in de vooraf ingestelde volgorde plaats.

#### **6.9.1 Objectcommando's**

Commando's die aan een functieobject, bijv. universele beeldschakelaar kunnen worden gekoppeld:

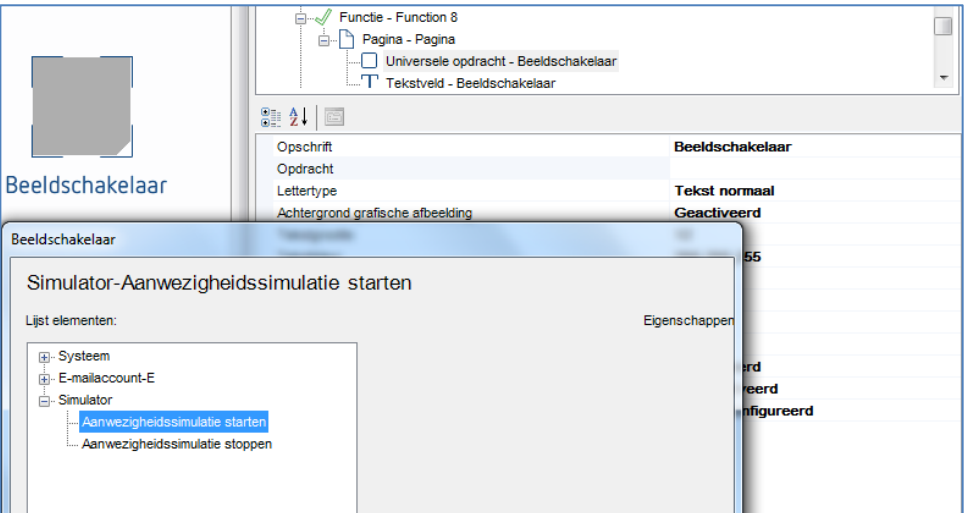

#### **Aanwezigheidssimulator starten**

Start de actievolgorde van de aanwezigheidssimulator.

#### **Aanwezigheidssimulator stoppen**

Beëndigt de actievolgorde van de aanwezigheidssimulator.

#### **6.10 Zonnestandberekening**

Deze functie berekent de zonnestand (zonsondergang, zonsopgang, azimut en elevatie) van de geografische locatie van de installatie. Het is ook mogelijk acties aan de zonnestanden te koppelen.

#### **Opschrift**

Vrij te kiezen naam voor het object.

#### **Astrofunctie**

Lijst met acties die afhankelijk van de zonnestand moeten worden uitgevoerd.

#### **KNX groepsadres zonsopgang**

KNX groepsadres waarmee de zonsopgangstijd wordt gezonden (DPT 10).

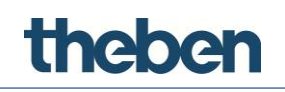

#### **KNX groepsadres zonsondergang**

KNX groepsadres waarmee de zonsondergangstijd worden gezonden (DPT 10).

#### **KNX groepsadres azimut**

KNX groepsadres waarmee de azimut wordt gezonden (DPT 9).

#### **KNX groepsadres elevatie**

KNX groepsadres waarmee de elevatie (hoogtehoek) wordt gezonden (DPT 9).

#### **6.10.1 Acties toevoegen**

#### **Een actie definiëren die bij een vooraf ingestelde zonsgebeurtenis moet worden uitgevoerd**

- Op de knop rechts naast de eigenschap "Astrofuncties" klikken.
- Op "Toevoegen" klikken en de eigenschappen aanpassen:

#### **Zonnestandafhankelijke gebeurtenis**

Gebeurtenis waardoor de actie wordt gestart. Hier kan uit morgenschemering, avondschemering, middag, zonsopgang en zonsondergang worden gekozen.

#### **Vertragingstijd**

Tijd (in minuten) tussen het optreden van de gebeurtenis en de start van de actie. Bij een negatieve waarde wordt de actie vóór de zonnestandsafhankelijke gebeurtenis gestart.

#### **Commando**

Commando dat door de server wordt uitgevoerd, als de zonnestandafhankelijke gebeurtenis plaatsvindt.

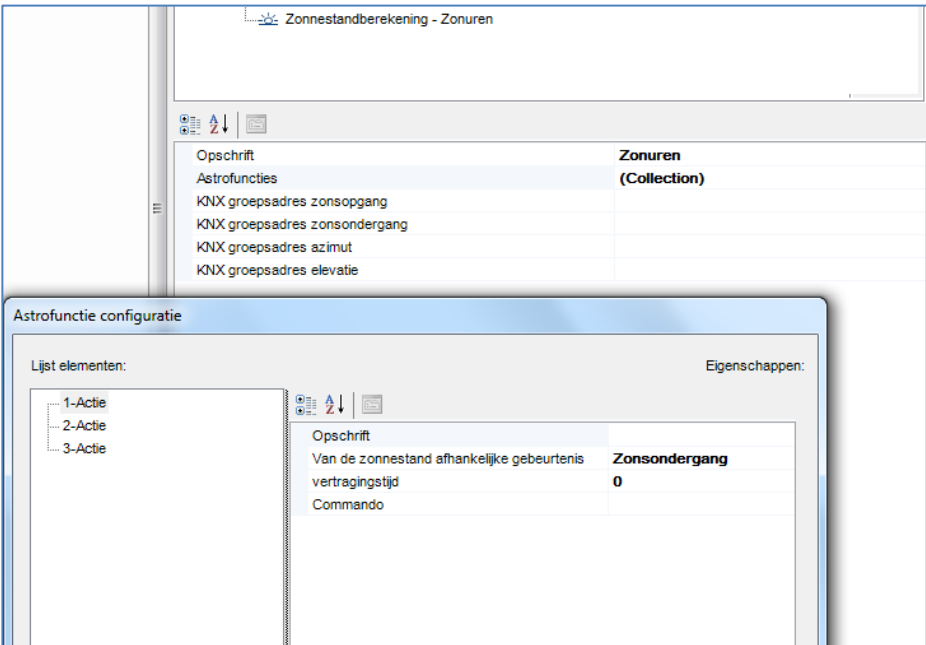

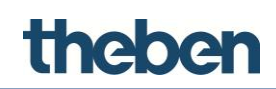

# **6.11 Logische functie**

Het object "Logische functie" voert logische handelingen (EN, OF, XOF) uit, waarbij de ingangswaarden via KNX groepsadressen worden ontvangen en het resultaat naar een ander KNX groepsadres wordt gezonden.

#### **Opschrift**

Vrij te kiezen naam voor het logische object.

#### **Logische functie**

Type gewenste logische handeling:

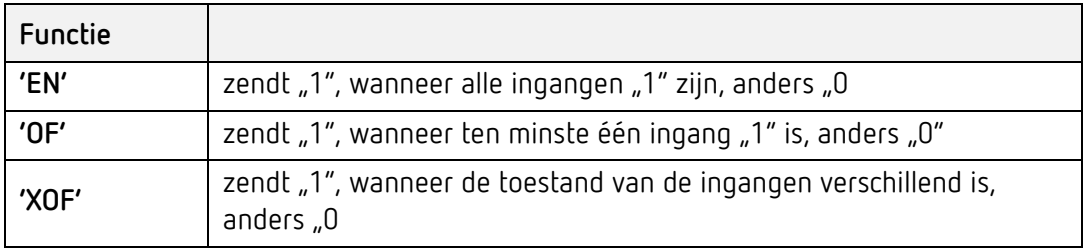

#### **Ingangen**

Lijst met ingangsgroepsadressen

#### **Omgekeerde uitgang**

Indien geactiveerd, wordt het resultaat van de logische handeling omgekeerd

#### **Zendmodus uitgang**

Met deze parameter kan worden ingesteld wanneer het resultaat van de handeling moet worden gezonden:

- "Bij ontvangst van een nieuw ingangstelegram": het resultaat van de handeling wordt gezonden als op een van de ingangen een telegram wordt ontvangen, ook als de uitgangswaarde niet verschilt van de voorafgaande.
- "Resultaatverandering": het resultaat van de handeling wordt alleen gezonden als de uitgangswaarde verschilt van de voorafgaande.

#### **Uitgangswaarden**

Met deze parameter kan worden ingesteld of alle resultaten van de handeling ("1" en "0") moeten worden gezonden of alleen resultaten met "1" resp. "0".

#### **KNX groepsadres uitgang**

KNX groepsadres waarmee het resultaat van de handeling wordt gezonden.

#### **Gate**

Via de Gate kan de logische functie worden geactiveerd en gedeactiveerd (1 bit).

#### **Omgekeerde Gate**

Indien gedeactiveerd, is de logische functie bij "1" geactiveerd en bij "0" gedeactiveerd

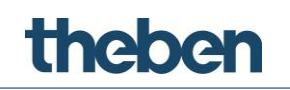

Indien geactiveerd, is de logische functie bij "0" geactiveerd en bij "1" gedeactiveerd

#### **Gate bij de start**

Met deze parameter kan worden ingesteld hoe de Gate na een download of herstart reageert:

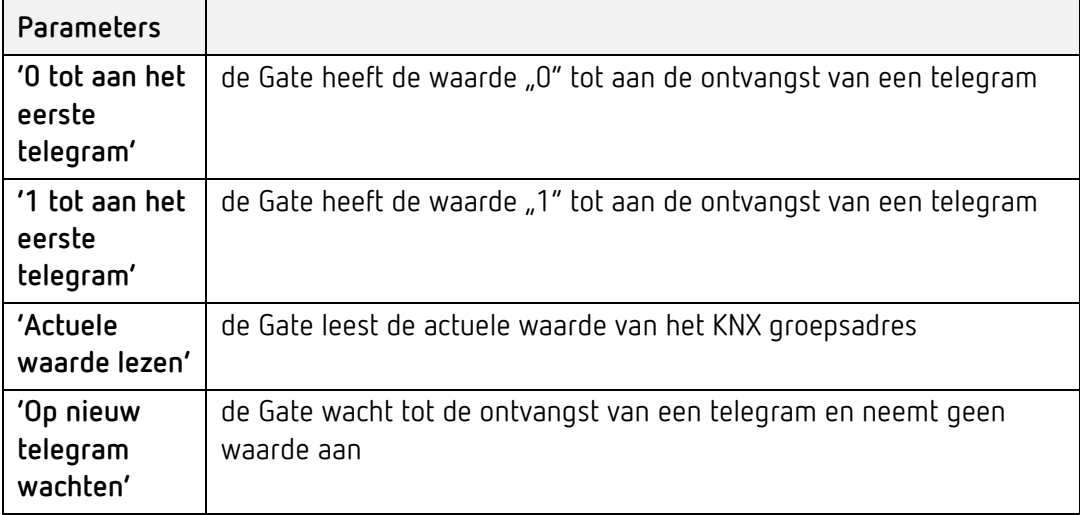

#### **KNX groepsadres Gate**

Aan de Gate toegewezen KNX groepsadres.

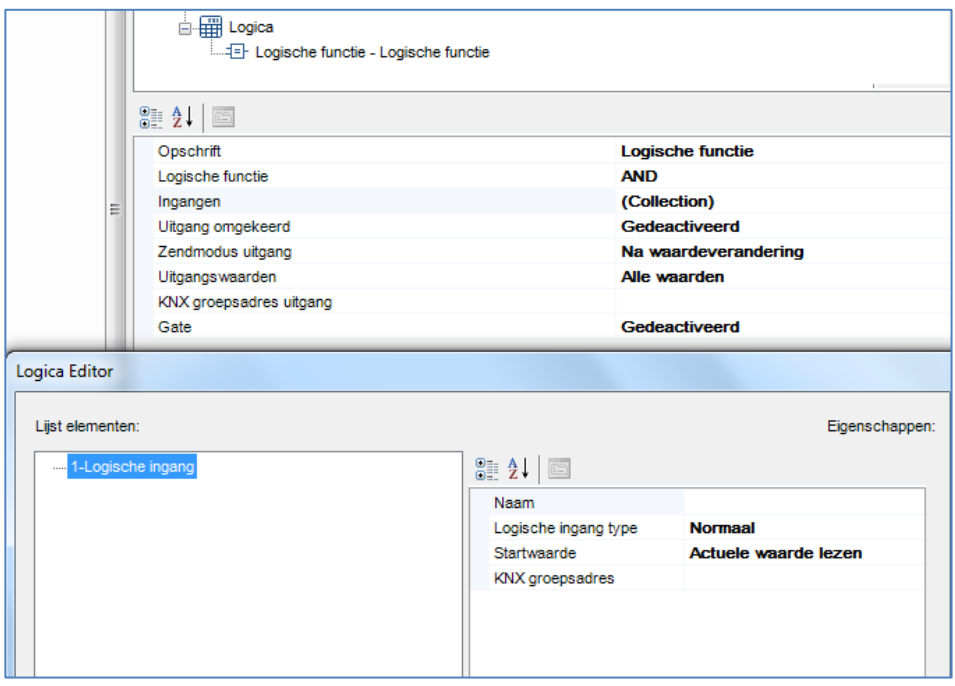

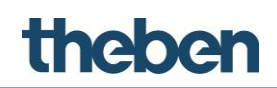

#### **6.11.1 Ingangsconfiguratie**

Om de ingangen te configuren, selecteert u de eigenschap "Ingangen" en klikt dan op de knop rechts.

Om in het weergegeven venster een nieuwe ingang toe te voegen,

- klikt u onderaan op de knop "Toevoegen". Een object "Ingang" wordt aan de lijst toegevoegd;
- Het object selecteren en de eigenschappen rechts aanpassen.

#### **Logische ingang type**

Met deze instelling is het mogelijk de op de ingangen ontvangen waarde telkens aan te passen:

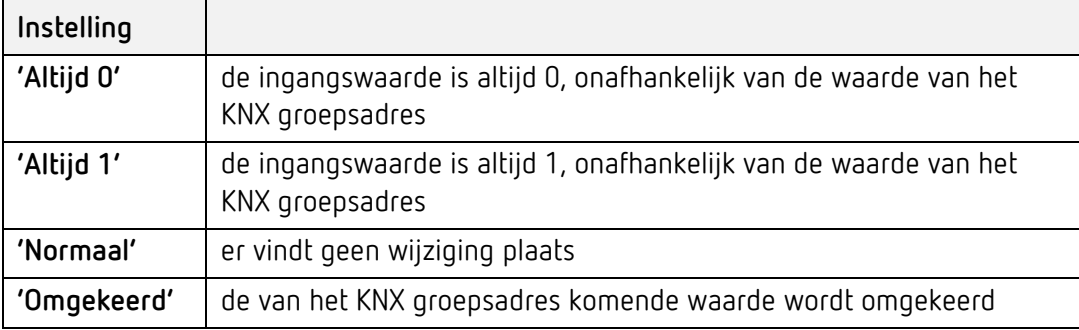

#### **Startwaarde**

Met deze parameter kan worden ingesteld hoe de ingang na een download of herstart reageert:

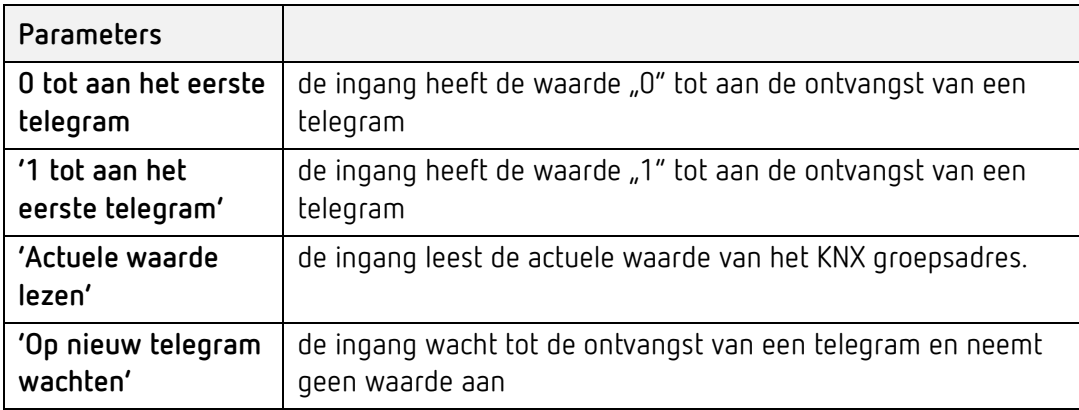

#### **KNX groepsadres**

Aan de logische ingang toegewezen KNX groepsadres.

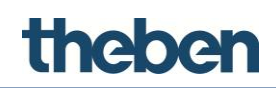

# **6.12 Filter**

Met het object "Filter" kunnen filter- en omkeringshandelingen (1 bit) worden uitgevoerd, waarbij de betreffende ingangswaarde via KNX groepsadressen wordt ontvangen en het resultaat naar een ander KNX groepsadres met een optionele vertraging wordt gezonden.

#### **Opschrift**

Vrij te kiezen naam voor het filterobject.

#### **Filtertype**

Met deze parameter kan de toewijzing tussen de ingangs- en uitgangswaarde worden ingesteld.

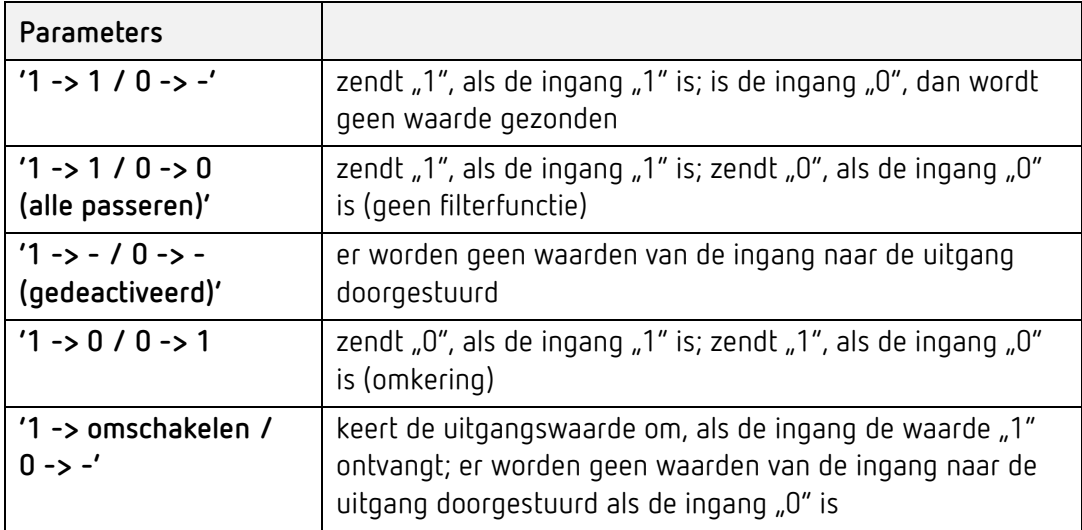

#### **KNX groepsadres ingang**

Aan de filteringang toegewezen KNX groepsadres.

#### **Vertraging**

Met deze parameter kan een vertragingstijd worden ingesteld waarmee de uitgangswaarde naar het KNX groepsadres wordt gezonden.

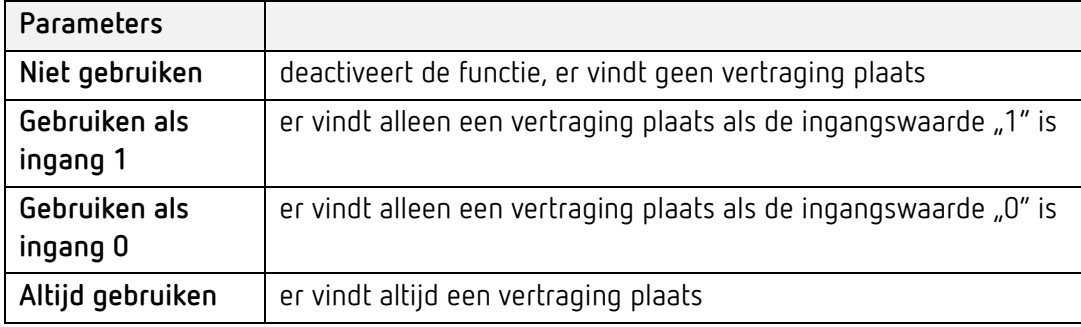

#### **Eenheid tijd**

Keuze van de tijdseenheid (seconden, minuten of uren) ter berekening van de vertragingstijd.
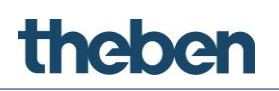

## **Tijdfactor**

Factor waarmee de tijdseenheid wordt vermenigvuldigd.

## **Zendmodus uitgang**

Met deze parameter kan worden ingesteld wanneer het resultaat van de handeling moet worden gezonden:

- "Bij ontvangst van een nieuw ingangstelegram": het resultaat van de handeling wordt gezonden als op de ingang een telegram wordt ontvangen, ook als de uitgangswaarde niet verschilt van de voorafgaande.
- "Resultaatverandering": het resultaat van de handeling wordt alleen gezonden als de uitgangswaarde verschilt van de voorafgaande.

## **KNX groepsadres uitgang**

Aan de filteruitgang toegewezen KNX groepsadres.

#### **Gate**

Via de Gate kan de filterfunctie worden geactiveerd en gedeactiveerd (1 bit).

#### **Omgekeerde Gate**

Indien gedeactiveerd, is de filterfunctie bij "1" geactiveerd en bij "0" gedeactiveerd.

Indien geactiveerd, is de filterfunctie bij "0" geactiveerd en bij "1" gedeactiveerd.

#### **Gate bij de start**

Met deze parameter kan worden ingesteld hoe de Gate na een download of herstart reageert:

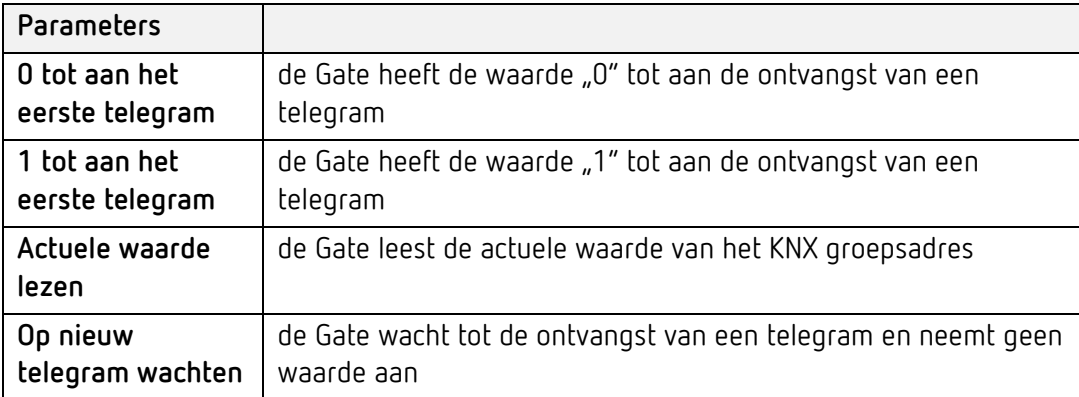

#### **KNX groepsadres Gate**

Aan de Gate toegewezen KNX groepsadres.

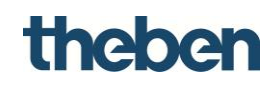

# **6.13 Multiplexer**

Het object 'Multiplexer' heeft een ingang en twee uitgangen. Via een stuuringang (1 bit) kan de ingang telkens aan een van de beide uitgangen worden toegewezen.

## **Opschrift**

Vrij te kiezen naam voor de Multiplezer.

## **KNX-ingang**

Aan de ingang toegewezen KNX groepsadres.

## **Type**

De Multiplexer-functie ondersteunt diverse KNX-datatypes. Met de parameter "Type" wordt het gewenste datatype (DPT) geselecteerd. De instelling geldt zowel voor de ingang als voor de uitgangen.

## **Groepsuitgang A en groepsuitgang B**

Aan de uitgangen toegewezen KNX groepsadressen.

## **Controlegroepsadres**

Aan de stuuringang toegewezen KNX groepsadres.

## **Eigenschap voor 0 en eigenschap voor 1**

Met deze parameter wordt ingesteld welke actie moet worden uitgevoerd als de stuuringang de waarde "0" resp. "1" heeft.

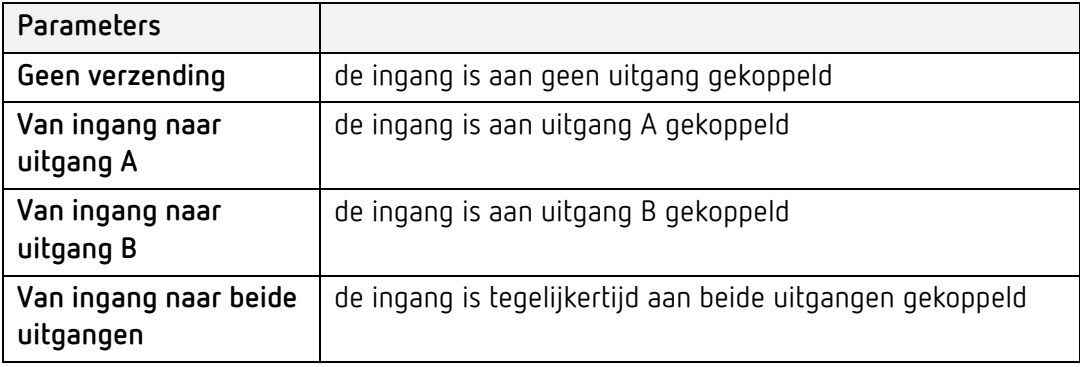

#### **Startwaarde**

Met deze parameter kan worden ingesteld hoe de stuuringang na een download of herstart reageert:

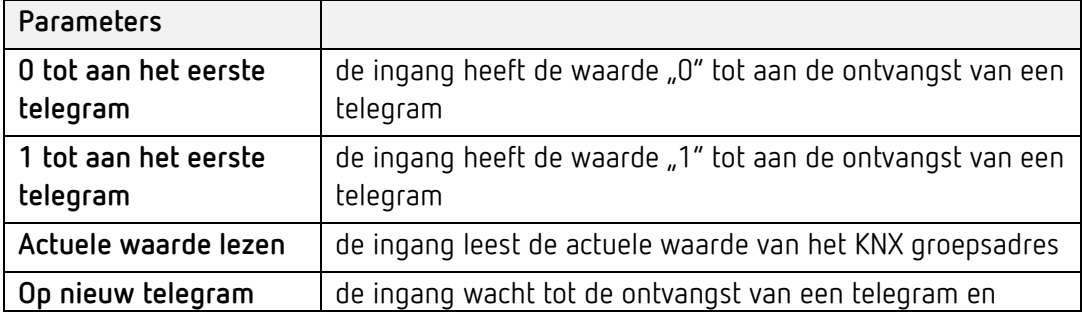

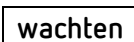

theber

## **Gate**

Via de Gate kan de Multiplexer-functie worden geactiveerd en gedeactiveerd (1 bit).

## **Omgekeerde Gate**

Indien gedeactiveerd, is de Multiplexer-functie bij "1" geactiveerd en bij "0" gedeactiveerd

Indien geactiveerd, is de Multiplexer-functie bij "0" geactiveerd en bij "1" gedeactiveerd

#### **Gate bij de start**

Met deze parameter kan worden ingesteld hoe de Gate na een download of herstart reageert:

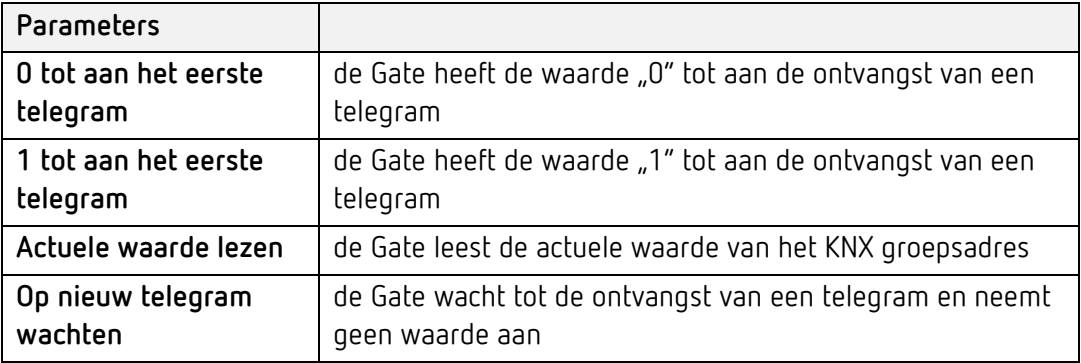

## **KNX groepsadres Gate**

Aan de Gate toegewezen KNX groepsadres.

# **6.14 Logica-matrix**

Het object 'Logica-matrix' beschikt over telkens maximaal 256 ingangen en uitgangen. Met twee stuuringangen (1 byte) kan een ingang aan een of meerdere uitgangen worden toegewezen.

## **Opschrift**

Vrij te kiezen naam voor het object Logica-matrix.

## **KNX gegevenstype**

KNX gegevenstype (DPT) van de ingangen en uitgangen.

#### **Ingangen**

Lijst met ingangsgroepsadressen.

## **Uitgangen**

Lijst met uitgangsgroepsadressen.

# theben

## **KNX groepsadres ingangskeuze**

KNX groepsadressen (1 byte, 0-255) voor de keuze van de ingang.

## **Vooraf ingestelde ingang**

Keuze van de vooraf ingestelde ingang.

## **KNX groepsadres uitgangskeuze**

KNX groepsadressen (1 byte, 0-255) voor de keuze van de uitgangen

## **Vooraf ingestelde uitgang**

Stuurwaarde van de vooraf ingestelde uitgangen (0-255).

## **Actualisering bij elke ingangskeuze**

Indien actief, wordt de uitgang bij elk ontvangen stuurtelegram van de ingangskeuze geactualiseerd.

Indien gedeactiveerd, wordt de uitgang alleen geactualiseerd wanneer een nieuw telegram op de geselecteerde ingang wordt ontvangen.

## **Actualisering bij elke uitgangskeuze**

Indien actief, wordt de uitgang bij elk ontvangen stuurtelegram van de uitgangskeuze geactualiseerd.

Indien gedeactiveerd, wordt de uitgang alleen geactualiseerd wanneer een nieuw telegram op de geselecteerde ingang wordt ontvangen.

## **Gate**

Via de Gate kan de functie Logica-matrix worden geactiveerd en gedeactiveerd (1 bit).

## **Omgekeerde Gate**

Indien gedeactiveerd, is de functie Logica-matrix bij '1' geactiveerd en bij '0' gedeactiveerd.

Indien geactiveerd, is de functie Logica-matrix bij '0' geactiveerd en bij '1' gedeactiveerd.

## **Gate bij de start**

Met deze parameter kan worden ingesteld hoe de Gate na een download of herstart reageert:

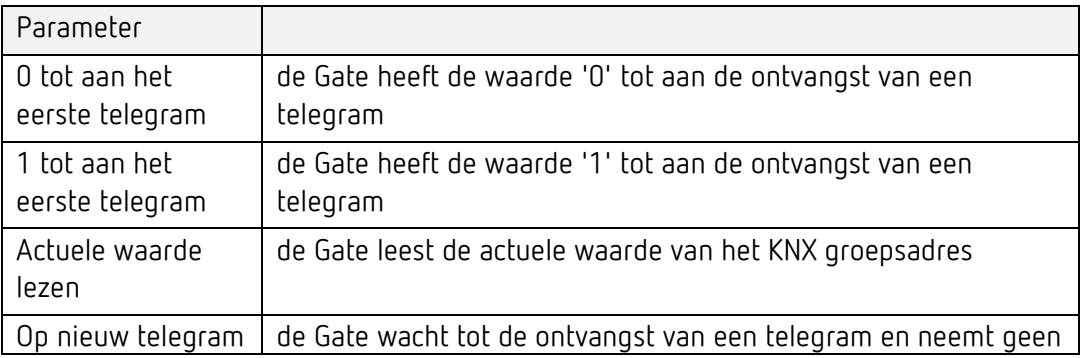

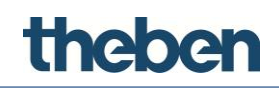

wachten waarde aan

## **KNX groepsadres Gate**

Aan de Gate toegewezen KNX groepsadres.

## **6.14.1 Ingangen toevoegen**

- Op de knop rechts klikken, om het venster van de actie-editor te openen.
- Op 'Toevoegen' klikken en de eigenschappen aanpassen:

## **Opschrift**

Vrij te kiezen naam voor de ingang.

#### **Stuurwaarde**

Stuurwaarde voor de keuze van ingang; elke stuurwaarde mag aan slechts één ingang worden toegewezen.

#### **Startwaarde**

Met deze parameter kan worden ingesteld hoe de stuuringang na een download of herstart reageert:

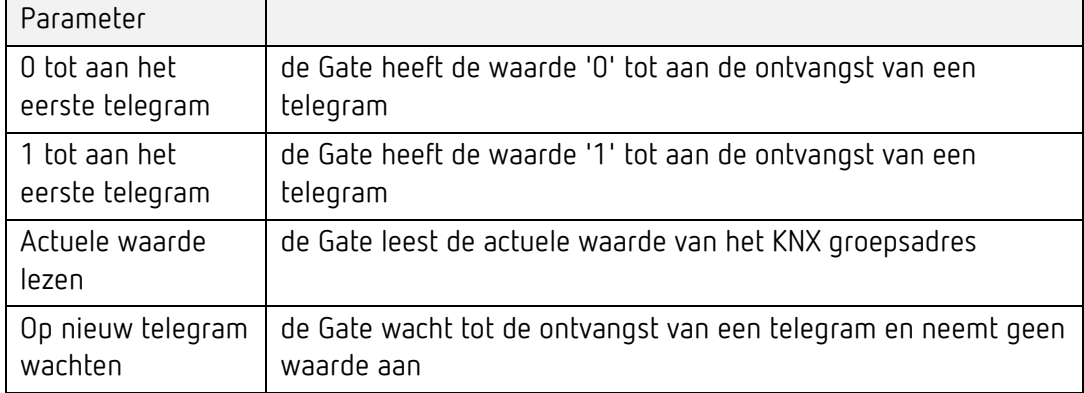

#### **KNX groepsadres**

KNX groepsadres van de ingang.

#### **6.14.2 Uitgangen toevoegen**

- $\triangleright$  Op de knop rechts klikken, om het venster van de actie-editor te openen.
- Op 'Toevoegen' klikken en de eigenschappen aanpassen:

#### **Opschrift**

Vrij te kiezen naam voor de uitgang.

#### **Stuurwaarde**

Stuurwaarde voor de keuze van uitgang; elke stuurwaarde mag aan meerdere uitgangen worden toegewezen.

#### **KNX groepsadres**

KNX groepsadres van de uitgang.

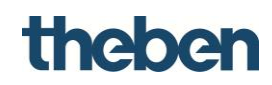

# **6.15 Lineaire combinatie**

Met het object 'Lineaire combinatie' kunnen gewogen totalen worden berekend. Hierbij worden de 1 bit-ingangswaarden (v1, v2, …) telkens met een factor (p1,  $p2, ...$ ) vermenigvuldigd, opgeteld en de resultaten ("C") op de uitgang als bytewaarde verzonden:

 $C = p1 \cdot v1 + p2 \cdot v2 + ... + pk \cdot vk.$ 

De factor (last) kan als waarde tussen 0 en 255 worden ingevoerd.

De functie 'Lineaire combinatie' is bijv. handig om verschillende toestanden (alarm- en foutmeldingen) te wegen.

## **Optellers**

## **Ingangen en factoren configureren**

De eigenschap 'Optellers' selecteren en op de knop rechts klikken.

## **Uitgangszendgedrag**

Met deze parameter kan worden ingesteld wanneer het resultaat van de handeling moet worden gezonden:

- **"Bij ontvangst van een nieuw ingangstelegram":**  het resultaat van de handeling wordt gezonden als op een van de ingangen een telegram wordt ontvangen, ook als de uitgangswaarde niet verschilt van de voorafgaande.
- **"Resultaatverandering":** het resultaat van de handeling wordt alleen gezonden als de uitgangswaarde verschilt van de voorafgaande.

#### **KNX groepsadres uitgang**

KNX groepsadres waarmee het resultaat van de handeling wordt gezonden.

#### **Optellerconfiguratie**

- Eigenschap 'Optellers' selecteren en op de knop rechts klikken.
- Om in het weergegeven venster een nieuwe opteller toe te voegen, onderaan op de knop 'Toevoegen' klikken.
	- $\rightarrow$  Een object 'Opteller' wordt aan de lijst toegevoegd.
- Object selecteren en de eigenschappen rechts aanpassen.

#### **Naam**

Vrij te kiezen naam voor de ingang.

#### **Last**

De hier ingevoerde waarde (0 t/m 255) wordt met de bijbehorende ingangswaarde van het KNX groepsadres (1 bit) vermenigvuldigd.

#### **KNX groepsadres**

Aan de ingang toegewezen KNX groepsadres.

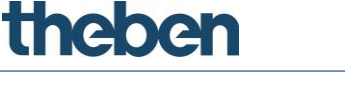

# **6.16 Wiskundige berekeningen**

Het object "Wiskundige berekeningen" vertegenwoordigt een verzameling logische en rekenkundige handelingen, waarmee ook complexe berekeningen met inachtneming van waarden uit KNX groepsadressen kunnen worden uitgevoerd.

Zo is het mogelijk uitdrukkingen voor de berekening van totalen, verschillen, gemiddelde en absolute waarden, wortel- en hoekberekeningen, bitselecties etc. te maken.

# **Uitdrukking**

Lijst met de gemaakte wiskundige handelingen.

# **6.16.1 Een uitdrukking configureren**

- In het weergegeven venster op de knop "Toevoegen" klikken.
	- $\rightarrow$  Een object "Uitdrukking" wordt aan de lijst toegevoegd
- Object selecteren en de eigenschappen rechts aanpassen.

# **Uitgangs-KNX groepsadres**

KNX groepsadres waarmee het resultaat van de handeling wordt gezonden.

## **Uitgangszendgedrag**

Met deze parameter kan worden ingesteld wanneer het resultaat van de handeling moet worden gezonden:

- **"Bij ontvangst van een nieuw ingangstelegram":**  het resultaat van de handeling wordt gezonden als op een van de ingangen een telegram wordt ontvangen, ook als de uitgangswaarde niet verschilt van de voorafgaande.
- **"Resultaatverandering":**

het resultaat van de handeling wordt alleen gezonden als de uitgangswaarde verschilt van de voorafgaande.

# **Uitdrukking (lijst)**

De lijsteditor bevat de syntax van de wiskundige uitdrukkingen.

- $\triangleright$  Rechts in de lijst op het keuzesymbool klikken.
	- $\rightarrow$  De lijsteditor wordt geopend.
- Deze selecteren en op de knop rechts klikken.
- $\triangleright$  In het weergegeven venster de tekst van de uitdrukking in het tekstveld erboven invoeren en op de knop "Controleren" klikken.

De controle dient om de nauwkeurigheid van de uitdrukking te testen en de variabelen te genereren. Elke variabele vertegenwoordigt een ingang die een waarde van een KNX groepsadres is.

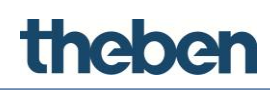

Als de tekst van de uitdrukking wordt gewijzigd, klikt u op de knop "Controleren", voordat u op "OK" klikt. Als u dit niet doet, worden de variabelen niet gegenereerd en wordt de uitdrukking niet opgeslagen.

Om de variabelen in te richten, selecteert u deze in de lijst en past u de eigenschappen in het raster rechts aan.

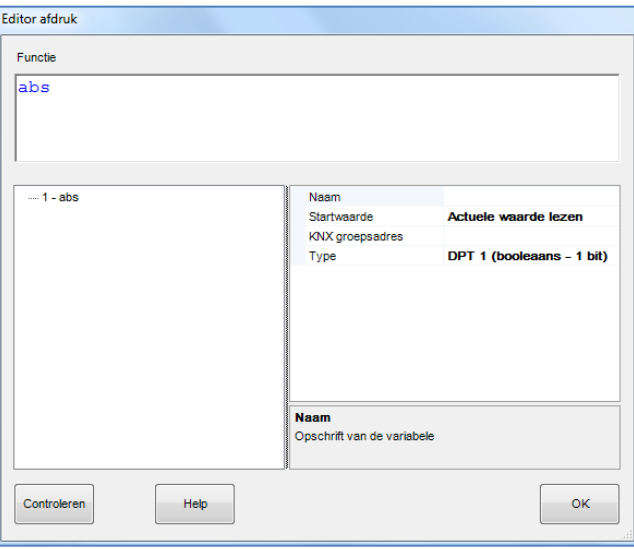

## **Startwaarde**

Met deze parameter kan worden ingesteld hoe de startwaarde van de variabelen na een download of herstart reageert:

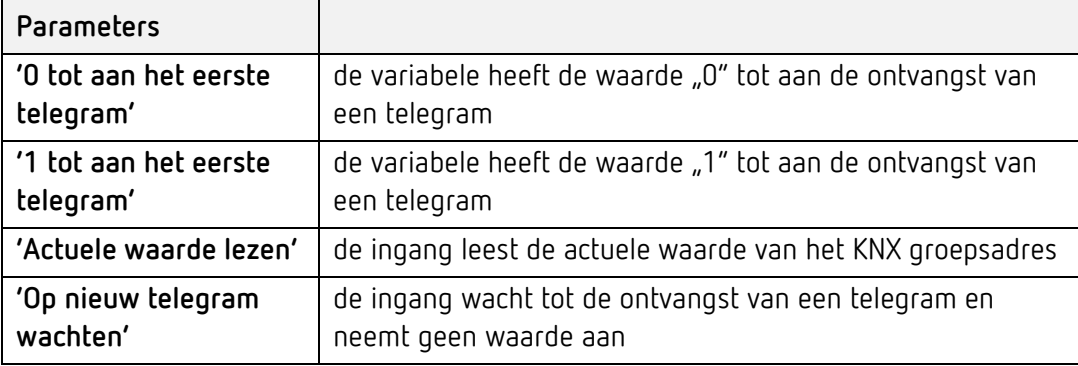

#### **KNX-groepsadres**

KNX groepsadres waaraan de variabele is gekoppeld.

De wijziging van de uitdrukking geldt niet voor de eerder ingestelde eigenschappen van de variabelen. Voor het hernoemen van een variabele behoort het opheffen van de oude en het maken van een nieuwe: de nieuwe variabele heeft niet de eigenschappen van de oude.

De uitdrukking kan wiskundige operatoren bevatten, zoals +, -, \*, /, > (groter dan), < (kleiner dan), = (gelijk aan), := (toewijzing), <> (verschillend) en logische operatoren zoals "EN" en "OF". Decimalen moet met een punt "." worden

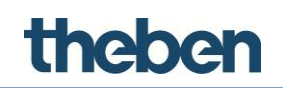

aangegeven, bijvoorbeeld 0.9, 1.5, 20.05. Elke regel moet met een comma ";" eindigen. Het is mogelijk wiskundige functies op te nemen, bijv. gemiddelde en absolute waarde en afronding. Voor een volledige lijst van functies met de bijbehorende syntax klikt u op de knop "Help" eronder.

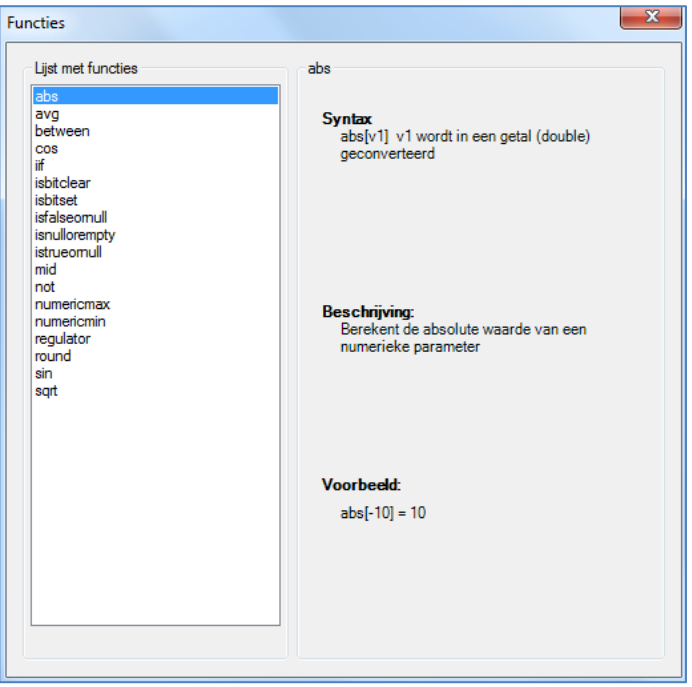

## **6.16.2 Import en export van uitdrukkingen**

Met deze functie kan een eerder in een project gemaakte lijst met uitdrukkingen worden geëxporteerd en naar een ander project worden geïmporteerd.

#### **Lijst met uitdrukkingen exporteren**

- Op de knop klikken die rechts naast de eigenschap "Uitdrukkingen" wordt weergegeven.
	- $\rightarrow$  De lijsteditor voor de lijst met uitdrukkingen wordt geopend.
- Op de knop "Exporteren" klikken en het pad selecteren voor het xml-bestand dat gemaakt wordt.
	- $\rightarrow$  Zo wordt de lijst met uitdrukkingen buiten de configurator opgeslagen.

#### **Lijst met uitdrukkingen naar een project importeren**

- Op de knop klikken die rechts naast de eigenschap "Uitdrukkingen" wordt weergegeven.
	- $\rightarrow$  Het editorvenster voor de lijst met uitdrukkingen wordt geopend.
- Op de knop "Importeren" klikken en het eerder opgeslagen xml-bestand selecteren.
- $\triangleright$  Om te bevestigen op OK klikken.
	- $\rightarrow$  Een lijst met uitdrukkingen verschijnt in het editorvenster.

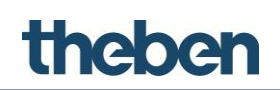

#### **CONTRACTOR**

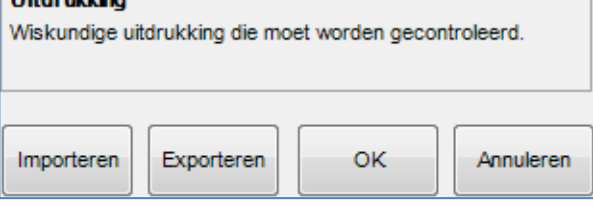

# **6.17 Lastuitschakeling**

Met het object 'Lastuitschakeling' kunnen afhankelijk van het actuele elektrische energieverbruik bepaalde onderdelen van de installatie via KNX groepsadressen worden uitgeschakeld. Op basis van de ingestelde drempelwaarden wordt de functie Lasten gedurende een vooraf ingestelde tijdsinterval uitgeschakeld of meldt de gebruiker dat een waarschuwingsdrempel is bereikt.

## **Opschrift**

Vrij te kiezen naam voor het object.

## **Type**

De ingang ondersteunt diverse KNX-datatypes. Met de parameter "Type" wordt het gewenste datatype (DPT) geselecteerd.

#### **Maximaal vermogen**

Maximaal toegestane vermogen in watt, die door de gehele installatie wordt ondersteund.

#### **Waarschuwingsdrempel (alarm)**

Drempelwaarde (in watt) waarbij een waarschuwing naar het vooraf ingestelde KNX groepsadres wordt gezonden, wanneer de waarde wordt overschreden.

#### **KNX groepsadres vermogen**

KNX groepsadres waarmee het actuele vermogen wordt ontvangen.

#### **KNX groepadres alarm**

KNX groepsadres waarnaar de waarde "1" wordt gezonden, wanneer de waarschuwingsdrempel wordt overschreden.

#### **Tijdvertraging last aan**

Tijdvertraging voordat het systeem probeer de uitgeschakelde last weer in te schakelen

## **Tijdvertraging lastuitschakeling**

Tijdvertraging voordat de last wordt uitgeschakeld, als de drempelwaarde wordt overschreden (tijd na alarm).

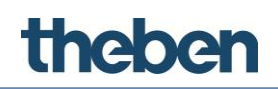

## **Tijd tussen 2 onderbrekingen**

Interval tussen twee lastuitschakelingen. De in te stellen tijd is afhankelijk van de snelheid van de vermogensmeting. De waarde moet groter zijn dan het interval van de vermogensweergave.

## **Lasten**

Lasten die behoren tot het door dit object geregeld installatieonderdeel; als de waarschuwingsdrempel is bereikt, worden deze automatisch door het systeem losgekoppeld. Als geen last werd geconfigureerd, leest het systeem alleen de gegevens en zendt een waarschuwing, als de waarschuwingsgroep eerder werd ingericht.

## **Lasten toevoegen**

- $\triangleright$  Op de knop rechts klikken.
	- $\rightarrow$  Het venster van de lasteneditor wordt geopend.
- Op "Toevoegen" klikken en de eigenschappen in het raster aanpassen.

#### **Naam**

Vrij te kiezen naam voor de ingang.

## **Last- KNX groepsadres**

Aan de uit te schakelen last toegewezen KNX groepsadres.

## **Last -status KNX groepsadres**

KNX groepsadres voor de retourmelding.

# **6.18 Vergelijker**

Het object 'Vergelijker' beschikt over een ingang en drie vergelijkingsfuncties (comparatoren C1, C2, C3). Afhankelijk van de selecteerbare voorwaarden en parameters kunnen omvangrijke acties worden uitgevoerd.

#### **Acties toevoegen**

- Op de knop rechts klikken.
	- $\rightarrow$  Het venster van de lasteneditor wordt geopend.
- Op "Toevoegen" klikken en de eigenschappen in het rechterveld aanpassen.

#### **Systeemobjecten**

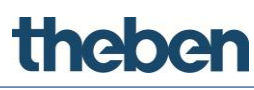

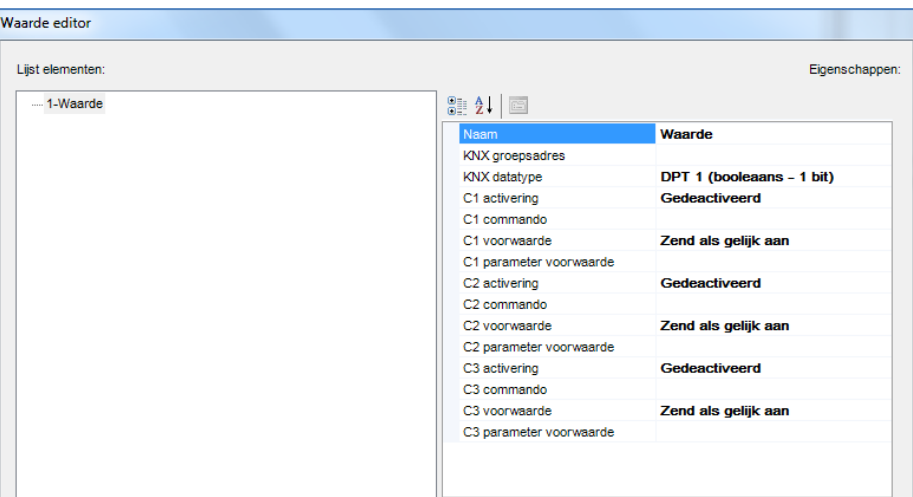

#### **KNX groepsadres**

Aan de uitgang toegewezen KNX groepsadressen.

### **Datatype**

De Vergelijker-functie ondersteunt diverse KNX-datatypes. Met de parameter "Type" wordt het gewenste datatype (DPT) geselecteerd.

#### **Cx activeren**

Activeert resp. deactiveert de betreffende vergelijker.

#### **Cx-commando**

Commando dat wordt gezonden als aan de volgende voorwaarde is voldaan.

#### **Cx-voorwaarde**

Voorwaarde waaraan moet zijn voldaan, zodat het eerder gedefinieerde commando wordt uitgevoerd.

#### **Cx-parameter voorwaarde**

Waarde die wordt meegenomen om te voldoen aan de eerder gedefinieerde voorwaarde.

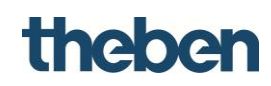

# **6.19 IR-transmitter**

Met dit object kunnen apparaten met infrarood-ontvangers via een transmitter in het LAN worden aangestuurd. theServa ondersteunt de WLAN, Ethernet en Ethernet-PoE-module van de firma IR-Trans. Het object kan door andere objecten zoals de universele beeldschakelaar of een scène worden opgeroepen.

De beschrijving van het maken van het vereiste REM-bestand met de IRcommando's, vindt u op de website van IR-Trans (http://www.irtrans.de).

## **IR-commando's**

Lijst met infraroodcommando's die aan objecten kunnen worden toegewezen.

#### **Pad IR-commando's**

Pad en naam van het REM-bestand met de IR-commando's. Door op de rechts weergegeven knop te klikken, wordt Windows Explorer weergegeven.

#### **Naar het project kopiëren**

Indien geactiveerd, kopieert de configurator het Remote-bestand automatisch naar de projectmap.

#### **Naar updates zoeken**

Indien geactiveerd, controleert het systeem of de Remote-bestanden up-todate zijn en werkt deze, indien nodig, bij.

#### **IP-adres**

IP-adres van de IR-transmitter in het LAN.

#### **6.19.1 IR-commando's toevoegen**

- $\triangleright$  Op de knop rechts klikken, om het venster van de actie-editor te openen.
- Op "Toevoegen" klikken en de eigenschappen aanpassen:

#### **Alias**

Alternatieve naam om het IR-commando op te roepen.

#### **Afstandsbediening**

Keuze van het REM-bestand met de IR-commando's

#### **Commando**

Keuze van het gewenste IR-commando

# theber

# **6.19.2 Import en export van IR-commando's**

Met deze functie kunnen IR-commando's worden geëxporteerd en naar een ander project worden geïmporteerd.

## **Lijst met commando's exporteren**

- Op de knop rechts naast de eigenschap "IR-commando's" klikken.
	- $\rightarrow$  Het commando-editorvenster wordt geopend.
- Op de knop "Export" klikken en het pad voor het xml-bestand selecteren.
	- $\rightarrow$  De lijst met IR-commando's wordt buiten de configurator opgeslagen.

## **Lijst met commando's naar een project importeren**

- Op de knop rechts naast de eigenschap "IR-commando's" klikken.
	- $\rightarrow$  Het commando-editorvenster wordt geopend.
- Op de knop "Import" klikken, het eerder opgeslagen xml-bestand selecteren en dan op OK klikken.
	- $\rightarrow$  Een lijst met commando's verschijnt in het editorvenster.

Als de eigenschap "Remote-directory" van het object "IR-zender" niet is ingericht, worden de commando's tijdens het importeren aan de lijst met het voorvoegsel "\*\*\*" in de naam toegevoegd, waarbij alleen de commando-alias wordt ingericht.

## **6.19.3 Objectcommando's**

Het object kan door andere objecten, zoals de universele beeldschakelaar of een scène onder "Commando" met "Door IP Transmitter geselecteerde commando's naar de geselecteerde afstandsbediening zenden" worden opgeroepen.

## **Zenden van het geselecteerde commando voor de geselecteerde afstandsbediening**

Maakt het maken van volgordes mogelijk met behulp van de eerder in de bijbehorende systeemobjecteigenschappen geconfigureerde commando's.

Voor het maken van een volgorde

 het gewenste commando uit de lijst selecteren en op "Opnemen" klikken; het element "Pauzeren" kan aan de volgorde worden toegevoegd om tussen de commando's een pauze in te lassen en een betere communicatie met de apparaten te garanderen.

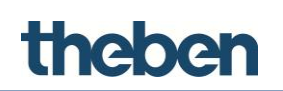

De in het veld hieronder weergegeven volgorde kan worden bewerkt door afzonderlijke elementen te verwijderen of deze door te klikken op de knoppen "Omhoog" en "Omlaag" te verplaatsen. Met het element "Uitvoeroptie" kan het IR-commando aan verschillende uitgangen van dezelfde IR-transmitter worden toegewezen. Deze functie wordt gebruikt als op een IR-transmitter externe zend-LED's zijn aangesloten die aan afzonderlijke apparaten zijn toegewezen.

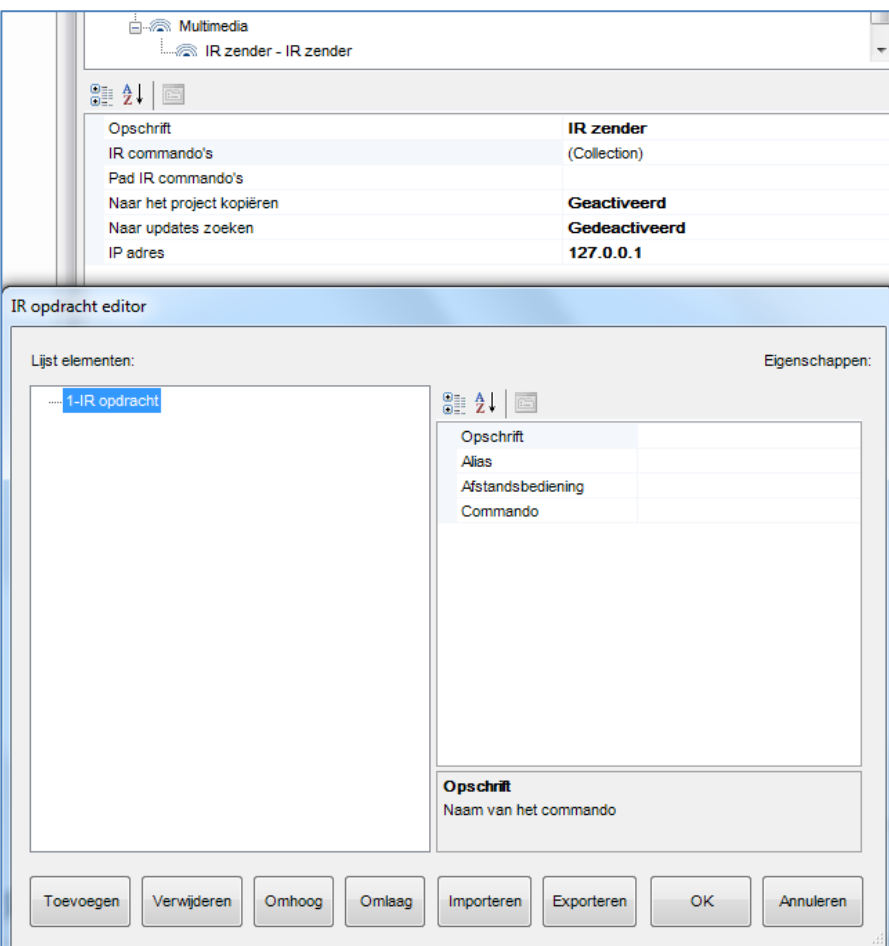

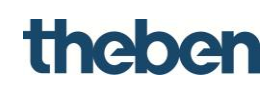

# **6.20 Database**

Dit object definieert de waarden die in een diagram moeten worden weergegeven en geregistreerd. De database kan maximaal 30 elementen (waarden) bevatten. In een diagram kan slechts één gegevenstype worden weergegeven. Het object Database kan slechts éénmaal worden aangemaakt.

## **Opschrift**

Vrij te kiezen aanduiding voor de diagram-database.

#### **Lijst met waarden**

Definitie en eigenschappen van de waarden die in de diagrammen moeten worden gebruikt.

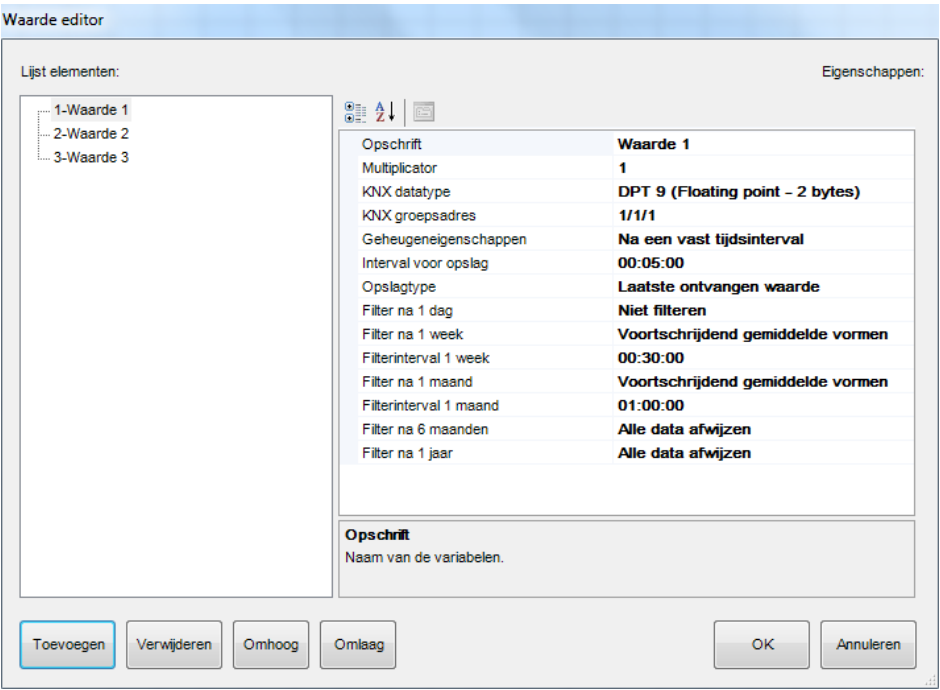

## **Opschrift**

Aanduiding van de variabelen. Geef hier een eenduidige beschrijving op zodat deze later herkenbaar is in Diagram > Gegevensreeks > Variabele.

#### **Vermenigvuldiger**

Vermenigvuldigingsfactor waarmee de geregistreerde gegevens worden vermenigvuldigd.

#### **Gegevenstype**

Keuze van het KNX-gegevenstype (DPT) voor de registratie van de grafiek.

#### **KNX groepsadres**

KNX-groepsadres waarop de waarden voor de weergave van de grafieken ontvangen worden.

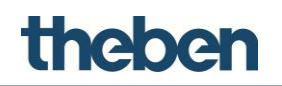

## **Geheugenkenmerken**

Hier kunnen de geheugenkenmerken worden gedefinieerd voor de registratie van gegevens:

**Na ontvangst van nieuwe gegevens:**

Alle gegevens worden geregistreerd

**Na een vast tijdsinterval:**

Gegevens worden opgeslagen na een vast ingestelde tijd.

**Na overschrijden van een drempel:**

Als een verandering in procenten groter is dan de ingevoerde drempelwaarde, worden de gegevens geregistreerd.

**Na overschrijden van een drempel en na een vast tijdsinterval**

## **Type opslag**

Opslagmethode volgens welke de gegevens moeten worden opgeslagen:

- **Laatst ontvangen waarde**
- **Waarde als gewogen gemiddelde**

Het totaal van de individuele vermogensgegevens, die onafhankelijk van de tijd zijn geregistreerd, wordt door het aantal van deze gegevens gedeeld. Deze waarde wordt in het diagram weergegeven. Voorbeeld: 1 kW+2 kW+3 kW (totaal gegevens) / 3 (aantal waarden)

**Waarde als glijdend gemiddelde**

Het totaal van de individueel genoteerde vermogensgegevens, vermenigvuldigd met de duur van de betreffende prestatie, wordt door de bekeken totale duur gedeeld

Voorbeeld: (1 kW \* 2 min + 2 kW \* 3 min + 3 kW \* 10 min) / 15 min

**Waarde als rekenkundige integrale waarde**

Beschrijft de energie die tijdens de geselecteerde tijd is opgekomen. Deze wordt berekend doordat de individuele vermogenswaarden met de betreffende tijd worden vermenigvuldigd.

Voorbeeld: (1 kW \* 2 h) + (2 kW \* 3 h) + (3 kW \* 10 h)

**Waarde uit rekenkundige afleiding**

Beschrijft de tangentiële stijging van een geselecteerde waarde van de vermogenscurve.

#### **Filteren op...**

Er zijn verschillende filtermaatregelen beschikbaar voor de gegevens die ouder zijn dan 1 dag, 1 week, 1 maand, 6 maanden of 1 jaar.

**Niet filteren:**

Na een gedefinieerde periode zijn alle gegevens beschikbaar.

# theben

# **Alle gegevens afwijzen:**

Na een gedefinieerde periode worden alle gegevens gewist.

**Gewogen gemiddelde vormen:**

Gegevens worden na de gewenste periode alleen als gewogen gemiddelde opgeslagen

## **Glijdend gemiddelde vormen:**

Gegevens worden na de gewenste periode alleen als glijdend gemiddelde opgeslagen.

# **6.21 KNX variabelen**

Dit object dient voor de beveiliging en het oproepen van toestanden en waarden.

## **Opschrift**

Vrij te kiezen naam voor het systeemobject.

## **Variabelen**

Lijst met gemaakte KNX variabelen. Hier wordt de te beveiligen variabele gemaakt en geconfigureerd.

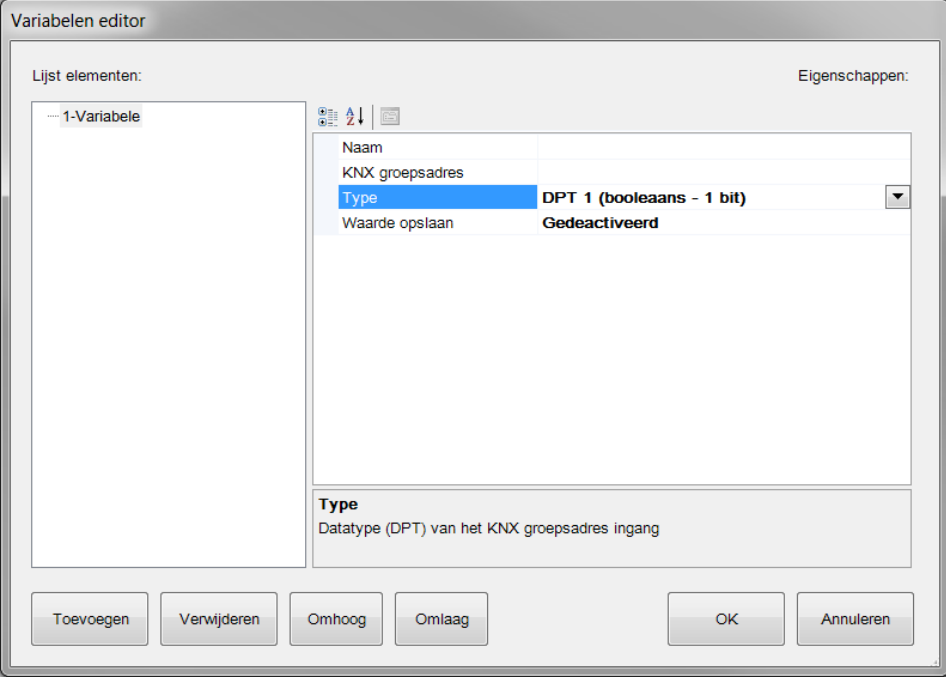

**Naam**

Vrij te kiezen naam voor de variabele.

## **KNX groepsadres**

KNX groepsadres voor de ontvangst van de te beveiligen waarde.

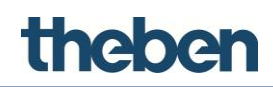

## **Type**

Keuze van het gegevenstype.

**Waarde opslaan**

Indien geactiveerd, wordt de waarde van de variabele naar het geheugen van de server geschreven. Deze blijft na uitval van de server behouden en wordt na herstart van de server naar de bus gezonden.

Indien gedeactiveerd, blijft de opgeslagen toestand van de variabelen alleen tot aan de herstart van de server behouden.

## **Triggeren**

Is deze functie geactiveerd, dan kan men de opgeslagen variabelen altijd handmatig uit de server oproepen.

**KNX groepsadres trigger**

KNX groepsadres (1 bit) tot aan het oproepen van de KNX variabele.

**Triggerwaarde**

Keuze van de waarde waarmee de KNX variabele wordt opgeroepen.

## **Triggeren tijdgestuurd**

Indien geactiveerd, zendt de server de KNX variabele cyclisch met een instelbare interval naar de bus.

## **Tijdsinterval trigger**

Tijdsinterval in seconden

# **7 Functieobjecten**

theben

De grafische gebruikersinterface van de client-app is onderverdeeld in functies, pagina's en objecten (zie onder "Gebruikersinterface").

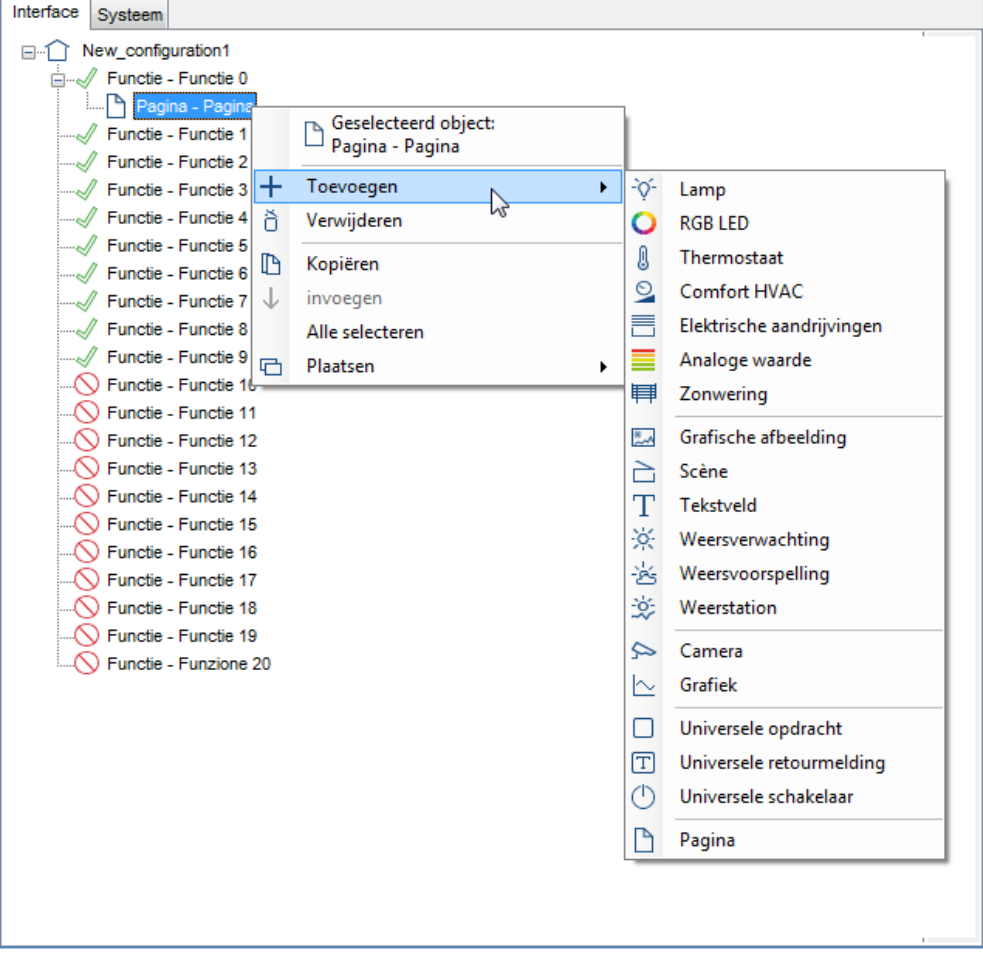

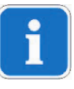

Voordat een functieobject wordt ingevoegd, moet eerst een "pagina" in de gewenste functie worden ingevoegd (als voorinstelling zijn de functies 0 – 9 reeds geactiveerd)

De onderstaande eigenschappen zijn bij elk functieobject identiek:

**Opschrift** 

Vrij te kiezen naam voor het scèneobject.

- **Schaalgrootte** Hiermee kan de objectgrootte worden aangepast.
- **Rotatie**

Hiermee kan het object worden gedraaid.

**Positie**

Hiermee kunnen coördinaten worden ingevoerd om het object precies op de pagina te plaatsen. Het weer te geven bereik ligt in X-richting

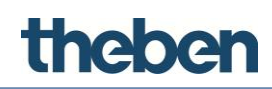

(horizontaal) tussen 0 en 958 en in Y-richting (verticaal) tussen 0 en 702.

## **Weergave in lijst**

Indien geactiveerd, wordt het object in de lijst (hoogformaat) van de client weergegeven.

## **PIN-beveiliging**

Indien geactiveerd, wordt de toegang tot het object beveiligd. De gebruiker moet een PIN-code invoeren, om acties uit te voeren.

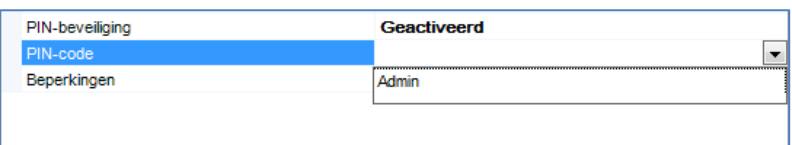

## **PIN-code**

Aan het object toegewezen PIN-code, die eerder in het systeem (veiligheid-PIN's) werd gegenereerd.

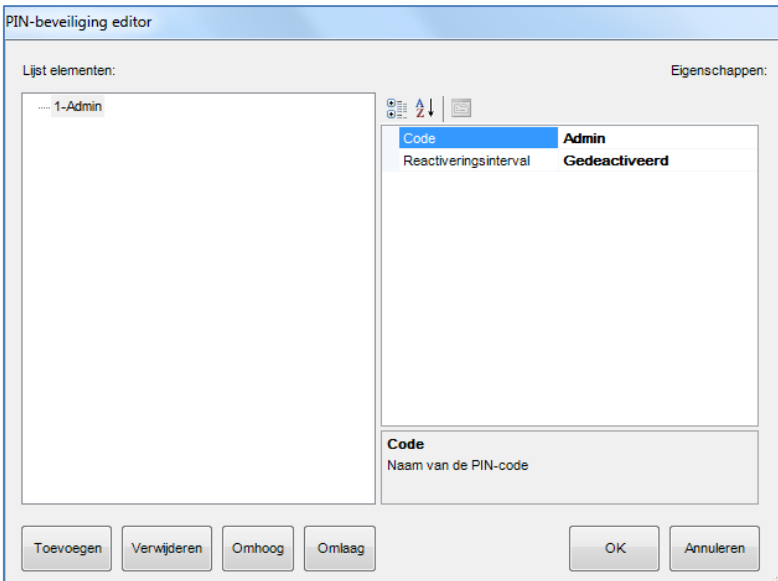

## **Reactiveringsinterval**

Is de ingevoerde PIN geactiveerd, dan is deze voor een bepaalde tijd geldig en wordt in deze tijd niet opnieuw opgevraagd. Deze tijd kan in het parametervenster "Timer herstart (retrigger)" worden ingesteld.

 **Timer herstart (retrigger)** Indien geactiveerd, wordt elke actie met een PIN-beveiligd object met de ingestelde tijd verlengd.

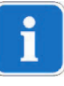

De standaard-PIN is **12345** en wordt in de client-applicatie - indien PINbeveiliging is geactiveerd – ingevoerd. Op de client-gebruikersinterface kan de PIN-code worden gewijzigd.

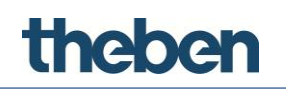

## **Beperkingen**

Met deze eigenschap kan worden ingesteld of het object voor een bepaald gebruikersprofiel beschikbaar is. Standaard zijn alle objecten voor alle gebruikersaccounts zichtbaar.

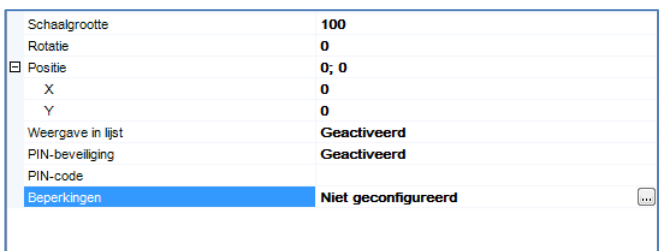

#### **Dropdown-menu**

Door rechtsklikken op de symbolen van de objecten worden de volgende elementen in het dropdown-menu zichtbaar:

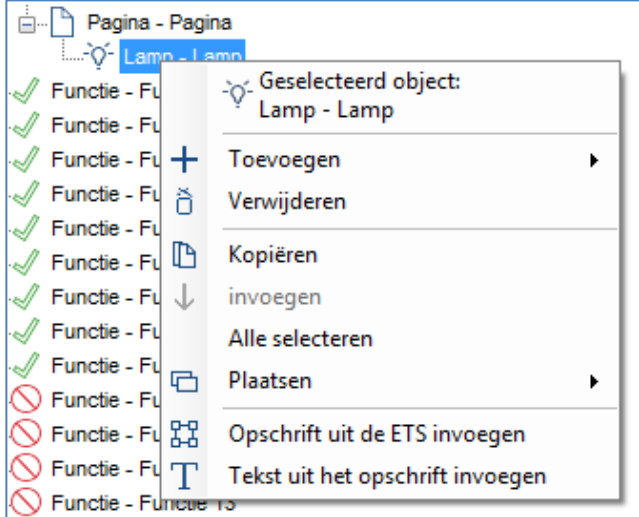

#### **Object toevoegen**

Een nieuw systeemobject kan in de lijst worden geselecteerd.

#### **Object verwijderen**

Het geselecteerde object wordt uit het project verwijderd.

#### **Kopiëren**

Kopieert het geselecteerde object.

#### **Invoegen**

Voegt het geselecteerde object in.

#### **Alle objecten selecteren**

Selecteert alle objecten op de pagina.

### **Plaatsen**

Plaats de objecten op basis van diverse criteria.

#### **Opschrift uit de ETS invoegen**

Het geselecteerde object wordt overeenkomstig de in het ETS-project toegewezen KNX groepsadresnaam hernoemd.

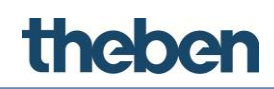

## **Tekst uit objectopschrift toevoegen**

Een object "Statische tekst" met het objectopschrift wordt automatisch naast het actuele functie-objectsymbool toegevoegd.

# **7.1 Lamp**

Dit object wordt voor de verlichtingsregeling (schakelen en dimmen) gebruikt en maakt de volgende functies mogelijk: omschakelen, dimmen, "1 zenden", "0 zenden", "1 bij indrukken en 0 bij loslaten zenden" etc. Het object "Lamp" kan aan het object "Schakelklok" en "Kalender" worden gekoppeld.

## **Schakeltype**

Met deze parameter wordt de functie van het object ingesteld:

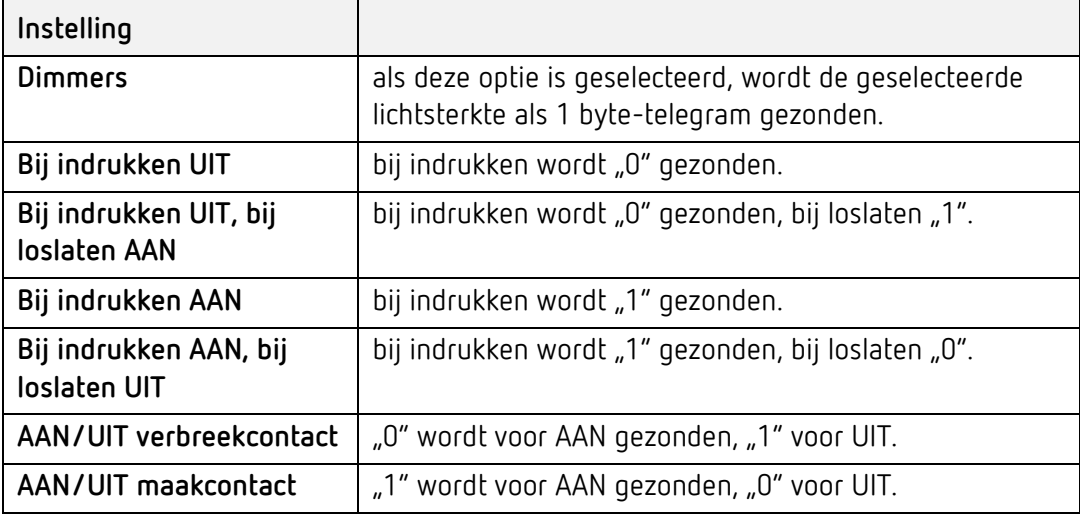

Worden door de gebruiker gedefinieerde waarden gewenst, dan kunnen deze vrij worden ingevoerd.

- Waarde bij indrukken: bij indrukken wordt de ingevoerde waarde gezonden.
- Waarde bij indrukken en bij loslaten: bij indrukken worden de ingevoerde waarden gezonden.
- Waarde bij loslaten: bij indrukken wordt de ingevoerde waarde gezonden.

## **Waarde bij indrukken**

Waarde die bij het indrukken naar het KNX groepsadres wordt gezonden.

(1 byte)

## **Waarde bij loslaten**

Waarde die bij het loslaten naar het KNX groepsadres wordt gezonden.

(1 bytes)

#### **Functieobjecten**

# theben

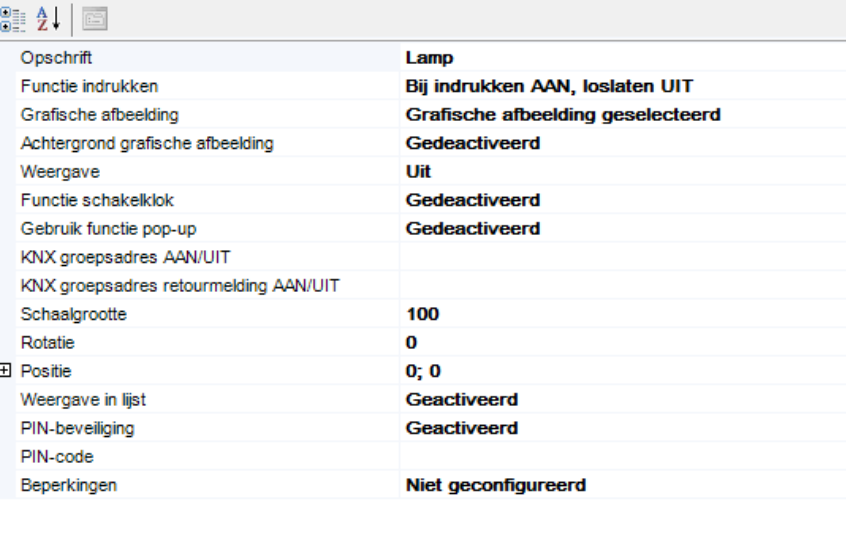

## **Grafische afbeelding**

Hiermee kan een symbool worden geselecteerd.

#### **Weergave**

Voorbeeld van de mogelijke objecttoestanden:

- **Uit** Het symbool wordt voor de schakeltoestand UIT grijs weergegeven.
- **Aan**

Het symbool wordt voor de schakeltoestand AAN geel weergegeven.

**Gedimd**

Het symbool wordt voor de schakeltoestand AAN geel en met de lichtsterkte 50 % weergegeven.

#### **Functie schakelklok**

Indien geactiveerd,wordt daarnaast het keuzeveld "Systeemobject" weergegeven:

#### **Systeemobject**

Als de optie "Kalender" wordt geselecteerd, kan in het veld eronder een eerder in het menu Systeem gemaakt kalenderobject worden geselecteerd.

Als de optie "Schakelklok" wordt geselecteerd, kan in het veld eronder een eerder in het menu Systeem gemaakt schakelklokobject worden geselecteerd.

#### **Gebruik functie Pop-up (alleen bij schakelfuncties)**

Indien gedeactiveerd, wordt het commando direct uitgevoerd.

Indien geactiveerd, verschijnt een pop-up-menu, waarmee het commando kan worden uitgevoerd. Deze functie kan bijv. bij centrale commando's zinvol zijn, om een ongewenste verkeerde bediening te vermijden. Bij enkele functies, bijv. dimmen, verschijnt altijd een pop-up-menu.

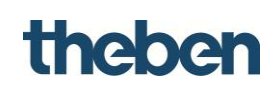

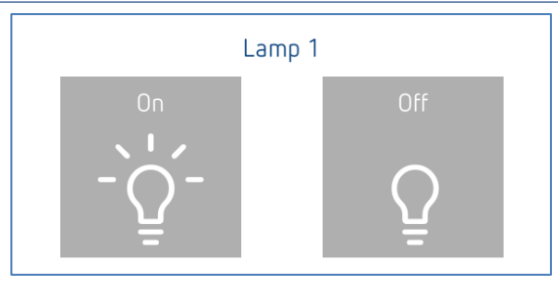

## **KNX groepsadres AAN/UIT**

KNX groepsadres waarmee de 1 bit-waarde wordt gezonden.

#### **KNX groepsadres voor retourmelding AAN/UIT**

KNX groepsadres waarmee de 1 bit-retourmeldingswaarde wordt ontvangen.

## **KNX groepsadres waarde**

KNX groepsadres waarnaar de ingestelde 1 byte-lichtsterkte wordt gezonden.

## **KNX groepsadres voor de retourmelding waarde**

KNX groepsadres waarmee de 1 byte-retourmeldingswaarde wordt ontvangen.

# **7.2 RGB**

Met dit object kan de gebruiker een RGB-lamp via de grafische gebruikersinterface aansturen.

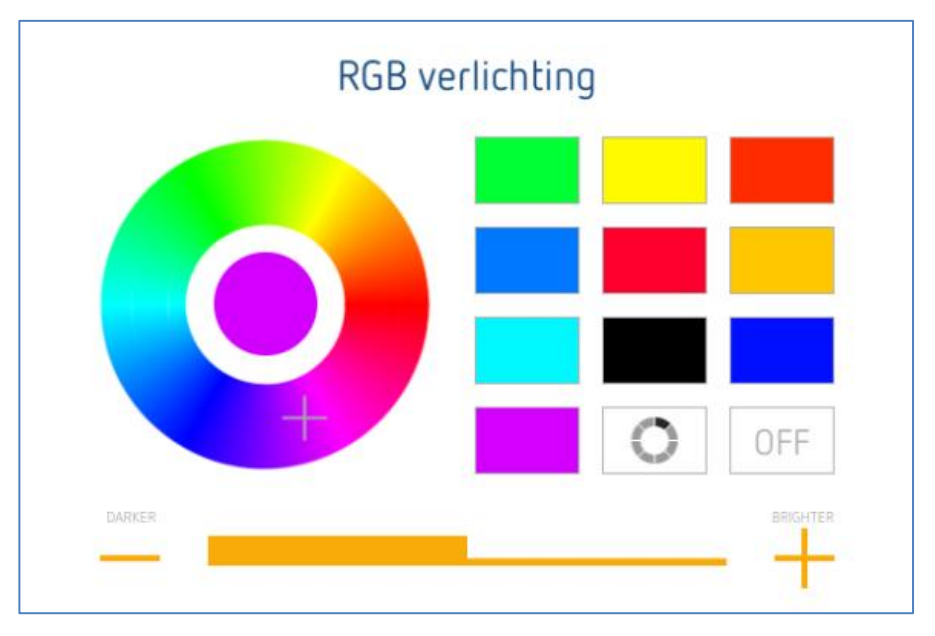

## **RGB-object**

Selectie van het eerder in het menu Systeem gemaakte RGB-LED-object

# **Achtergrond gebruiken**

Het gebruik van een achtergrond kan worden geactiveerd of gedeactiveerd

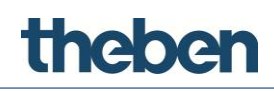

## **Weergave**

Voorbeeld van de mogelijke objecttoestanden:

## **Uit**

Het symbool wordt voor de schakeltoestand UIT grijs weergegeven.

## **Aan**

Het symbool wordt voor de schakeltoestand AAN bont weergegeven.

## **Gedimd**

Het symbool wordt voor de schakeltoestand AAN bont weergegeven.

# **7.3 Thermostaat**

Met het thermostaatobject kan de gebruiker een in ruimtetemperatuurregelaar in de KNX-installatie handmatig of tijdsafhankelijk bedienen.

## **Regeling met bedrijfsmodus gebruiken**

Met deze eigenschap kan de functiemodus van het object worden geselecteerd.

Indien geactiveerd, kan de gebruiker de temperatuur met vooraf ingestelde bedrijfsmodi instellen (Comfort, Stand-by, Nachtverlaging, Vorstbeveiliging).

**Indien gedeactiveerd, kan de gebruiker de temperatuur handmatig met een pop-up-menu instellen of met de thermostaat gemaakte tijdschema's gebruiken. Activering van de schakelklok**

Met deze eigenschap kan een schakelklok worden gebruikt.

## Het bijbehorende systeemobject "Thermostaat met schakelklok" moet overeenkomstig de gewenste functie worden ingesteld.

## In de parameter "**Temperatuurmodus**"

- wordt de parameter geactiveerd: "Regeling met gewenste waarde"
- wordt de parameter gedeactiveerd: "Regeling met bedrijfsmodus"

## **Object Thermostaat**

Selectie van het eerder in het menu Systeem gemaakte object "Thermostaat met schakelklok".

## **KNX groepsadres werkelijke temperatuur**

KNX groepsadres waarmee de werkelijke temperatuur wordt ontvangen

(2 byte-float).

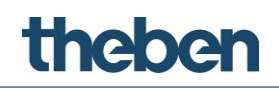

#### **KNX groepsadres retourmelding gewenste temperatuur**

KNX groepsadres waarmee de actuele gewenste waarde wordt ontvangen

(2 byte-float).

#### **KNX groepsadres gewenste temperatuur**

KNX groepsadres waarmee de gewenste waarde wordt gezonden

(2 byte-float).

#### **KNX groepsadres koelen**

KNX groepsadres waarmee de koeling in een KNX-regelaar wordt geactiveerd of een koelklep wordt aangestuurd (1 bit).

#### **KNX groepsadres verwarmen**

KNX groepsadres waarmee de verwarming in een KNX-regelaar wordt geactiveerd of een verwarmingsklep wordt aangestuurd (1 bit).

#### **Ventilatorregeling**

Met deze eigenschap kunnen de ventilatorstanden worden geregeld (FanCoil).

#### **Keuze van het KNX gegevenstype**

Is 1 bit geselecteerd, dan wordt elke ventilatorstand via de betreffende KNX groepsadressen aangestuurd. (Toewijzing van de groepsadressen en waarden onder 'Lijst'). Is 1 byte geselecteerd, dan wordt de ventilatorsnelheid via een KNX groepsadres aangestuurd (1 byte unsigned).

#### **KNX groepsadres Voorrang/Auto**

KNX groepsadres voor het instellen van de voorrangsregeling (0=AUTO, 1=Manual)

#### **Terugmelding voorrangsregeling**

KNX groepsadres voor de retourmelding van de voorrangsregeling (0=AUTO, 1=Manual)

#### **KNX groepsadres Ventilatorstand bij voorrangsregeling**

KNX groepsadres voor de aansturig van de ventilatorstanden bij voorrangsregeling

#### **Retourmelding actuele ventilatorstand**

KNX groepsadres voor de retourmelding van de actuele ventilatorstand

#### **KNX groepsadres voorselectie van de bedrijfsmodus**

KNX groepsadres waarmee van bedrijfsmodus wordt gewisseld.

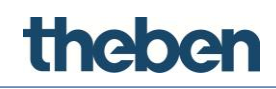

# **7.4 Comfort HVAC**

Met dit object kan een airconditioner met KNX-interface worden aangestuurd.

## **HVAC-besturing**

Selectie van het eerder in het menu Systeem gemaakte object "HVACbesturing".

## **HVAC-apparaat**

Selectie van het eerder in het object "HVAC-besturing" gemaakte HKL-apparaat.

# **7.5 Elektronische aandrijvingen**

Met dit object kan de gebruiker rolluiken en overige elektrische aandrijvingen besturen.

## **Weergave**

Voorbeeld van de mogelijke objecttoestanden:

- **Grafische afbeelding voor gesloten** Dit symbool wordt voor de toestand "gesloten" weergegeven.
- **Grafische afbeelding voor open**

Dit symbool wordt voor de toestand "open" weergegeven.

**Grafische afbeelding voor helft**

Dit symbool wordt voor de toestand "halfopen" weergegeven.

#### **Grafische afbeelding**

Hiermee kan een symbool worden geselecteerd.

#### **KNX groepsadres omhoog/omlaag**

KNX groepsadres waarmee de rolluiken worden aangestuurd.

Gaat het rolluik omhoog, dan wordt de waarde "0" gezonden; gaat het rolluik omlaag, dan wordt de waarde "1" gezonden.

## **KNX groepsadres Step/Stop**

KNX groepsadres waarmee een beweging wordt gestopt en gestart.

Wordt een beweging gestart, dan wordt de waarde "1" gezonden; wordt de beweging gestopt, dan wordt de waarde "0" gezonden.

## **KNX groepsadres hoogte**

KNX groepsadres waarmee de positie van rolluiken vooraf kan worden ingesteld; deze waarde vertegenwoordigt het gesloten deel van de zonwering. (1 byte).

## **KNX groepsadres retourmelding waarde**

KNX groepsadres waarmee de actuele positie van de rolluiken wordt ontvangen (1 byte).

# theber

## **Omgekeerde functie**

Indien geactiveerd, wordt de bewegingsrichting omgekeerd.

## **Functie schakelklok**

Indien geactiveerd, wordt daarnaast het keuzeveld 'Object schakelklok' weergegeven:

## **Object schakelklok**

Hier kan een eerder in het menu Systeem gemaakt schakelklokobject worden geselecteerd

De kabels correct op de actor aansluiten zodat de omgekeerde functie niet moet worden gebruikt.

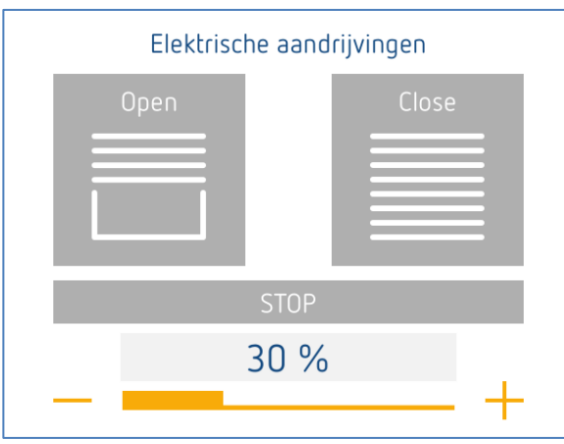

In de client gebruikersinterface worden de elektronische aandrijvingen altijd in een pop-up-venster bediend. Met de twee knoppen gaat het rolluik OMHOOG/OMLAAG. De aandrijving wordt hier gestopt door op "STOP" te klikken.

# **7.6 Analoge waarde**

Met dit object kan een getalswaarde op de grafische gebruikersinterface op verschillende manieren worden gevisualiseerd.

## **Grafische afbeelding**

Grafische weergave van het object als "balk", als "balk stijgend" of als "digitale weergave".

## **Waarde zenden**

Indien geactiveerd, kan daarnaast nog een analoge waarde naar een apart KNX groepsadres worden gezonden.

#### **Stap voor schuif**

Met deze parameter kan de stapgrootte van de schuif in het pop-up-venster worden gewijzigd.

# theben

## **Maximumwaarde**

Weergegeven maximumwaarde.

### **Minimumwaarde**

Weergegeven minimumwaarde.

#### **Factor**

Factor waarmee de ontvangen waarden worden vermenigvuldigd.

#### **KNX-datatype**

DPT van de ontvangen analoge waarde.

### **KNX groepsadres waarde**

KNX groepsadres waarmee de waarden worden ontvangen.

#### **KNX groepsadres waarde zenden**

KNX groepsadres waarmee een waarde wordt gezonden (indien geactiveerd).

# **7.7 Jaloezie**

Met dit object kan de gebruiker de hoogte en lamellenpositie van een jaloezie aansturen.

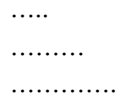

## **Omgekeerde functie**

Indien geactiveerd, wordt de bewegingsrichting omgekeerd.

#### **Functie schakelklok**

Indien geactiveerd, wordt daarnaast het keuzeveld 'Object schakelklok' weergegeven:

#### **Object schakelklok**

Hier kan een eerder in het menu Systeem gemaakt schakelklokobject worden geselecteerd.

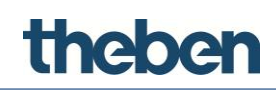

# **7.8 Zonwering**

Met dit object kan de gebruiker de zonweringpositie van een jaloezie aansturen.

## **Grafische afbeelding**

Hiermee kan een symbool worden geselecteerd.

### **KNX groepsadres omhoog/omlaag**

KNX groepsadres waarmee de zonweringpositie van een jaloezie wordt aangestuurd.

Worden de zonwering geopend, dan wordt de waarde "0" gezonden; worden de zonwering gesloten, dan wordt de waarde "1" gezonden.

## **KNX groepsadres Step/Stop**

KNX groepsadres waarmee een beweging van de zonwering wordt gestopt en gestart.

Wordt een beweging gestart, dan wordt de waarde "1" gezonden; wordt de beweging gestopt, dan wordt de waarde "0" gezonden.

#### **KNX groepsadres waarde**

KNX groepsadres waarmee de positie van zonwering vooraf kan worden ingesteld; deze waarde vertegenwoordigt het gesloten deel (1 byte).

## **KNX groepsadres retourmelding waarde**

KNX groepsadres waarmee de actuele positie van de zonwering wordt ontvangen (1 byte).

#### **Omgekeerde functie**

Indien geactiveerd, wordt de bewegingsrichting omgekeerd.

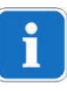

De kabels correct op de actor aansluiten zodat de omgekeerde functie niet moet worden gebruikt.

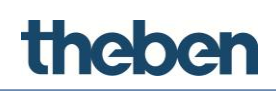

# **7.9 Grafische afbeelding**

Met dit object kan een grafische afbeelding (bijv. als achtergrondafbeelding) op de gebruikersinterface in PNG-, GIF- of JPG-formaat worden weergegeven.

Bij een schaalgrootte van 100 % worden grafische afbeeldingen met het maximale aantal pixels van 958 x 702 weergegeven.

## **Bestand**

Pad en naam van het afbeeldingsbestand. Door op de rechts weergegeven knop te klikken, wordt Windows Explorer weergegeven.

De resolutie en grootte van de grafische afbeeldingen moeten vóór het importeren zo precies mogelijk op de weergave op de gebruikersinterface worden aangepast.

Voor achtergrondbeelden zijn bestanden van minder dan 1 MB voldoende.

# **7.10 Scène**

Met dit object kan de gebruiker een scène direct vanuit de client starten, opnemen of configureren.

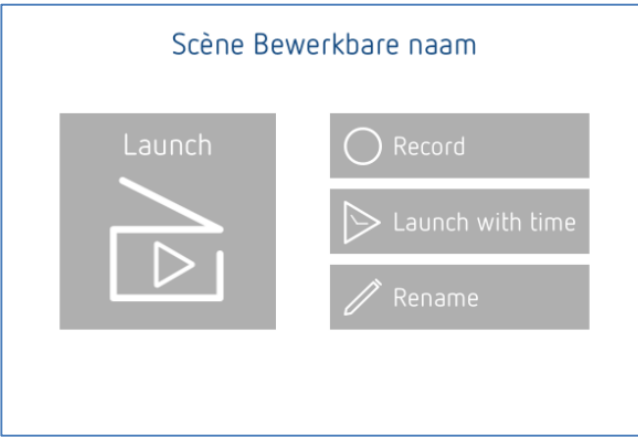

## **Launch**

Scène wordt uitgevoerd

## **Record**

Opname van de scène; voor het beëindigen van de opname drukt u op de rode punt linksonder op het scherm. De opname wordt opgeslagen.

## **Launch with time**

Scène met tijdprogramma uitvoeren; er wordt een venster geopend waarin meerdere weekdagen en tijden kunnen worden gedefinieerd.

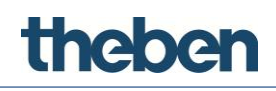

## **Rename**

De naam van de scène kan worden gewijzigd in het venster dat verschijnt.

## **Naam opties**

Deze parameter bepaalt of het opschrift van de scène bewerkbaar of vast moet zijn of moet worden verborgen.

## **Scèneobject**

Selectie van het eerder in het menu Systeem gemaakte object "Scène".

# **7.11 Tekstveld**

Met dit object kunnen teksten worden ingevoerd, bijv. als opschrift van grafische elementen.

## **Tekstgrootte**

Grootte van de tekst in pt, die in de eigenschap "Tekst" werd gedefinieerd.

## **Tekstkleur**

De tekstkleur kan worden gewijzigd in het venster dat verschijnt.

In het veld "Door gebruiker gedefinieerde kleuren" is reeds het theServakleurenpallet opgeslagen. Indien nodig, kunnen andere kleuren worden toegevoegd.

## **Regeleinde**

Indien geactiveerd, wordt bij het overschrijden van de maximale regelbreedte een automatisch regeleinde gegeneerd.

**Maximale breedte**

Maximale breedte van de tekstregel.

**Tekstuitlijning**

Kant waar de tekst moet worden uitgelijnd.

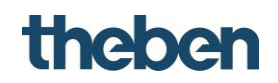

# **7.12 Weersvoorspelling (online weer)**

Met dit object kan een internet-weersvoorspelling voor telkens 5 dagen worden weergegeven.

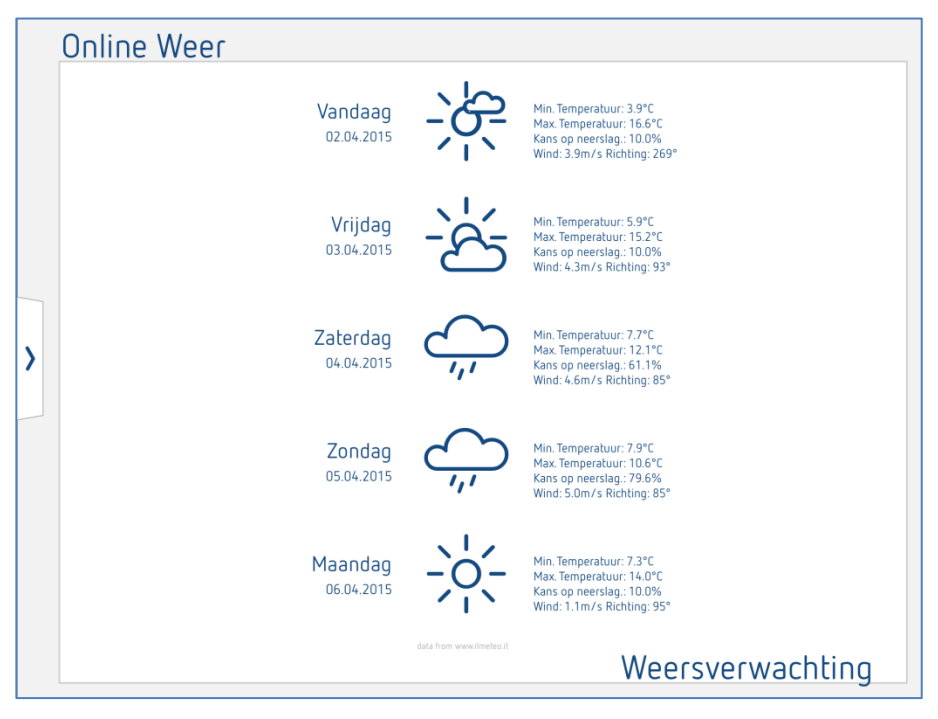

## **Stad**

Invoer van de stadsnaam voor de weersvoorspelling.

# **7.13 Weersvoorspelling (met Theben Meteodata 139 EFR)**

Zie paragraaf [6.7.](#page-62-0)

# **7.14 Weerstation (met Theben Meteodata 140)**

Door toevoeging van het functieobject "Weerstation" kunnen de volgende weersgegevens van de Theben Meteodata 140 worden ontvangen en weergegeven:

- temperatuur,
- lichtsterkte van alle 3 sensoren,
- windkracht,
- regen
- zonnestand.

# theben

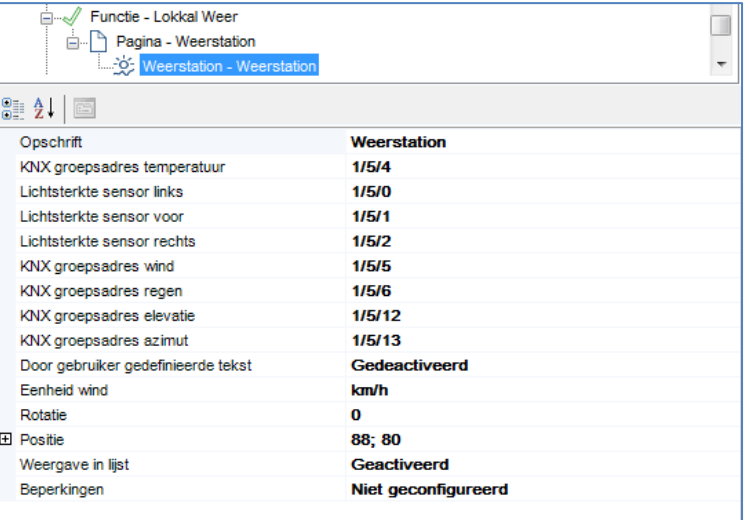

## **Player-aanzicht pagina Weerstation**

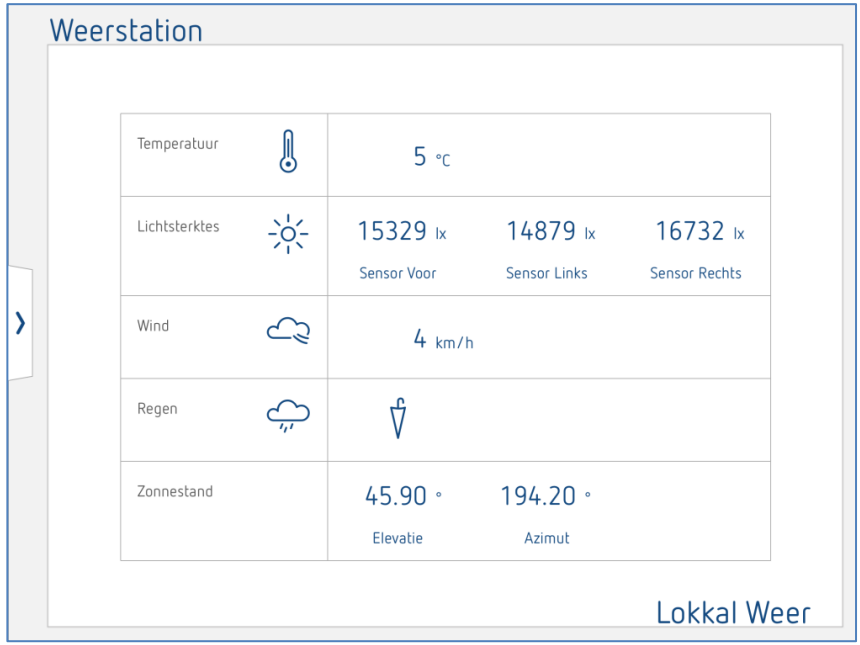

# **Opschrift**

Vrij te kiezen naam voor het object.

## **Groepen**

KNX groepsadres waarmee de betreffende waarden worden ontvangen. Gebruikte DPT-formaten:

- Temperatuur in het DPT 9.001 formaat (2 byte)
- Lichtsterkte in het DPT 9.004 formaat (2 byte)
- Windsnelheid in het DPT 9.005 formaat (2 byte)
- Regen in het DPT 1.001 formaat (1 bit)
- Elevatie en azimut in het DPT 14.007 formaat (4 byte)

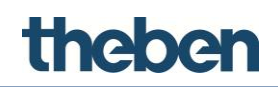

## **Door gebruiker gedefinieerde tekst**

Indien geactiveerd, kunnen de namen voor de posities (sensor voor, sensor links, sensor rechts) in de velden eronder vooraf worden ingevoerd.

### **Windmaateenheid**

Keuze tussen weergave in " $km/h''$  of "m/s"

# **7.15 Camera**

Met dit object kan de gebruiker de stream van een IP-camera in de gebruikersinterface integreren.

#### **Opschrift**

Vrij te kiezen naam voor het object.

#### **Type**

Keuze van het cameratype. Als het gewenste cameratype niet in de keuzelijst staat, selecteert u de optie "Algemene camera".

## **RTSP gebruiken**

Indien geactiveerd, communiceert het systeem met de geselecteerde camera via het RTSP-Streaming-protocol (rtsp://); deze optie wordt voor H264-Streaming gebruikt. Als een MJPG-Streaming moet worden gebruikt, moet deze eigenschap worden gedeactiveerd.

#### **Beeldpad**

Beeldpad waarin de live-beelden in JPEG-formaat in de camera worden opgeslagen.

#### **Extern IP-adres**

IP- of DynDNS-adres waarmee de camera vanuit het internet bereikbaar is. Deze informatie is noodzakelijk als de camerabeelden op clients buiten het LAN moeten worden weergegeven, waarin de miniserver is geïnstalleerd of de camera en de miniserver zich in verschillende netwerken bevinden.

Hierbij wordt het voorvoegsel "http://" niet gebruikt.

#### **Extern poortnummer**

Externe poort van de camera. De voorinstelling is "80"

#### **Lokale verbinding gebruiken**

Indien geactiveerd, probeert het systeem eerst verbinding te maken via het lokale IP-adres in het LAN. Kan geen verbinding worden gemaakt, dan wordt automatisch de externe verbinding gebruikt.

#### **Lokaal IP-adres**

IP-adres van de camera in het LAN.
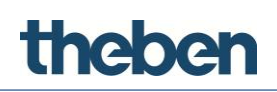

#### **Gebruiker**

Gebruikersnaam voor het inloggen op de IP-camera (is bij enkele camaratypes vereist).

#### **Wachtwoord**

Wachtwoord voor het inloggen op de IP-camera (is bij enkele camaratypes vereist).

#### **Beeldgrootte**

Keuze van de resolutie van het camerabeeld.

#### **Tijdstempel toevoegen**

Indien geactiveerd, wordt een tijdstempel voor de URL toegevoegd, om tussentijdse opslag te vermijden (deactiveren wordt niet aanbevolen).

#### **7.16 Diagram**

Ť

De functie Diagram kan alleen worden gebruikt nadat de theServa Cloud geactiveerd is. (zie theServa Cloud).

Dit object wordt gebruikt voor een grafische weergave van een geregistreerde waarde.

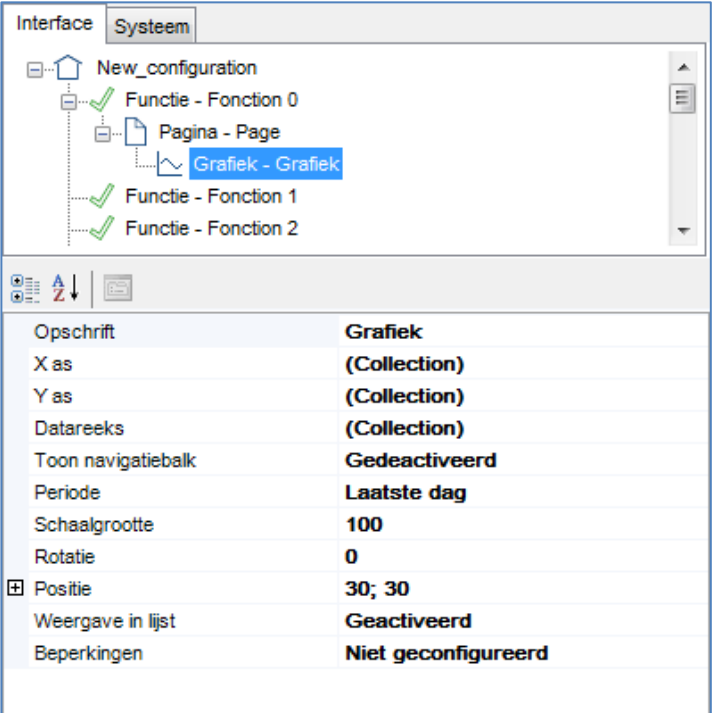

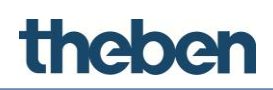

#### **X-as**

Parameters van de X-as van het diagram

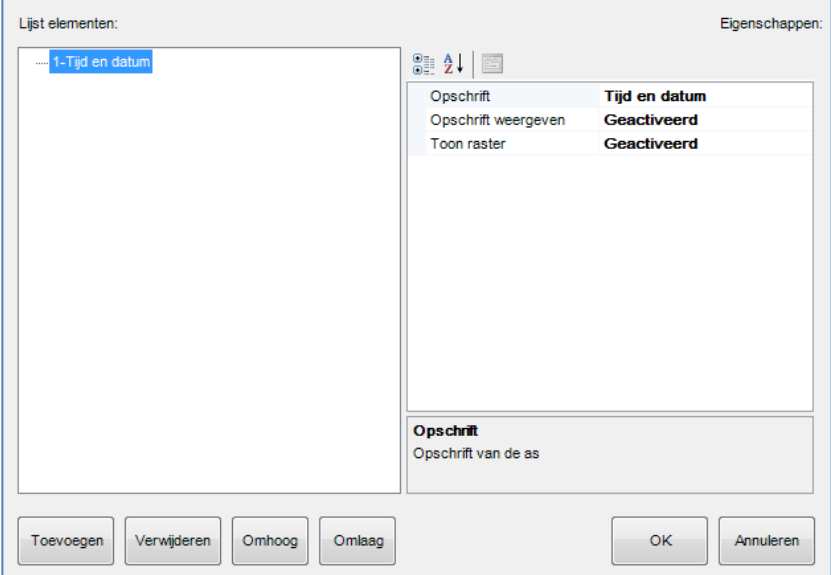

#### **Opschrift**

Hier kunt u een vrij te kiezen tekst worden ingevoerd (tijdas van het diagram).

#### **Opschrift weergeven**

De weergave van het opschrift kan in het diagram worden in- en uitgeschakeld.

#### **Raster weergeven**

Stel hier in of in het diagram een raster zichtbaar moet zijn.

#### **Y-as**

Parameters van de X-as van het diagram

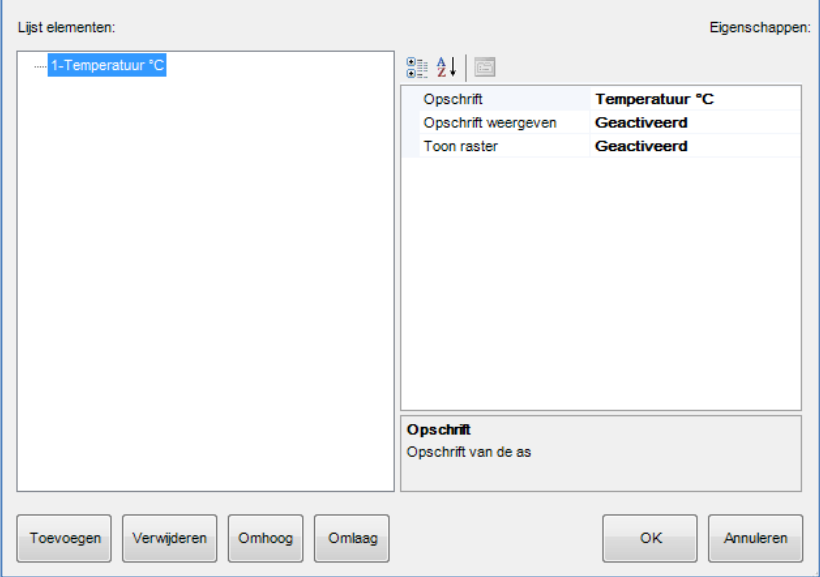

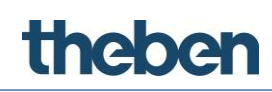

#### **Opschrift**

Hier kan een vrij te kiezen tekst worden ingevoerd, meestal een maateenheid of de fysieke grootte die moet worden geregistreerd.

#### **Opschrift weergeven**

De weergave van het opschrift kan in het diagram worden in- en uitgeschakeld.

**Raster weergeven**

Stel hier in of in het diagram een raster zichtbaar moet zijn.

**Door gebruiker gedefinieerde schaalverdeling van de Y-as**

Indien geactiveerd, heeft de Y-as een vaste schaalverdeling.

- **Minimale en maximale waarde van de Y-as**
- **Interval Y-as**

Stapgrootte van de schaalverdeling van de Y-as

#### **Gegevensreeks**

Eigenschappen van de gegevensreeks die in het diagram wordt weergegeven. Per diagram kan een gegevensreeks worden gemaakt.

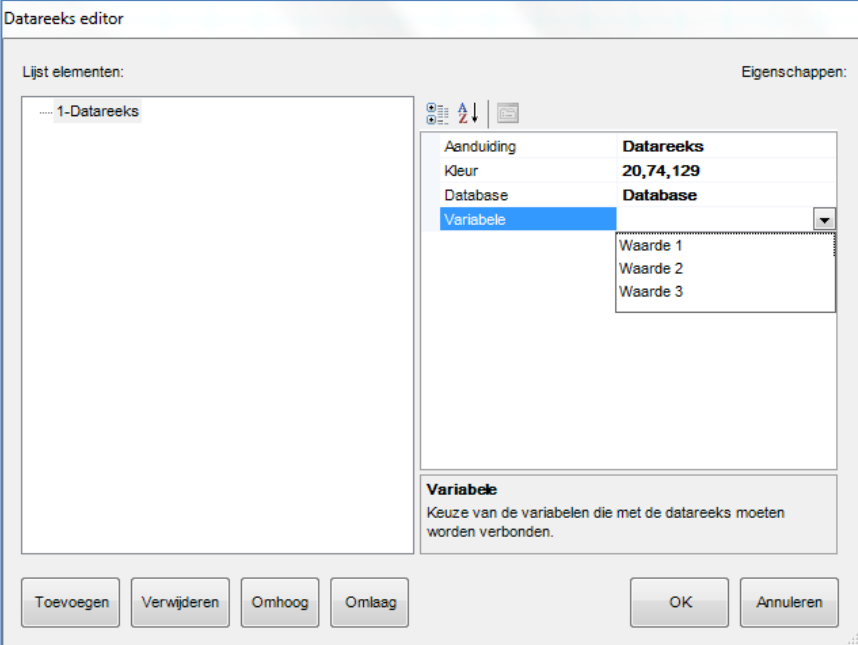

**Opschrift**

Hier kan een vrij te kiezen tekst worden ingevoerd

**Kleur**

Kleur van de gegevensreeks in het diagram

**Database**

Keuze van het systeemobject 'Database' dat de waarden en eigenschappen van de geregistreerde gegevens bevat.

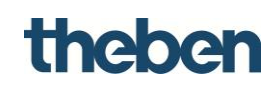

#### **Variabele**

Keuze van de gewenste variabele die eerder in de database werd gemaakt.

#### **Navigatiebalk weergeven**

Indien geactiveerd, kan het tijdsinterval van de registratie rechtstreeks in het diagram worden geselecteerd. Men kan kiezen tussen een dag-, week- of maandweergave. Tevens wordt de datum weergegeven.

- Met de toetsen +,- kan de datum naar keuze worden ingesteld op dag, maand of jaar.
- Met de pijltjestoetsen kan de actuele periode (dag, week, maand) worden omgewisseld.

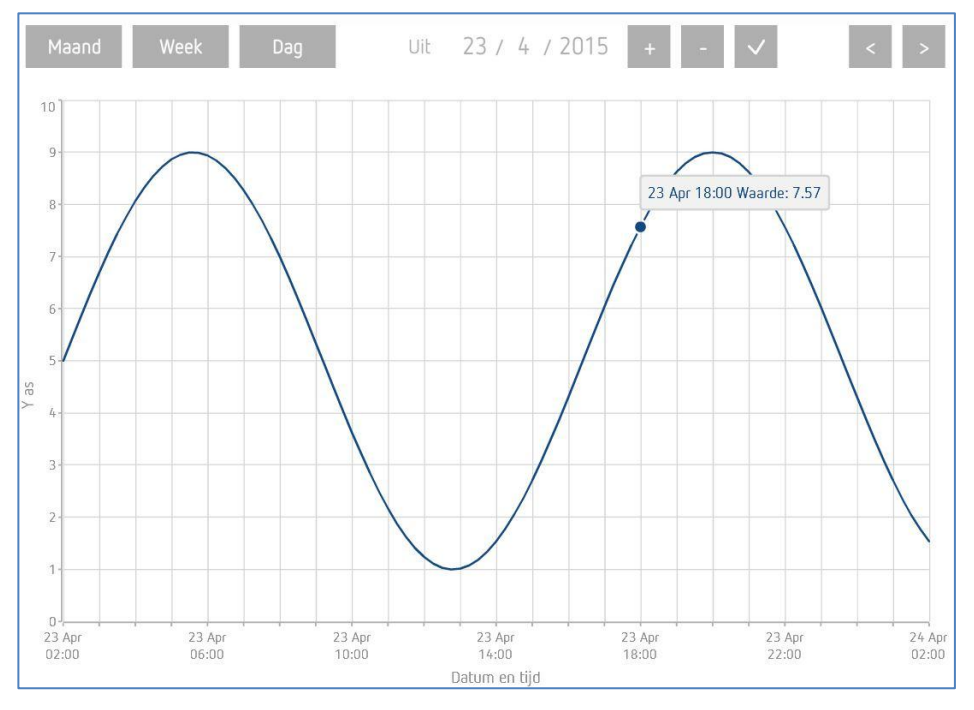

Indien gedeactiveerd, kan de periode voor de weergave van de geregistreerde waarden vast worden ingesteld:

#### **Periode:**

- $\bullet$  Laatste week
- Laatste maand
- Laatste dag
- Laatste jaar

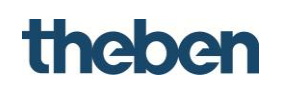

### **7.17 Universele beeldschakelaar**

De knop kan universeel worden geconfigureerd, om vele verschillende acties en diensten uit te voeren. Zo kunnen bijv. berichten worden verzonden of scènes direct worden gestart of gestopt.

#### **Commando**

Commando dat bij indrukken moet worden uitgevoerd.

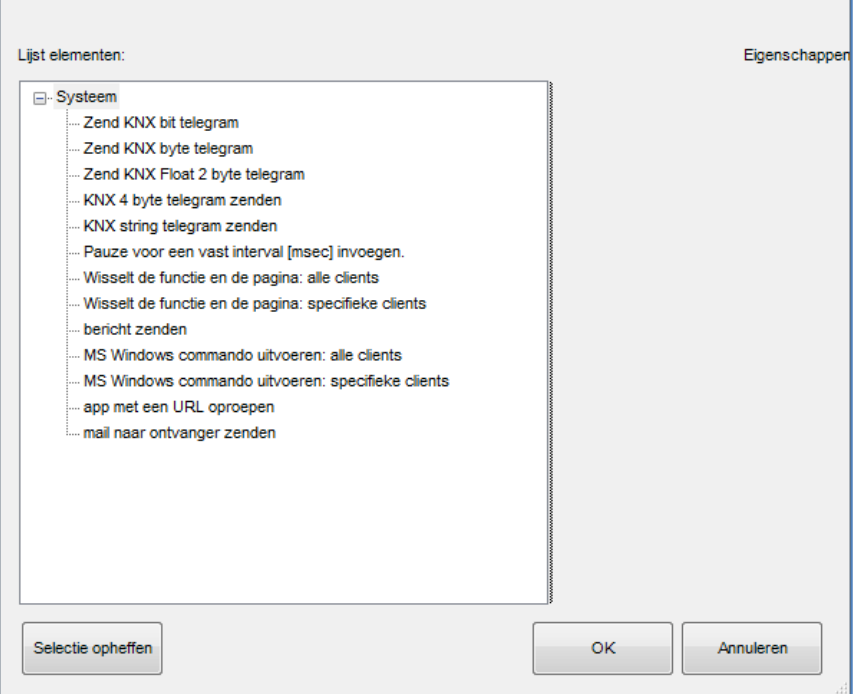

#### **Door gebruiker gedefinieerde grafiek**

Activering/deactivering van door gebruiker gedefinieerde grafiek

- **Grafiek**
	- Hier kunnen eigen grafieken worden geselecteerd.

#### **Lettertype**

Twee opties worden weergegeven:

 **Grafische symbolen:** Voor de knop kan een symbool worden geselecteerd

Bovendien verschijnt het veld "Grafische afbeelding".

 **Normale tekst:** Aan de knop kan een tekst worden toegevoegd. Daarnaast verschijnen de velden "Tekstgrootte" en "Aanvullende tekst".

#### **Tekstkleur**

Kleur van het symbool of van de door de gebruiker gedefinieerde tekst.

#### **Aanvullende tekst**

Door gebruiker gedefinieerde tekst.

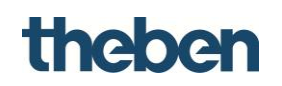

#### **Grafische afbeelding**

Symbool dat op de gebruikersinterface wordt weergegeven. Door op de rechts weergegeven knop te klikken, kan het gewenste symbool worden geselecteerd.

#### **7.18 Universele retourmelding**

Dit object wordt voor de universele statusweergaven gebruikt. Daarnaast is het mogelijk, afhankelijk van de telkens weergegeven status, bij het indrukken van het symbool ook acties uit te voeren, bijv. bevestiging van een alarm.

#### **Opschrift**

Vrij te kiezen naam voor het object.

#### **Type**

Grafisch type van het object:

- De toestanden worden met symbolen weergegeven.
- De toestanden worden met door de gebruiker gedefinieerde teksten weergegeven.

#### **Achtergrond gebruiken**

Indien geactiveerd, wordt aan het object een achtergrondkleur toegevoegd.

#### **KNX-datatype**

Datatype (DPT) van het KNX telegram waarmee de status wordt ontvangen.

#### **KNX groepsadres waarde**

KNX groepsadres waarmee de statussen worden ontvangen.

#### **Toestanden (lijst)**

Objecttoestanden die door de gebruiker worden gedefinieerd.

#### **Visualisatie**

Voorbeeld van de geparametreerde toestanden.

#### **7.18.1 Toestanden toevoegen**

#### **Toestanden van uitgebreide commando's definiëren**

- Op de rechts weergegeven eigenschap "Lijst" klikken.
	- $\rightarrow$  Het editorvenster wordt geopend.
- $\geq$  Op "Toestand" klikken om deze te bewerken.

Als het "KNX-datatype" DPT 10, 11 of 16 werd geselecteerd, worden de volgende eigenschappen weergegeven:

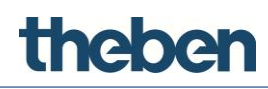

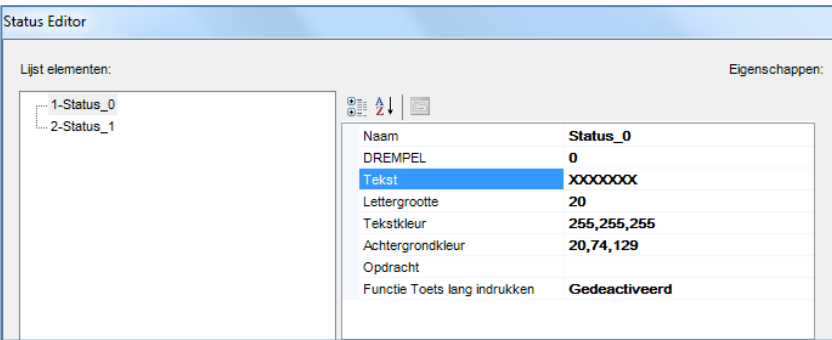

#### **Weergave KNX-string**

Indien geactiveerd, toont het object de door de KNX-bus ontvangen data. Indien gedeactiveerd, worden de volgende eigenschappen weergegeven:

#### **Drempel**

Vergelijkingswaarde die met de door KNX ontvangen stringwaarde (tekenvolgorde) wordt vergeleken.

#### **Criteria**

Bepaalt de vergelijkingscriteria die voor de controle van door KNX gelezen strings worden gebruikt:

- **KNX-string is gelijk aan de drempel:** Het vergelijkingsresultaat is positief, als de door KNX gelezen waarde gelijk is aan de vergelijkingswaarde (drempel).
- **KNX-string bevat drempel:** Het vergelijkingsresultaat is positief, als de door KNX gelezen waarde een deelstring bevat die gelijk is aan de vergelijkingswaarde (drempel).

Als het "KNX-datatyp" op een ander datatype dan DPT 10, 11 of 16 is ingesteld, wordt de volgende eigenschap weergegeven:

#### **Drempel**

Definieert de minimale vergelijkingswaarde.

Als het datatype DPT 1 (1 bit) is geselecteerd, worden twee toestanden weergeven, een met drempelwaarde "0" en een met drempelwaarde "1".

Als het datatype een geheel getal zonder voortekens van 1 byte (0 - 255) is, worden drie toestanden met de volgende drempelwaarden weergegeven:

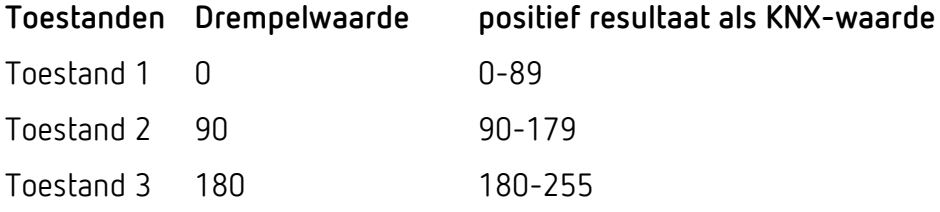

Overige eigenschappen (afhankelijk van de parameter "Type"):

# thebe

#### **Type tekst**

#### **Tekst**

Tekst die wordt weergegeven als de vergelijking met de "drempelwaarde" een positief resultaat oplevert.

#### **Lettergrootte**

Grootte van de tekst in pt, die in de eigenschap "Tekst" werd gedefinieerd.

#### **Tekstkleur**

Kleur van de tekst die in de eigenschap "Tekst" werd gedefinieerd.

#### **Type grafische afbeelding**

**Symbool** 

Maakt de selectie van een symbool voor de betreffende toestand mogelijk door op de rechts weergegeven knop te klikken.

#### **Achtergrondkleur**

Achtergrondkleur van het object als de eigenschap "Achtergrond gebruiken" geactiveerd is.

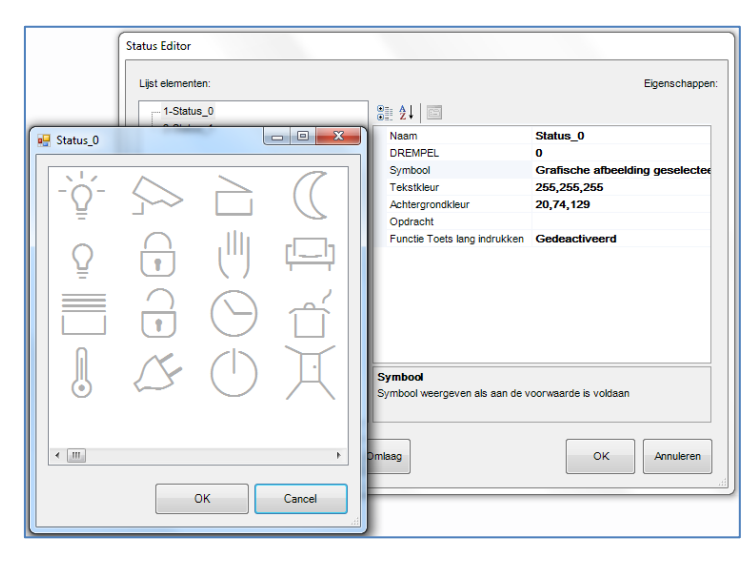

#### **Commando**

Systeemcommando dat wordt uitgevoerd als het object wordt ingedrukt. Het commando wordt alleen uitgevoerd als de vergelijking een positief resultaat heeft opgeleverd.

#### **Functieobjecten**

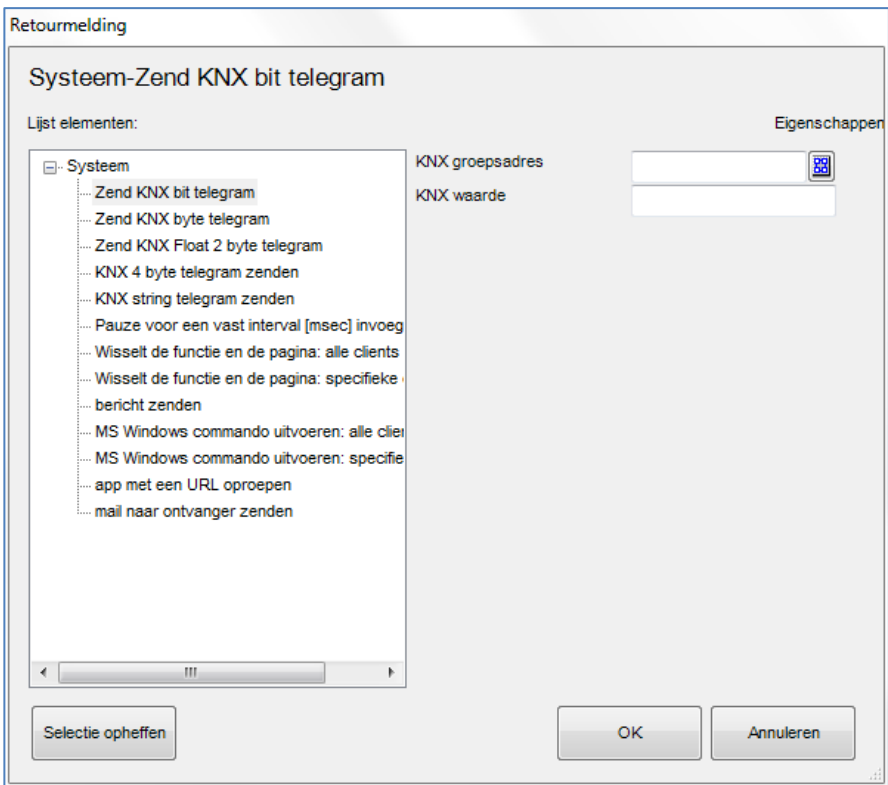

#### **Functie Toets lang indrukken**

Activering en deactivering van de functie "Toets lang indrukken".

#### **Toets lang indrukken**

theben

Indien geactiveerd, kan daarnaast een systeemcommando bij lang indrukken van het object worden uitgevoerd. Het commando wordt alleen uitgevoerd als de vergelijking een positief resultaat heeft opgeleverd. De functie kan o.a. worden gebruikt om een alarm tijdelijk of continu te bevestigen.

#### **7.19 Universele schakelaar**

Het object Universele schakelaar wordt voor algemene schakelfuncties gebruikt. Het kan aan het object "Schakelklok" en "Kalender" worden gekoppeld en maakt het gebruik van verschillende symbolen voor de AAN- en UIT-toestand mogelijk.

#### **Opschrift**

Vrij te kiezen naam voor het object.

#### **Functie indrukken**

Met deze parameter wordt de functie van het object ingesteld:

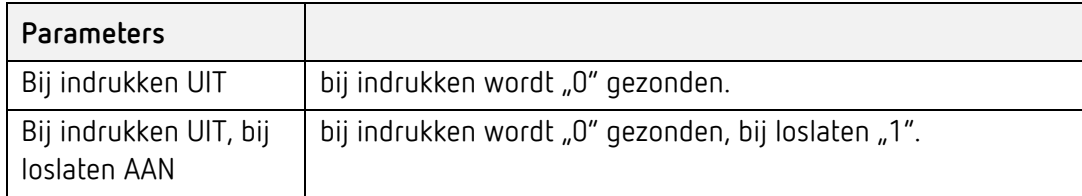

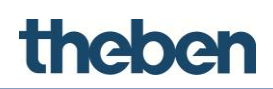

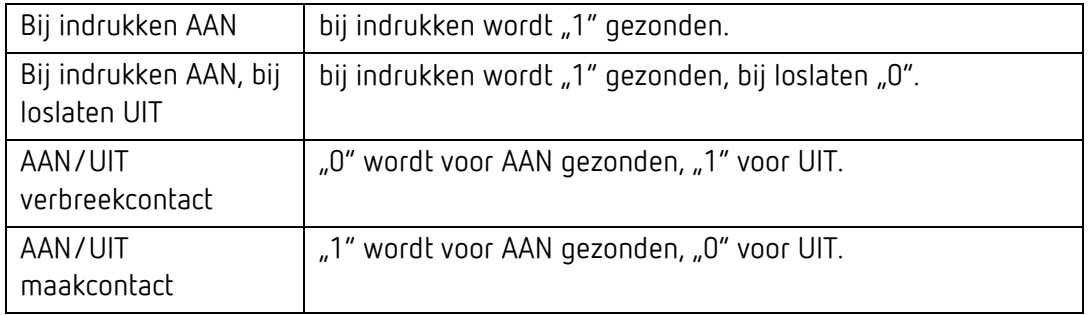

#### **Grafische achtergrond**

Indien geactiveerd, wordt aan het object een achtergrondkleur toegevoegd.

#### **Grafische afbeelding voor AAN**

Hiermee kan een symbool voor de AAN toestand worden geselecteerd. Door op de rechts weergegeven knop te klikken, kan het gewenste symbool worden geselecteerd.

#### **Grafische afbeelding voor UIT**

Hiermee kan een symbool voor de UIT toestand worden geselecteerd. Door op de rechts weergegeven knop te klikken, kan het gewenste symbool worden geselecteerd.

#### **Weergave**

Voorbeeld van de mogelijke objecttoestanden:

Uit

Het symbool wordt voor de schakeltoestand UIT grijs weergegeven.

**Aann**

Het symbool wordt voor de schakeltoestand AAN geel weergegeven.

#### **Functie schakelklok**

Indien geactiveerd,wordt daarnaast het keuzeveld "Systeemobject" weergegeven:

#### **Systeemobject**

Als de optie "Kalender" wordt geselecteerd, kan in het veld eronder een eerder in het menu Systeem gemaakt kalenderobject worden geselecteerd.

Als de optie "Schakelklok" wordt geselecteerd, kan in het veld eronder een eerder in het menu Systeem gemaakt schakelklokobject worden geselecteerd.

#### **Gebruik functie Pop-up**

Indien gedeactiveerd, wordt het commando direct uitgevoerd.

Indien geactiveerd, verschijnt een pop-up-menu, waarmee het commando kan worden uitgevoerd. Deze functie kan bijv. bij centrale commando's zinvol zijn, om een ongewenste verkeerde bediening te vermijden.

#### **KNX groepsadres AAN/UIT**

KNX groepsadres waarmee de 1 bit-waarde wordt gezonden.

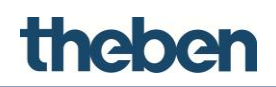

#### **KNX groepsadres voor retourmelding AAN/UIT**

KNX groepsadres waarmee de 1 bit-retourmeldingswaarde wordt ontvangen.

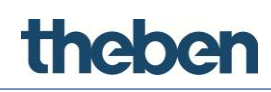

### **8 Objectcommando's van de statussen (in de lijst)**

Commando's die aan een systeemobject (vergelijker) of een functieobject (alleen universele – beeldschakelaar – retourmelding) kunnen worden toegewezen.

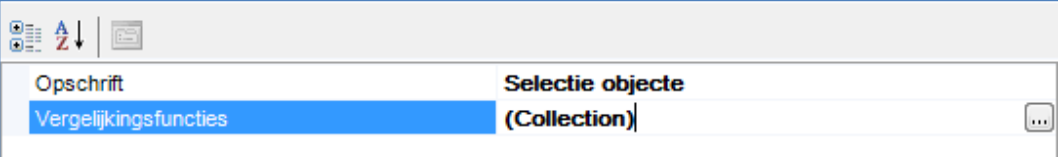

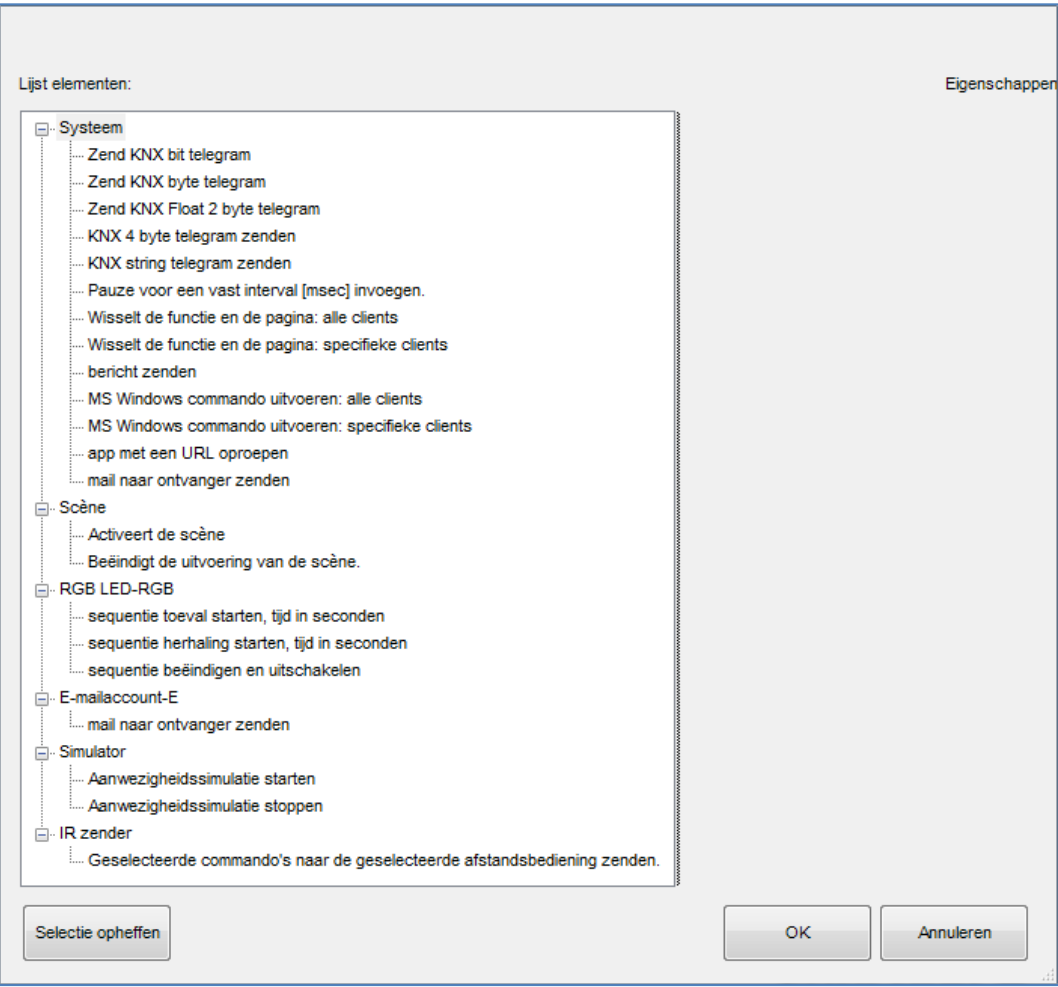

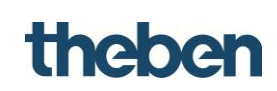

#### **8.1 Lijst met systeemelementen**

#### **Zend KNX bit telegram**

Dit commando wordt voor het zenden van een bit-waarde gebruikt; invoer van de parameters "KNX groepsadres" en "KNX-waarde" (0 of 1).

#### **Zend KNX byte telegram**

Zenden van een byte-waarde; invoer van de parameters "KNX groepsadres" en "KNX-waarde" (0 t/m 255).

#### **Zend KNX Float 2 byte telegram**

Zenden van een Float-2-byte-waarde; invoer van de parameters "KNX groepsadres" en "KNX-waarde".

#### **KNX 4 byte telegram zenden**

Zenden van een 4 byte waarde; invoer van de parameters "KNX groepsadres" en "KNX-waarde".

#### **KNX string telegram zenden**

Zenden van een string-waarde; invoer van de parameters "KNX groepsadres" en "KNX-waarde".

#### **Pauze voor een vast interval (msec) invoegen**

Het systeem pauzeert gedurende een vooraf ingestelde tijdsinterval; invoer van het "interval" in milliseconden.

#### **Wisselt de functie en de pagina**

**Alle clients**: Met dit commando kunnen alle clients naar een bepaalde projectpagina worden gewisseld. Invoer van de parameters "functie" en "pagina"

#### **Parameters**:

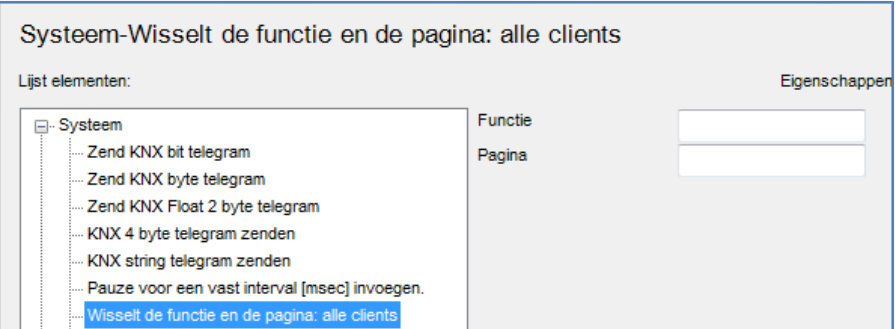

- Functie: invoer van het indexnummer van de "functie".
- Pagina: invoer van het indexnummer van de "pagina".

## **Thebe**

**Index:**

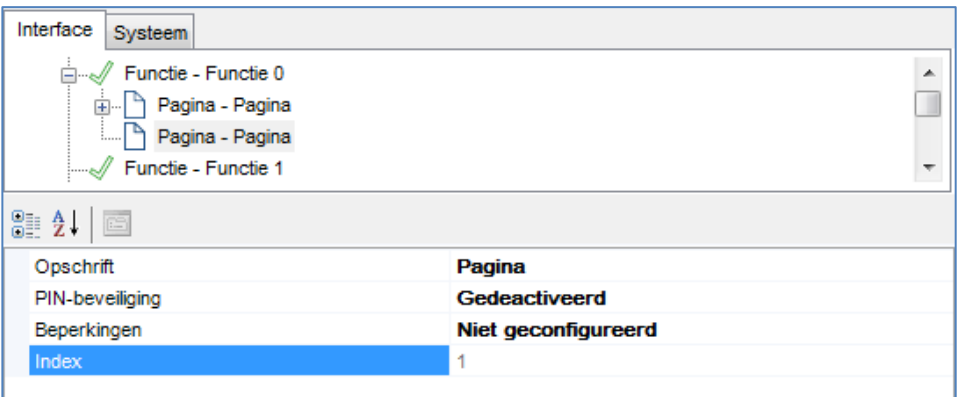

Deze index is bij elke functie en pagina aan het eind van de parameterlijst te vinden.

#### **Wisselt de functie en de pagina**

**Specifieke clients**: Met dit commando kan slechts een bepaalde client naar een bepaalde projectpagina worden gewisseld. Invoer van de parameters "functie" en "pagina".

#### **Bericht zenden**

Met dit commando kan een Push-Notification (melding) naar alle iOS clients worden gezonden; invoer van de parameter "Bericht" met de tekst van het bericht.

#### **MS Windows commando uitvoeren**

**Alle clients**: Met dit commando kan een EXE-bestand uit de theServa-app worden gestart, dat tegelijkertijd op alle Windows Players wordt weergegeven; invoer van de parameters "Commando" met de naam en het pad van het EXEbestand en, indien noodzakelijk, onder "Parameters" de startparameters.

#### **MS Windows commando uitvoeren**

**Specifieke clients**: Met dit commando kan een EXE-bestand vanuit de theServaapp worden gestart, dat alleen op een Windows Playe wordt weergegeven; invoer van de parameters "Commando" met de naam en het pad van het EXEbestand en, indien noodzakelijk, onder "Parameters" de startparameters.

#### **App met een URL oproepen**

Met dit commando kan een bepaalde app op iOS-apparaten vanuit de theServaapp worden gestart; invoer van de betreffende URL in de parameter "URL voor oproepen van de iOS-app" (bijv. http//www.google.com gaat automatisch naar de Google-Safari-site).

#### **E-mail naar ontvanger zenden**

Met dit commando kan een bericht via de standaard theServa e-mailaccount worden gezonden; invoer van de parameters voor onderwerp, inhoud en ontvanger van de e-mail. Als afzender wordt het e-mailadres: [noreply@theben.de](mailto:noreply@theben.de) gebruikt.

# theben

### **9 Colofon**

© 2018 Theben AG. Alle rechten voorbehouden. Software theServa configurator

#### **Theben AG**

Hohenbergstraße 32 72401 Haigerloch DUITSLAND Tel.: +49 7474 692-0 Fax: +49 7474 692-150 E-mail: info@theben.de Internet: www.theben.de